**Buku Petunjuk Penggunaan Aplikasi**

## **(User Manual)**

# **SISTEM INFORMASI AUDIT INTERNAL SPI (SIAIS)**

**SATUAN PENGAWASAN INTERNAL – UNIVERSITAS TERBUKA**

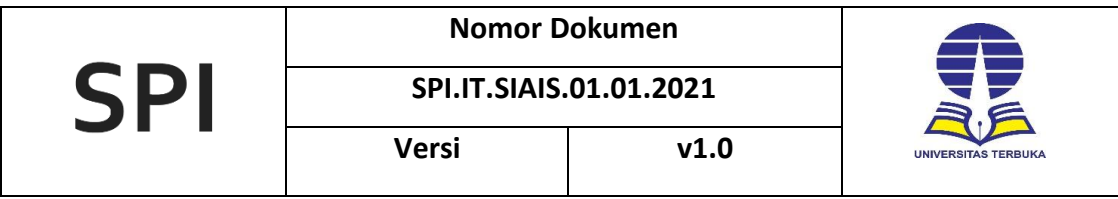

Dokumen ini ditujukan kepada pimpinan Bagian Teknologi Informasi Satuan Pengawasan Internal Universitas Terbuka.

© Hak Cipta Satuan Pengawasan Internal Universitas Terbuka. Hak Cipta dilindungi oleh undangundang.

Buku Petunjuk Penggunaan Aplikasi ini bersifat konfidensial dan dimiliki oleh Bagian Teknologi Informasi Satuan Pengawasan Internal Universitas Terbuka. Dilarang keras menyalin, memperbanyak, menerbitkan isi buku ini, sebagian atau seluruhnya, dengan cara apa pun, baik elektronik maupun mekanis, termasuk tetapi tidak terbatas pada fotokopi atau system penyimpanan data pada komputer. Dilarang keras menyingkapkan informasi dalam laporan ini kepada pihak ketiga tanpa didahului persetujuan tertulis dari manajemen Bagian Teknologi Informasi Satuan Pengawasan Internal Universitas Terbuka.

## **DAFTAR ISI**

<span id="page-2-0"></span>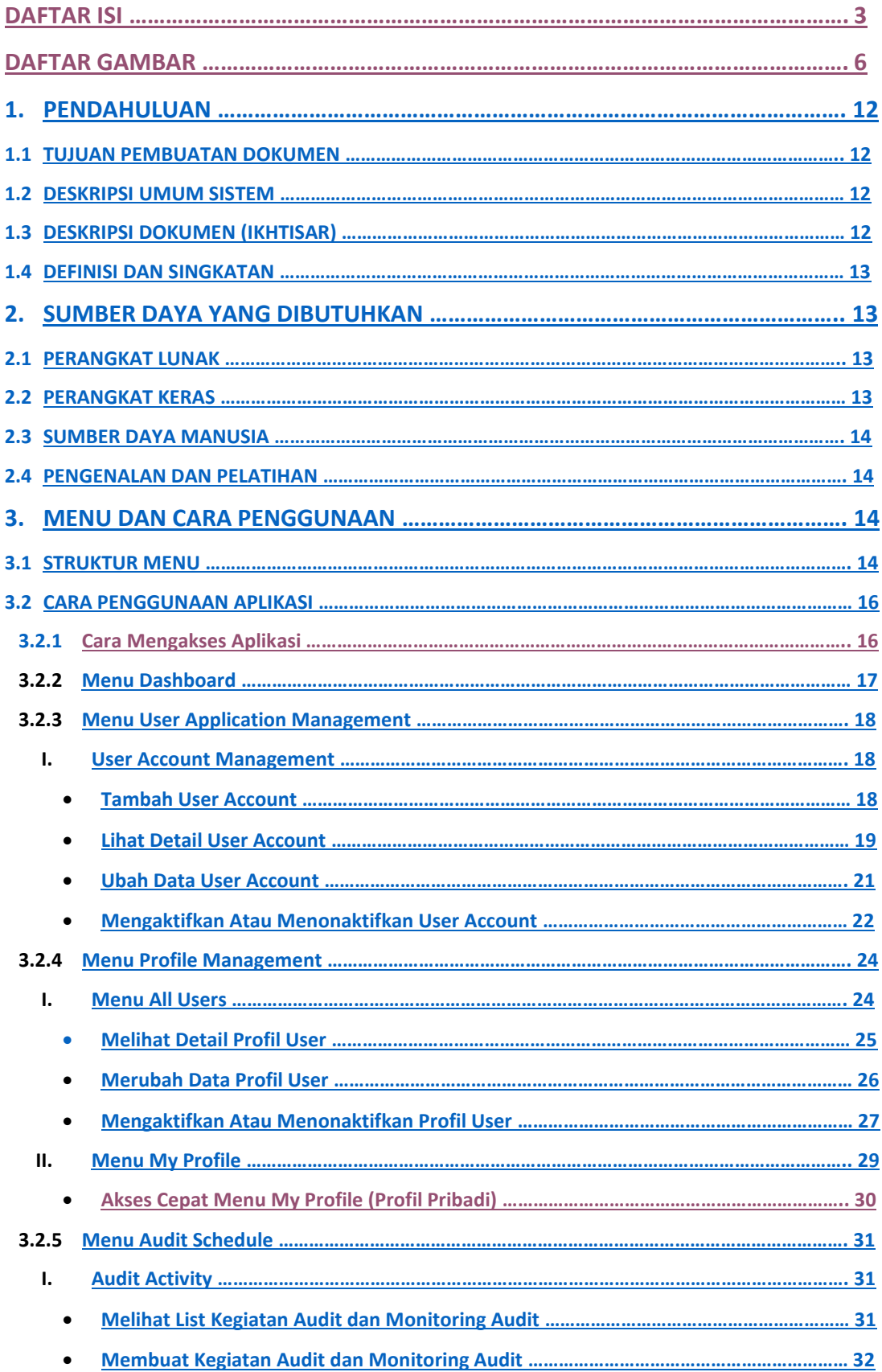

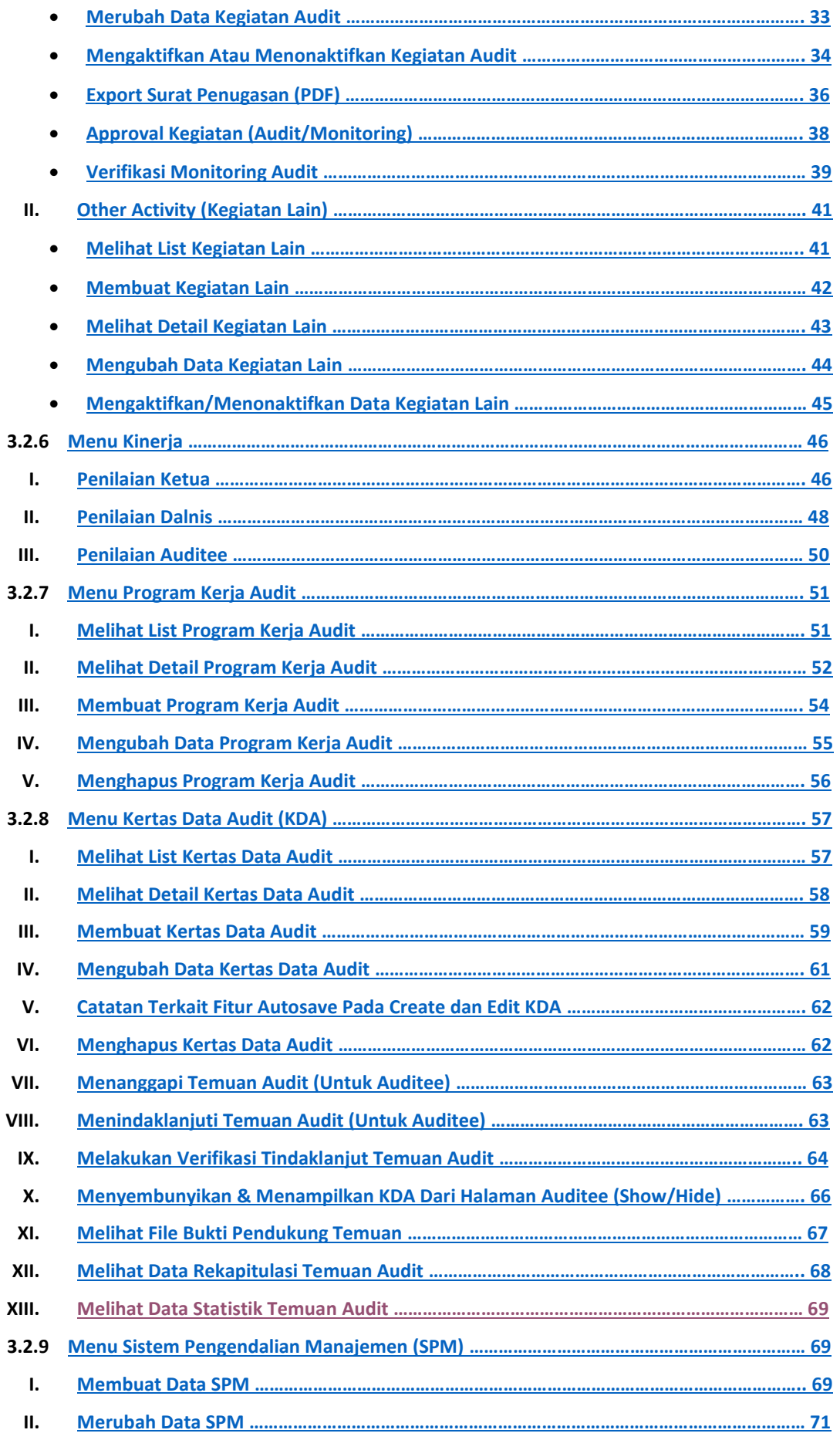

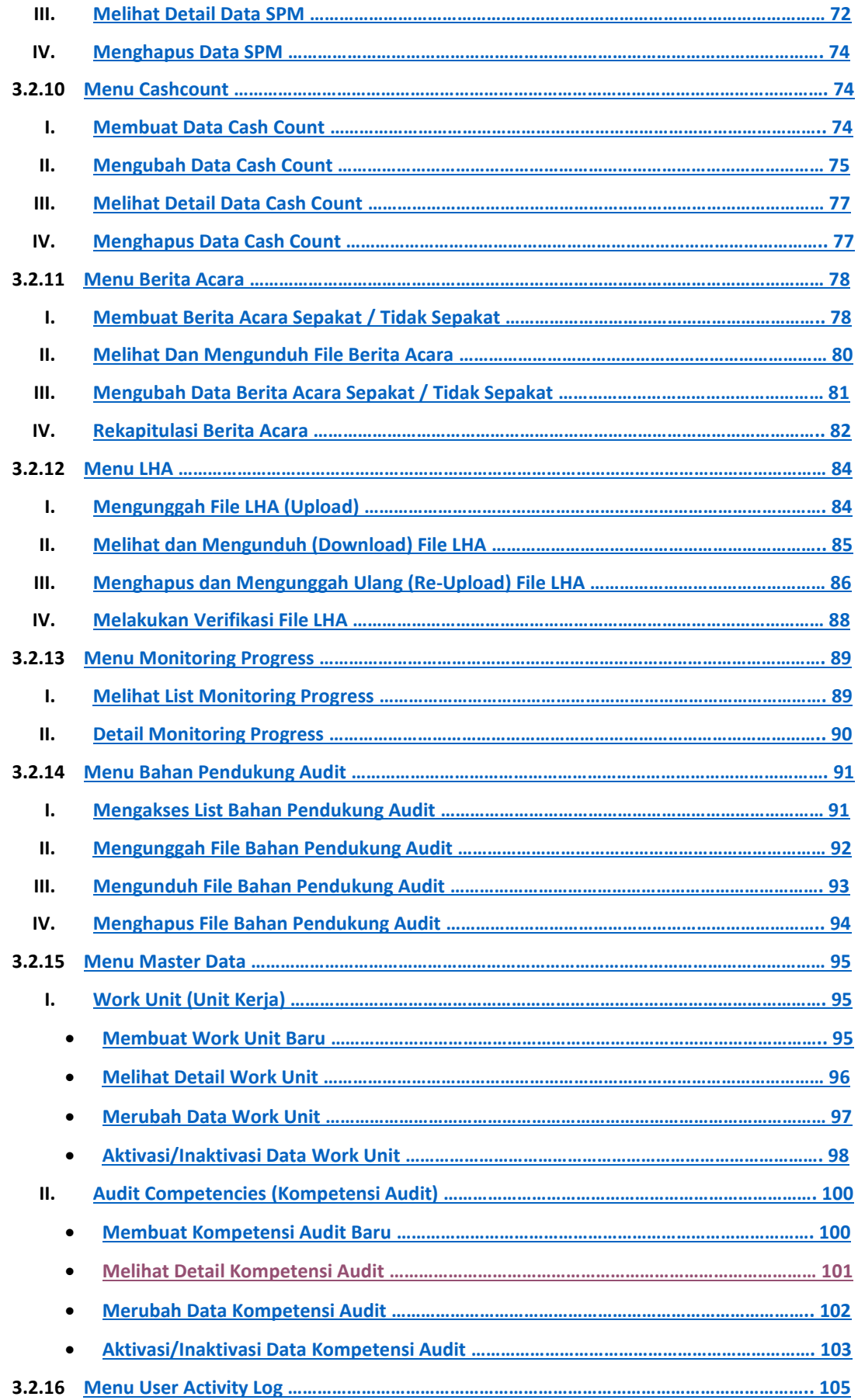

#### **DAFTAR GAMBAR**

- <span id="page-5-0"></span>Gambar 1. Menu Login SIAIS
- Gambar 2. Halaman Dashboard SIAIS (Home)
- Gambar 3. Pesan error gagal login
- Gambar 4. Informasi bagian halaman Dashboard
- Gambar 5. Tampilan notifikasi pengingat mengisi Riwayat Pelatihan
- Gambar 6. Tampilan notifikasi pengingat Verifikasi File LHA
- Gambar 7. Menu User Account
- Gambar 8a. Halaman User Account Lists
- Gambar 8b. Form Tambah User Account
- Gambar 9. Halaman User Account Lists
- Gambar 10. Select User pada tabel User Account (View)
- Gambar 11. Halaman User Account Detail
- Gambar 12. Select user pada tabel User Account (Edit)
- Gambar 13. Halaman Edit User Account
- Gambar 14. Select user pada tabel User Account (On/Off)
- Gambar 15. Halaman Aktivasi/Inaktivasi User Account (Inaktivasi)
- Gambar 16. Halaman Aktivasi/Inaktivasi User Account (Aktivasi)
- Gambar 17. Halaman User Profile Lists
- Gambar 18. Halaman User Profile Lists
- Gambar 19. Mengakses halaman User Profile Detail
- Gambar 20. Halaman User Profile Detail
- Gambar 21. Mengakses halaman Edit User Profile
- Gambar 22. Form Edit User Profile
- Gambar 23. List bagian data yang bisa diubah
- Gambar 24. Mengakses halaman Activate/Inactivate User Profile
- Gambar 25. Menonaktifkan User Profile
- Gambar 26. Mengaktifkan User Profile
- Gambar 27. Mengakses menu My Profile
- Gambar 28. Mengakses menu Change Profile Picture
- Gambar 29. Form Upload Profile Picture
- Gambar 30. Akses cepat untuk melihat detail User Profile
- Gambar 31. Halaman Activity List
- Gambar 32. Form Create Activity
- Gambar 33. Mengakses Menu Edit Activity
- Gambar 34. Form Edit Activity
- Gambar 35. Mengakses Menu Aktivasi/Inaktivasi Kegiatan
- Gambar 36. Form Aktivasi Kegiatan
- Gambar 37. Form Inaktivasi Kegiatan
- Gambar 38. Akses menu Activity Detail dari Activity List
- Gambar 39. Halaman Activity Detail (akses halaman Preview Surat Penugasan)
- Gambar 40. Export Surat Penugasan ke format PDF
- Gambar 41. Halaman Export PDF Surat Penugasan
- Gambar 42. Halaman Approval Kegiatan
- Gambar 43. Halaman Approval Kegiatan (pilihan Reject)
- Gambar 44. Kolom Auditee Approval pada Activity Lists
- Gambar 45. Mengakses halaman View Monitoring dari halaman Activity Lists
- Gambar 46. View Monitoring berisi temuan-temuan dengan status Open
- Gambar 47. Halaman Verifikasi Tindak Lanjut KDA
- Gambar 48. Pesan berhasil verifikasi temuan (dari monitoring audit)
- Gambar 49. Mengakses menu Other Activity
- Gambar 50. Halaman Other Activity Lists
- Gambar 51. Mengakses halaman Create Other Activity
- Gambar 52. Form untuk membuat kegiatan lain (Other Activity)
- Gambar 53. Halaman Other Activity List (menuju menu view detail)
- Gambar 54. Halaman Other Activity Detail
- Gambar 55. Mengakses halaman Edit Other Activity
- Gambar 56. Form Edit Other Activity
- Gambar 57. Mengakses halaman Activate/Inactivate Other Activity
- Gambar 58. Form Activate/Inactivate Other Activity
- Gambar 59. Pesan konfirmasi proses inaktivasi kegiatan
- Gambar 60. Pesan konfirmasi proses aktivasi kegiatan
- Gambar 61. Mengakses halaman Penilaian Ketua
- Gambar 62. Halaman Penilaian Ketua (memilih kegiatan audit)
- Gambar 63. Mengakses form Penilaian Ketua Tim Terhadap Anggota
- Gambar 64. Form Penilaian Ketua Tim Terhadap Anggota
- Gambar 65. Mengakses halaman Penilaian Dalnis
- Gambar 66. Halaman Penilaian Dalnis (memilih kegiatan audit)
- Gambar 67. Mengakses form Penilaian Dalnis Terhadap Ketua Tim
- Gambar 68. Form Penilaian Dalnis Terhadap Ketua Tim Auditor
- Gambar 69. Mengakses halaman Penilaian Auditee
- Gambar 70. Halaman Penilaian Auditee (memilih kegiatan audit)
- Gambar 71. Mengakses form Penilaian Auditee Terhadap Tim Auditor
- Gambar 72. Form Penilaian Auditee Terhadap Tim Auditor
- Gambar 73. Menu navigasi ke halaman List PKA
- Gambar 74. Mengakses halaman List PKA lewat halaman list kegiatan audit
- Gambar 75. Halaman List PKA
- Gambar 76. Mengakses halaman detail PKA
- Gambar 77. Halaman Detail Program Kerja Audit
- Gambar 78. Tampilan halaman view PDF Program Kerja Audit
- Gambar 79. Mengakses halaman Create PKA
- Gambar 80. Halaman Create PKA
- Gambar 81. Contoh field-field di Create PKA
- Gambar 82. Kolom isian Langkah-Langkah Kerja
- Gambar 83. Mengakses halaman Edit PKA
- Gambar 84. Melakukan perubahan data pada halaman Edit PKA
- Gambar 85. Mengakses fitur hapus PKA
- Gambar 86. Tampilan konfirmasi menghapus PKA
- Gambar 87. Mengakses menu List KDA
- Gambar 88. Memilih kegiatan audit untuk mengakses halaman List KDA
- Gambar 89. Halaman List KDA
- Gambar 90. Mengakses fitur KDA Detail
- Gambar 91. Tampilan halaman KDA Detail
- Gambar 92. Tampilan menu Download PDF/Excel
- Gambar 93. Mengakses halaman Create KDA
- Gambar 94. Beberapa field input pada halaman Create KDA
- Gambar 95. Tampilan halaman List KDA
- Gambar 96. Mengakses halaman Edit KDA
- Gambar 97. Contoh beberapa field data KDA yang dapat diubah
- Gambar 98. Pesan berhasil mengubah data KDA
- Gambar 99. Mengakses fitur Delete KDA
- Gambar 100. Pesan konfirmasi hapus KDA
- Gambar 101. Mengakses halaman Tanggapan KDA
- Gambar 102. Form Tanggapan KDA
- Gambar 103. Mengakses halaman Tindak Lanjut KDA
- Gambar 104. Contoh field Tindak Lanjut KDA
- Gambar 105. Mengakses halaman Verifikasi Tindak Lanjut KDA
- Gambar 106. Informasi Summary KDA dan Dokumen Tindak Lanjut
- Gambar 107. Bagian yang harus diisi verifikator
- Gambar 108. Mengakses fitur Show/Hide KDA
- Gambar 109. Pop-up konfirmasi menyembunyikan KDA dari auditee
- Gambar 110. Mengakses halaman Bukti Pendukung Temuan
- Gambar 111. Halaman Bukti Pendukung Temuan
- Gambar 112. Mengakses halaman Rekapitulasi KDA
- Gambar 113. Tampilan tabel pertama rekapitulasi temuan audit
- Gambar 114. Mengakses halaman Statistik KDA
- Gambar 115. Tampilan grafik total temuan per tahun
- Gambar 116. Mengakses halaman List SPM dari menu navigasi
- Gambar 117. Mengakses form Create SPM dari halaman List SPM
- Gambar 118. Form Create SPM bagian Unsur Penilaian
- Gambar 119. Kolom Nilai Total Akhir hasil dari kalkulasi nilai-nilai yang diinput
- Gambar 120. Mengakses halaman List SPM dari menu navigasi
- Gambar 121. Mengakses form Edit SPM dari halaman List SPM
- Gambar 122. Form Edit SPM bagian Unsur Penilaian
- Gambar 123. Kolom Nilai Total Akhir yang ter-update setelah perubahan nilai
- Gambar 124. Mengakses halaman List SPM dari menu navigasi
- Gambar 125. Mengakses halaman Detail SPM dari halaman List SPM
- Gambar 126. Halaman Detail SPM
- Gambar 127. Mengakses form Delete SPM dari halaman List SPM
- Gambar 128. Pesan konfirmasi menghapus data penilaian SPM
- Gambar 129. Mengakses menu Cashcount
- Gambar 130. Form Create Cashcount
- Gambar 131. Pesan berhasil create cashcount
- Gambar 132. Mengakses menu Cashcount
- Gambar 133. Mengakses form edit cashcount
- Gambar 134. Form edit cashcount
- Gambar 135. Pesan sukses berhasil edit cashcount
- Gambar 136. Mengakses halaman Cashcount Detail
- Gambar 137. Halaman Cashcount Detail
- Gambar 138. Mengakses menu List Cashcount dari
- Gambar 139. Mengakses halaman Delete Cashcount
- Gambar 140. Pesan konfirmasi penghapusan data cash count
- Gambar 141. Mengakses halaman List Berita Acara dari menu navigasi
- Gambar 142. Mengakses form Create Berita Acara dari halaman List Berita Acara
- Gambar 143. Form Create Berita Acara
- Gambar 144. Mengakses PDF View file berita acara
- Gambar 145. Hasil view PDF file berita acara sepakat
- Gambar 146. Mengakses halaman Edit Berita Acara
- Gambar 147. Beberapa field yang dapat dirubah pada halaman Edit Berita Acara
- Gambar 148. Mengakses halaman Rekapitulasi Berita Acara
- Gambar 149. Tampilan halaman Rekapitulasi Berita Acara
- Gambar 150. Pop-up detail temuan berita acara
- Gambar 151. Mengakses menu LHA
- Gambar 152. Halaman List File LHA
- Gambar 153. Form Upload File LHA
- Gambar 154. Pesan alert berhasil upload file LHA
- Gambar 155. Halaman LHA File Detail
- Gambar 156. Submenu Action file LHA (Ketua Tim Auditor)
- Gambar 157. Pop up konfirmasi menghapus file LHA
- Gambar 158. Form Re-Upload file LHA
- Gambar 159. Halaman File LHA Detail (Dalnis)
- Gambar 160. Form Verifikasi File LHA
- Gambar 161. Form Verifikasi File LHA pilhan Tidak
- Gambar 162. Mengakses menu Monitoring Progress pada sidebar menu
- Gambar 163. Halaman Monitoring Progress List
- Gambar 164. Halaman Monitoring Progress List
- Gambar 165. Halaman Detail Monitoring Progress
- Gambar 166. Navigasi ke menu Bahan Pendukung Audit
- Gambar 167. Halaman List Bahan Pendukung Audit
- Gambar 168. Form Upload Bahan Pendukung Audit
- Gambar 169. Mendownload seluruh file bahan pendukung audit
- Gambar 170. Mendownload beberapa file bahan pendukung audit
- Gambar 171. Form Download Confirmation file bahan pendukung audit
- Gambar 172. Kolom Action dengan tombol View, Download, dan Delete
- Gambar 173. Form Delete Confirmation untuk menghapus file bahan pendukung audit
- Gambar 174. Halaman List Work Unit
- Gambar 175. Form Create Work Unit
- Gambar 176. Memilih menu Work Unit Detail
- Gambar 177. Halaman Work Unit Detail
- Gambar 178. Mengakses halaman Edit Work Unit
- Gambar 179. Form Edit Work Unit
- Gambar 180. Select unit kerja pada tabel Work Unit (On/Off)
- Gambar 181. Halaman Aktivasi/Inaktivasi unit kerja (Inaktivasi)
- Gambar 182. Halaman Aktivasi/Inaktivasi unit kerja (Aktivasi)
- Gambar 183. Halaman Audit Competencies Lists
- Gambar 184. Form Create Audit Competencies
- Gambar 185. Mengakses halaman Audit Competencies Detail
- Gambar 186. Halaman Audit Competencies Detail
- Gambar 187. Mengakses halaman Edit Audit Competencies
- Gambar 188. Form Edit Audit Competencies
- Gambar 189. Select unit kerja pada tabel Audit Competencies (On/Off)
- Gambar 190. Halaman Aktivasi/Inaktivasi Audit Competencies (Inaktivasi)
- Gambar 191. Halaman Aktivasi/Inaktivasi unit kerja (Aktivasi)
- Gambar 192. Mengakses menu User Activity Log
- Gambar 193. Halaman User Activity Log

## <span id="page-11-0"></span>**1. PENDAHULUAN**

### <span id="page-11-1"></span>**1.1 TUJUAN PEMBUATAN DOKUMEN**

Dokumen user manual aplikasi Sistem Informasi Audit Internal SPI (SIAIS) ini dibuat untuk tujuan sebagai berikut:

- 1. Menggambarkan dan menjelaskan penggunaan aplikasi SIAIS untuk administrator dan pengguna (*user*).
- 2. Sebagai panduan instalasi, konfigurasi, dan penggunaan aplikasi SIAIS ini.

Pihak-pihak yang berkepentingan dan berhak menggunakan dokumen ini yaitu:

1. User Auditor (Internal/Luar SPI)

User Auditor Internal menggunakan dokumen ini untuk mengetahui caracara penggunaan aplikasi SIAIS.

2. User Auditee (UPBJJ/Unit)

User Auditee dari UPBJJ atau Unit Universitas Terbuka untuk mengetahui cara penggunaak aplikasi SIAIS sebagai auditee

3. Administrator SPI

Administrator SPI menggunakan dokumen ini sebagai panduan untuk mereka bagaimana menggunakan dan melakukan pemeliharaan untuk aplikasi SIAIS.

#### <span id="page-11-2"></span>**1.2 DESKRIPSI UMUM SISTEM**

Deskripsi umum aplikasi meliputi deskripsi umum Sistem Informasi Audit Internal SPI yang dikembangkan, fungsi utama Sistem Informasi Audit Internal SPI yang akan diberikan kepada pengguna serta karakteristik pengguna yang meliputi pembagian kelompok pengguna seperti pekerjaan dan hak akses ke aplikasi. Deskripsi umum kebutuhan aplikasi yang akan diimplementasikan meliputi semua informasi yang bersifat teknis yang menjadi acuan dalam pengembangan aplikasi.

#### <span id="page-11-3"></span>**1.3 DESKRIPSI DOKUMEN (IKHTISAR)**

Dokumen ini dibuat untuk memberikan panduan penggunaan aplikasi **Sistem Informasi Audit Internal SPI***.* Dokumen ini berisikan informasi sebagai berikut:

#### **1. BAB I**.

Berisi perangkat yang dibutuhkan untuk penggunaan aplikasi SIAIS meliputi perangkat lunak dan perangkat hardware.

#### **2. BAB II**

Berisi informasi umum yang merupakan bagian pendahuluan, yang meliputi tujuan pembuatan dokumen, deskripsi umum sistem serta deskripsi dokumen.

#### **3. BAB III**

Berisi *user manual* aplikasi SIAIS baik *user manual* yang diperuntukkan untuk *administrator* dan *user* (auditor dan auditee).

#### <span id="page-12-0"></span>**1.4 DEFINISI DAN SINGKATAN**

- UT : Universitas Terbuka
- SPI : Satuan Pengawas Internal
- SIAIS : Sistem Informasi Audit Internal SPI
- UPBJJ : Unit Program Belajar Jarak Jauh

## <span id="page-12-1"></span>**2. SUMBER DAYA YANG DIBUTUHKAN**

#### <span id="page-12-2"></span>**2.1 PERANGKAT LUNAK**

Perangkat lunak yang digunakan dalam pengembangan aplikasi ini adalah :

- Microsoft Windows 10 64-bit sebagai sistem operasi
- MariaDB 10.1.16 sebagai RDBMS server
- HeidiSQL 11 sebagai database client
- Apache sebagai server aplikasi web

#### <span id="page-12-3"></span>**2.2 PERANGKAT KERAS**

Perangkat keras yang digunakan dalam pengembangan aplikasi ini adalah :

- Server dengan sepesifikasi Intel core i7-8750H up to 2.2 GHz, RAM minimal 8 GB
- Mouse sebagai peralatan antarmuka
- Monitor sebagai peralatan antarmuka
- Keyboard sebagai peralatan antarmuka

#### <span id="page-13-0"></span>**2.3 SUMBER DAYA MANUSIA**

Beberapa kebutuhan bagi sumber daya manusia yang akan menggunakan aplikasi ini diutamakan harus :

- Memiliki pemahaman dan pengalaman menggunakan antar muka komputer. Minimal memahami cara penggunaan antar muka sistem operasi Windows
- Memiliki pemahaman dan pengalaman menggunakan tools peramban web (*web browser*) untuk mengakses website atau aplikasi berbasis web atau sejenisnya
- Memiliki pemahaman dan pengalaman proses Audit Internal, khususnya di lingkungan Universitas Terbuka
- Memiliki pemahaman dan pengalaman menggunakan sistem informasi berbasis web. Minimal mengerti mengelola sistem informasi dasar, misalnya data kepegawaian

#### <span id="page-13-1"></span>**2.4 PENGENALAN DAN PELATIHAN**

Sumber daya manusia yang terlibat dalam operasinal penggunaan aplikasi ini sehari-hari terlebih dahulu diberikan pengenalan dan pelatihan yang cukup untuk menggunakan aplikasi SIAIS ini.

## <span id="page-13-2"></span>**3. MENU DAN CARA PENGGUNAAN**

#### <span id="page-13-3"></span>**3.1 STRUKTUR MENU**

Adapun struktur menu pada aplikasi Sistem Informasi Audit Internal SPI (SIAIS) adalah sebagai berikut:

- 1. Menu User Account
- 2. Menu User Role
- 3. Menu Sign Out
- 4. Menu Dashboard
- 5. Menu Profile Management
- a. Menu All Users
- b. Menu My Profile
- 6. Menu Audit Schedule
	- a. Menu Audit Activity
	- b. Menu Other Activity
- 7. Menu Kinerja
	- a. Menu Penilaian Ketua
	- b. Menu Penilaian Dalnis
	- c. Menu Penilaian Auditee
- 8. Menu Program Kerja Audit
	- a. Menu List PKA
- 9. Menu Kertas Data Audit
	- a. Menu List KDA
	- b. Menu Rekapitulasi
	- c. Menu Statistik KDA
- 10. Menu SPM
	- a. Menu List SPM
	- b. Menu Statistik SPM
- 11. Menu Cashcount
	- a. Menu List Cashcount
- 12. Menu Berita Acara
	- a. Menu List Berita Acara
	- b. Menu Rekapitulasi
- 13. Menu LHA
- 14. Menu Monitoring Progress
- 15. Menu Bahan Pendukung Audit
- 16. Menu Master Data
	- a. Menu Unit Kerja
	- b. Menu Kompetensi Audit
- 17. Menu User Activity Log

#### <span id="page-15-0"></span>**3.2 CARA PENGGUNAAN APLIKASI**

#### <span id="page-15-1"></span>**3.2.1 Cara Mengakses Aplikasi**

Untuk memulai akses pada aplikasi SIAIS, tahapannya sebagai berikut:

- 1. Buka aplikasi SIAIS melalui web browser **Chrome** atau **Mozilla Firefox** dengan alamat url [https://siais.ut.ac.id](https://siais.ut.ac.id/)
- 2. Tekan Enter pada keyboard atau klik tombol Go pada browser
- 3. Kemudian akan muncul tampilan halaman depan aplikasi SIAIS seperti berikut

ini :

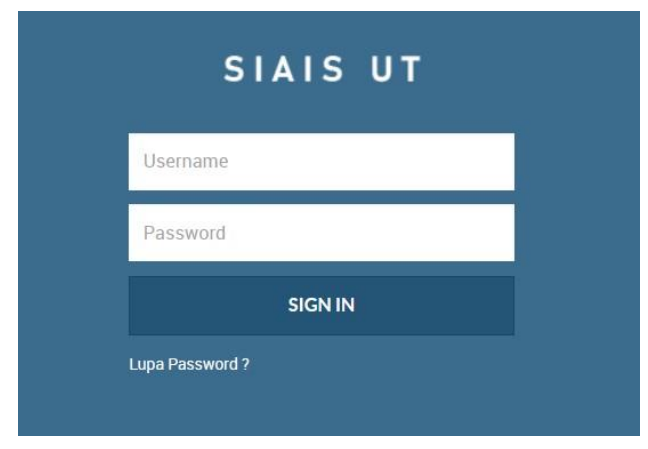

*Gambar 1. Halaman login aplikasi SIAIS*

4. Masukkan *Username* dan *Password*, misalnya Username: administrator dan Password: admin123. Setelah dimasukkan dengan benar, klik tombol *Sign In* atau tekan *Enter* pada Keyboard, jika berhasil akan diarahkan langsung ke halaman utama yaitu Dashboard aplikasi SIAIS.

| <b>SIAIS UT</b>              | Trie Afia Farid, S.Kom USR0001<br>User Account<br>User Role<br>Sign Out    |
|------------------------------|----------------------------------------------------------------------------|
| NAVIGATION                   | $\blacklozenge$ > Dashboard                                                |
| <b>@</b> Dashboard           | ALL FEATURES SUMMARY                                                       |
| Profile Management           | Œ<br>Dashboard                                                             |
| <b>图</b> Audit Schedule      |                                                                            |
| * Kinerja                    | QUICK ACCESS<br><b>ANNOUNCEMENTS</b>                                       |
| Fig. Program Kerja Audit     |                                                                            |
| <b>E</b> Kertas Data Audit   | $\frac{1}{17}$<br>◎<br>$\beta$<br>▤<br>£                                   |
| $\bullet$ SPM                |                                                                            |
| <b>ED</b> Cashcount          | <b>KDA</b><br>My Profile<br>Audit Schedule<br>Rekap Temuan<br>Berita Acara |
| B Berita Acara               |                                                                            |
| $\bullet$ LHA                | 鱼                                                                          |
| Monitoring Progress          | <b>LHA</b>                                                                 |
| Bahan Pendukung Audit        |                                                                            |
| of Master Data               | OUTER APPS                                                                 |
| <b>IN</b> User Activity Log. | Ω                                                                          |

*Gambar 2. Halaman Dashboard*

5. Jika kredensial yang dimasukkan salah, akan muncul pesan error seperti berikut :

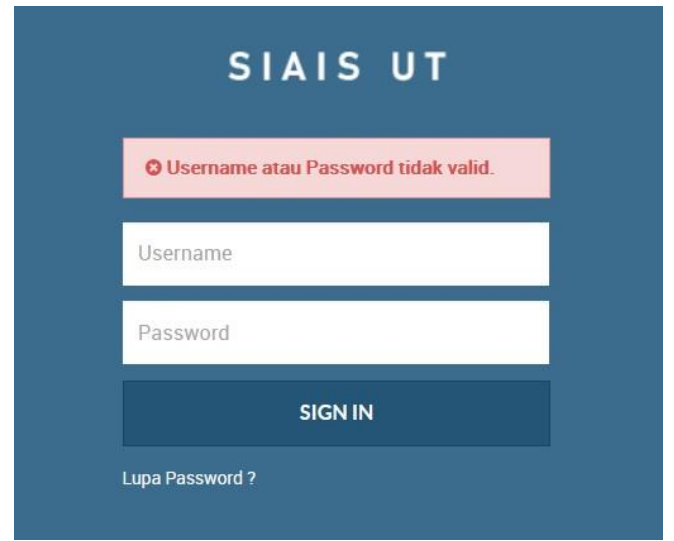

*Gambar 3. Pesan error gagal login*

#### <span id="page-16-0"></span>**3.2.2 Menu Dashboard**

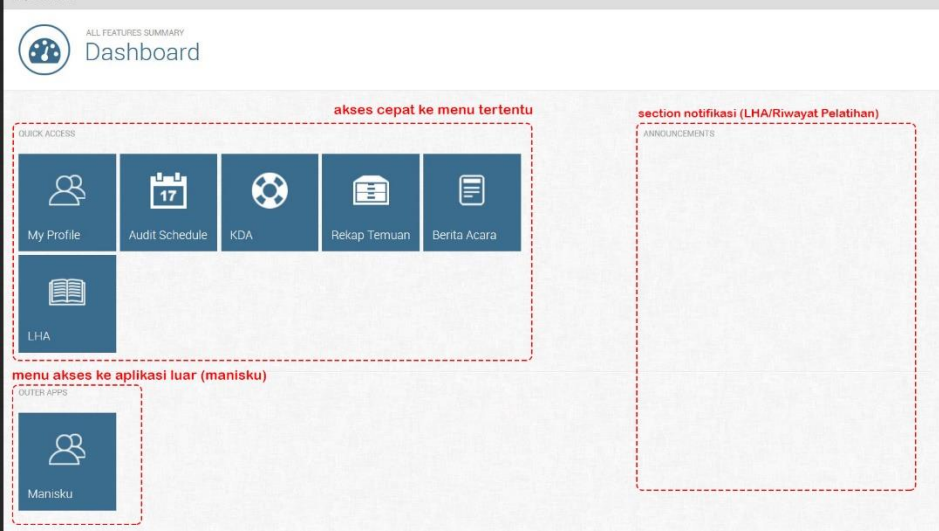

*Gambar 4. Informasi bagian halaman Dashboard*

Pada halaman Dashboard, terdapat tombol-tombol yang bisa digunakan untuk mengakses cepat ke menu-menu tertentu, dan tombol integrasi dengan aplikasi luar yaitu Manisku, serta di sisi kanan halaman adalah bagian notifikasi dari aplikasi SIAIS (notifikasi Verifikasi File LHA dan notifikasi melengkapi Riwayat Pelatihan/Seminar/Workshop)

#### Warning!

Lengkapi informasi riwayat Training/Seminar/Kompetensi Anda dan upload file sertifikat jika ada pada halaman My Profile > klik tombol 'Edit'.

*Gambar 5. Tampilan notifikasi pengingat mengisi Riwayat Pelatihan*

#### Warning!

Lakukan Verifikasi file LHA pada halaman ini untuk kegiatan audit:

- Audit Kegiatan Operasional UPBJJ-UT Aceh
- Kegiatan Audit Operasional Awal Tahun 2019 UPBJJ-UT Serang
- . Audit Operasional Awal Tahun UPBJJ-UT Batam

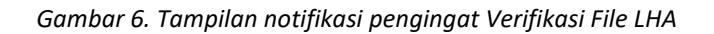

#### <span id="page-17-0"></span>**3.2.3 Menu User Application Management**

#### <span id="page-17-1"></span>**I. User Account Management**

Menu ini hanya dapat diakses oleh role bertipe **Admin**. Menu **User Account Management** adalah menu yang memungkinkan kita untuk mengatur penambahan, perubahan, dan aktivasi/inaktivasi data user dari aplikasi SIAIS.

#### <span id="page-17-2"></span>**Tambah User Account**

Untuk melakukan penambahan user aplikasi baru, tahapannya sebagai berikut :

1. Di halaman **Dashboard** SIAIS, klik menu **User Account** yang terletak pada sisi pojok kanan atas halaman (di atas tombol Sign Out)

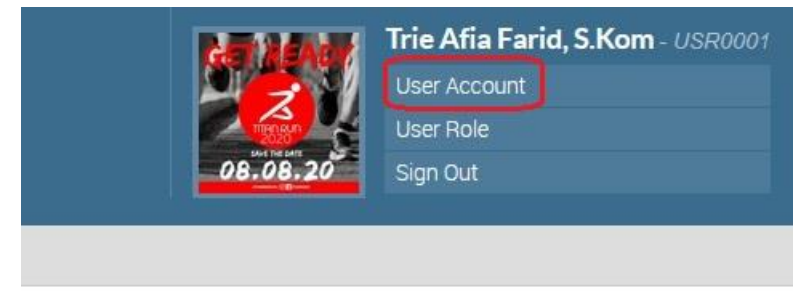

*Gambar 7. Menu User Account*

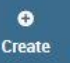

2. Pada halaman User Account Lists klik tombol Create create untuk mulai

#### membuat User Account yang baru

|                           | <b>USER MANAGEMENT</b>                             | <b>User Account Lists</b>          |                                |                                |               |
|---------------------------|----------------------------------------------------|------------------------------------|--------------------------------|--------------------------------|---------------|
| $\bullet$<br>View<br>Show | $\bullet$<br>Create<br>$10^{-1}$<br>$\vee$ entries | $\bullet$<br>Edit<br><b>On/Off</b> |                                | Search:                        |               |
| NO.                       | <b>USER ID</b>                                     | <b>USERNAME</b>                    | <b>CREATED BY</b>              | <b>MODIFIED BY</b>             | <b>STATUS</b> |
| $\mathbf{I}$              | USRODO1                                            | tric.afia                          | system at Dec/01/2018 06:11    | aystem at May/27/2021 11:15    | <b>ACTIVE</b> |
| $\overline{\mathbf{2}}$   | USB0002                                            | yun.iswanto                        | trie.efie at Dec/01/2018 06:18 | none                           | <b>ACTIVE</b> |
| 3                         | USR0003                                            | heriyanni                          | trie.efie at Dec/01/2018 06:29 | none                           | <b>ACTIVE</b> |
|                           | <b>USR0004</b>                                     | rhini.fatmasari                    | trie.afia at Dec/01/2018 06:31 | none.                          | <b>ACTIVE</b> |
| 5                         | <b>USRODOS</b>                                     | wiwin siswantini                   | trie efie at Dec/01/2018 06:33 | none                           | ACTIVE        |
|                           | USR0006                                            | antonio.vivaldi                    | trie.afia at Dec/01/2018 06:34 | trie.afia at Feb/16/2019 17:15 | ACTIVE        |
| $\overline{7}$            | USR0007                                            | riyadi wahyu                       | trie.afia at Dec/01/2018 06:36 | none                           | <b>ACTIVE</b> |
| 8                         | USR0008                                            | ahmad.binadi                       | trie.efie at Dec/01/2018 06:38 | system at Mar/28/2021 13:13    | <b>ACTIVE</b> |
| 9                         | USR0009                                            | riyas.hayu                         | trie.afia at Dec/01/2018 06:39 | none                           | <b>ACTIVE</b> |
| 10                        | USR0010                                            | nur.dian                           | trie.efie at Dec/01/2018 06:42 | none                           | <b>ACTIVE</b> |

*Gambar 8a. Halaman User Account Lists*

3. Pada halaman **Create User Account** silakan isikan data-data user sesuai yang diminta, seperti Username, Password, User Role serta data pendukungnya

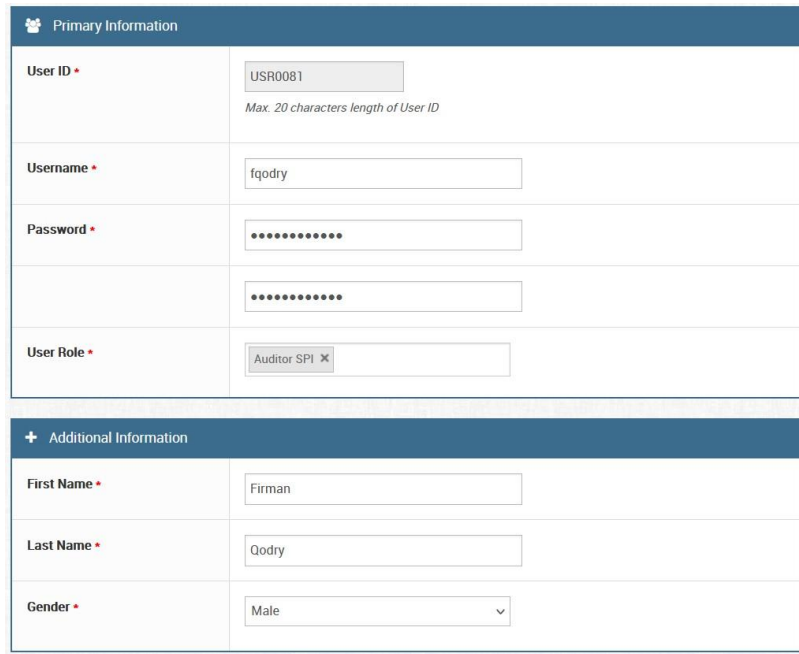

*Gambar 8b. Form Tambah User Account*

4. Jika sudah selesai mengisi, submit form dengan mengklik tombol Submit

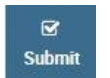

#### <span id="page-18-0"></span>**Lihat Detail User Account**

Kita bisa melihat data detail dari User Account yang sudah dibuat sebelumnya, yaitu dengan mengakses halaman **User Account Detail**. Caranya sebagai berikut :

1. Pertama-tama pastikan kita sudah berada pada halaman **User Account Lists**

|                   | USER MANAGEMENT      | <b>User Account Lists</b>                  |                                |                                 |               |
|-------------------|----------------------|--------------------------------------------|--------------------------------|---------------------------------|---------------|
| $\bullet$<br>View | ۰<br>Create          | $\mathbf{c}$<br>,<br>Edit<br><b>Dn/Off</b> |                                |                                 |               |
| Show              | $\vee$ entries<br>10 |                                            |                                | Search:                         |               |
| NO.               | <b>USER ID</b>       | <b>USERNAME</b>                            | <b>CREATED BY</b>              | <b>MODIFIED BY</b>              | <b>STATUS</b> |
|                   | <b>USR0001</b>       | trie afia                                  | system at Dec/01/2018 06:11    | system at May/27/2021 11:15     | <b>ACTIVE</b> |
| $\overline{2}$    | <b>USR0002</b>       | yun.iswanto                                | trie.afia at Dec/01/2018 06:18 | none                            | <b>ACTIVE</b> |
| 3                 | <b>USR0003</b>       | heriyanni                                  | trie.afia at Dec/01/2018 06:29 | none                            | <b>ACTIVE</b> |
| 4                 | <b>USR0004</b>       | rhini fatmasari                            | trie.afia at Dec/01/2018 06:31 | none                            | <b>ACTIVE</b> |
| 5                 | <b>USR0005</b>       | wiwin siswantini                           | trie.afie at Dec/01/2018 06:33 | none                            | ACTIVE        |
| 6                 | <b>USR0006</b>       | antonio.vivaldi                            | trie.afia at Dec/01/2018 06:34 | trie, afia at Feb/16/2019 17:15 | <b>ACTIVE</b> |
|                   | <b>USR0007</b>       | riyadi.wahyu                               | trie.efie at Dec/01/2018 06:36 | none                            | ACTIVE        |
| 8                 | <b>USR0008</b>       | ahmad.binadi                               | trie.afia at Dec/01/2018 06:38 | system at Mar/28/2021 13:13     | <b>ACTIVE</b> |
| Q                 | <b>USB0009</b>       | riyas.hayu                                 | trie.afia at Dec/01/2018 06:39 | none                            | ACTIVE        |
| 10                | <b>USR0010</b>       | nur.dian                                   | trie.efie at Dec/01/2018 06:42 | none                            | <b>ACTIVE</b> |

*Gambar 9. Halaman User Account Lists*

2. Kemudian pilih User yang ingin kita lihat datanya dengan klik area pada baris data User pada tabel User Account sampai barisnya terpilih (terlihat area barisnya lebih gelap). Misal pada guide ini kita pilih data user *`rhini.fatmasari`*

|                         | W > User Management > User Account<br>USER MANAGEMENT | <b>User Account Lists</b> |                                |                                |               |
|-------------------------|-------------------------------------------------------|---------------------------|--------------------------------|--------------------------------|---------------|
| ۰<br>View<br>Show       | $\bullet$<br><b>Create</b><br>$\vee$ entries<br>10    | O<br>∕<br>Edit<br>On/Off  |                                | Search:                        |               |
| NO.                     | <b>USER ID</b>                                        | <b>USERNAME</b>           | <b>CREATED BY</b>              | <b>MODIFIED BY</b>             | <b>STATUS</b> |
|                         | <b>USR0001</b>                                        | trie afia                 | system at Dec/01/2018 06:11    | system at May/27/2021 11:15    | ACTIVE        |
| $\overline{2}$          | <b>USR0002</b>                                        | yun.iswanto               | trie.afia at Dec/01/2018 06:18 | none                           | <b>ACTIVE</b> |
| $\mathbf{R}$            | <b>USR0003</b>                                        | heriyanni                 | trie.afia at Dec/01/2018 06:29 | none                           | ACTIVE        |
| 4                       | <b>USR0004</b>                                        | rhini, fatmasari          | trie.efie at Dec/01/2018 06:31 | none                           | ACTIVE        |
| 5                       | <b>USR0005</b>                                        | wiwin siswantini          | trie.afia at Dec/01/2018 06:33 | none                           | <b>ACTIVE</b> |
| 6                       | <b>USR0006</b>                                        | antonio.vivaldi           | trie.efie at Dec/01/2018 06:34 | trie afia at Feb/16/2019 17:15 | <b>ACTIVE</b> |
| $\overline{\mathbf{z}}$ | <b>USR0007</b>                                        | riyadi.wahyu              | trie.afia at Dec/01/2018 06:36 | none                           | ACTIVE        |
| 8                       | <b>USR0008</b>                                        | ahmad.binadi              | trie.afia at Dec/01/2018 06:38 | system at Mar/28/2021 13:13    | <b>ACTIVE</b> |
| 9                       | <b>USR0009</b>                                        | riyas.hayu                | trie.afia at Dec/01/2018 06:39 | none                           | <b>ACTIVE</b> |
|                         |                                                       | nur.dian                  | trie.afia at Dec/01/2018 06:42 | none                           | ACTIVE        |

*Gambar 10. Select User pada tabel User Account (View)*

 $\bullet$ 

- 3. Lalu klik tombol View **Wiew untuk mulai melihat data detail User Account** kita
- 4. Selanjutnya akan tampil halaman **User Account Detail** yang berisi data detail User Account yang sudah kita pilih

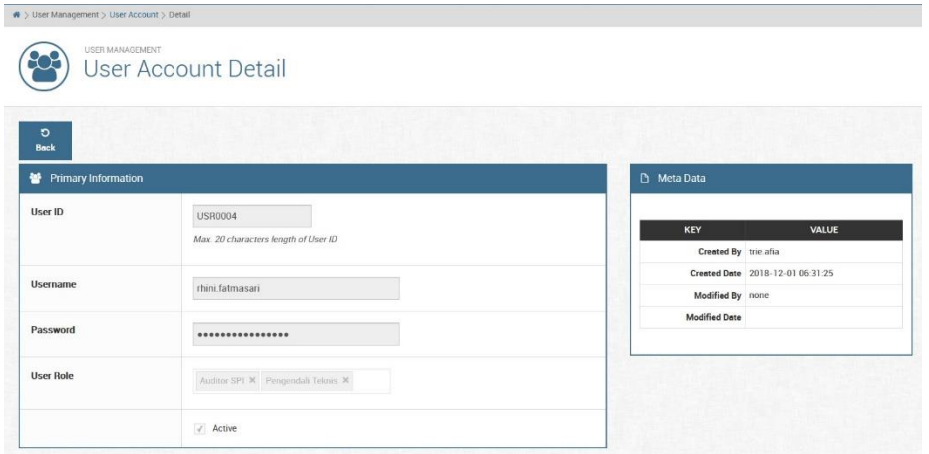

*Gambar 11. Halaman User Account Detail*

#### <span id="page-20-0"></span>**Ubah Data User Account**

Untuk merubah data User Account yang sudah kita buat sebelumnya, tahapannya adalah sebagai berikut :

- 1. Pertama-tama pastikan kita sudah berada pada halaman **User Account Lists**
- 2. Kemudian pilih User yang ingin kita ubah datanya dengan klik area pada baris data User pada tabel User Account sampai barisnya terpilih (terlihat area barisnya lebih gelap). Misal pada guide ini kita pilih data user *`rhini.fatmasari`* untuk merubahnya

|                   |                                    | <b>User Account Lists</b> |                                |                                |               |
|-------------------|------------------------------------|---------------------------|--------------------------------|--------------------------------|---------------|
| $\bullet$<br>View | $\bullet$<br><b>Create</b>         | Ò<br>Edit<br>On/Off       |                                |                                |               |
| Show              | 10 <sup>10</sup><br>$\vee$ entries |                           |                                | Search:                        |               |
| NO.               | USER ID                            | <b>USERNAME</b>           | <b>CREATED BY</b>              | <b>MODIFIED BY</b>             | <b>STATUS</b> |
|                   | <b>USR0001</b>                     | trie.afia                 | system at Dec/01/2018 06:11    | system at May/27/2021 11:15    | ACTIVE        |
| $\overline{2}$    | <b>USR0002</b>                     | yun.iswanto               | trie.afia at Dec/01/2018 06:18 | none                           | <b>ACTIVE</b> |
| 3 <sup>2</sup>    | <b>USR0003</b>                     | heriyanni                 | trie.afia at Dec/01/2018 06:29 | none                           | ACTIVE        |
|                   | <b>USR0004</b>                     | rhini.fatmasari           | trie.afia at Dec/01/2018 06:31 | none                           | <b>ACTIVE</b> |
|                   | <b>USR0005</b>                     | wiwin.siswantini          | trie.afia at Dec/01/2018 06:33 | none                           | ACTIVE        |
|                   | <b>USR0006</b>                     | antonio.vivaldi           | trie.afia at Dec/01/2018 06:34 | trie.afia at Feb/16/2019 17:15 | ACTIVE        |
|                   | <b>USR0007</b>                     | riyadi.wahyu              | trie.afia at Dec/01/2018 06:36 | none                           | ACTIVE        |
| 8                 | <b>USR0008</b>                     | ahmad.binadi              | trie.afia at Dec/01/2018 06:38 | system at Mar/28/2021 13:13    | ACTIVE        |
| 9                 | <b>USR0009</b>                     | riyas.hayu                | trie.afia at Dec/01/2018 06:39 | none                           | ACTIVE        |
| 10                | <b>USR0010</b>                     | nur.dian                  | trie.afia at Dec/01/2018 06:42 | none                           | <b>ACTIVE</b> |

*Gambar 12. Select user pada tabel User Account (Edit)*

3. Lalu klik tombol Edit untuk mulai melakukan perubahan data terhadap

user tesebut

4. Pada halaman **Edit User Account**, kita dapat melakukan perubahan data Password dengan memasukkan data field **New Password** dan **Retype New Password** serta perubahan data **User Role** pada form Edit User Account

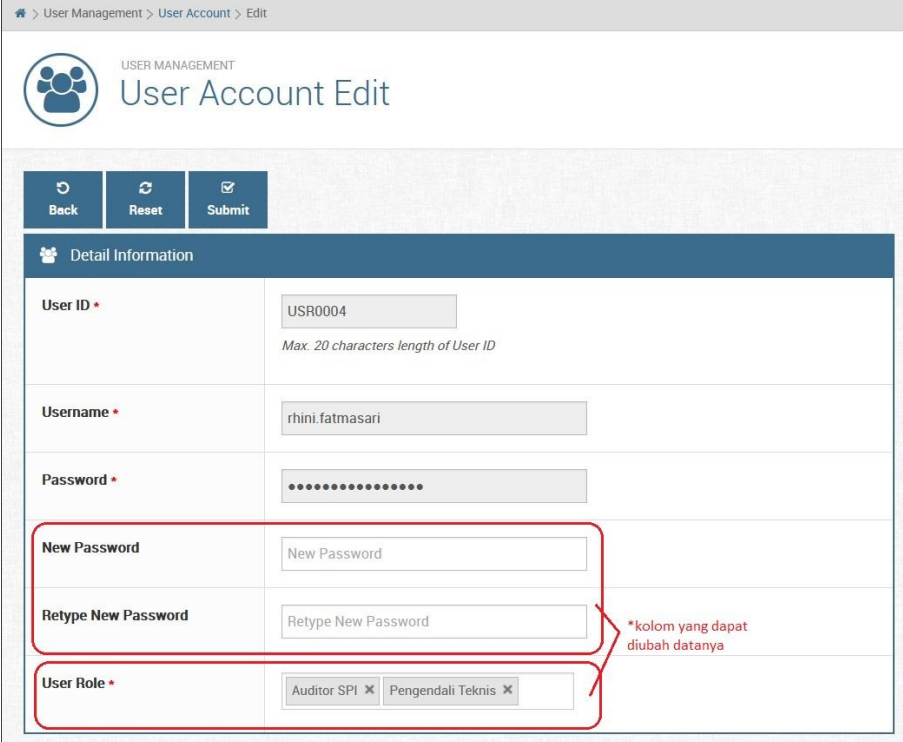

*Gambar 13. Halaman Edit User Account*

5. Setelah selesai mengisi form, lakukan submit dengan klik tombol Submit

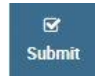

#### <span id="page-21-0"></span>**Mengaktifkan Atau Menonaktifkan User Account**

Jika User Account aplikasi SIAIS sudah tidak digunakan lagi, kita dapat melakukan inaktivasi user tersebut. Begitupun sebaliknya, jika kita ingin mengaktifkan kembali user yang berstatus tidak aktif kita dapat mengaktifkannya. Caranya adalah sebagai berikut :

- 1. Sama seperti melihat dan merubah data User Account, pastikan kita sudah berada pada menu **User Account Lists**
- 2. Kemudian pilih User yang ingin kita aktivasi/inaktivasi dengan klik area pada baris data User pada tabel User Account sampai barisnya terpilih (terlihat area barisnya lebih gelap). Misal pada guide ini kita pilih data user *`rhini.fatmasari`* untuk merubahnya

|                   | # > User Management > User Account<br>USER MANAGEMENT | User Account Lists       |                                |                                |               |
|-------------------|-------------------------------------------------------|--------------------------|--------------------------------|--------------------------------|---------------|
| ۰<br>View<br>Show | $\bullet$<br>Create                                   | O<br>↗<br>Edit<br>On/Off |                                |                                |               |
| NO.               | 10<br>$\vee$ entries<br><b>USER ID</b>                | <b>USERNAME</b>          | <b>CREATED BY</b>              | Search:<br><b>MODIFIED BY</b>  | <b>STATUS</b> |
|                   | <b>USR0001</b>                                        | trie afia                | system at Dec/01/2018 06:11    | system at May/27/2021 11:15    | <b>ACTIVE</b> |
| $\mathbf{Z}$      | <b>USR0002</b>                                        | yun.iswanto.             | trie.afia at Dec/01/2018 06:18 | none                           | ACTIVE        |
| $\mathcal{R}$     | <b>USR0003</b>                                        | heriyanni                | trie.efie at Dec/01/2018 06:29 | none                           | <b>ACTIVE</b> |
|                   | <b>USR0004</b>                                        | rhini.fatmasari          | trie.afia at Dec/01/2018 06:31 | none                           | <b>ACTIVE</b> |
| 5.                | <b>USR0005</b>                                        | wiwin.siswantini         | trie.afia at Dec/01/2018 06:33 | none                           | <b>ACTIVE</b> |
| 6                 | USB0006                                               | antonio.vivaldi          | trie.afia at Dec/01/2018 06:34 | trie afia at Feb/16/2019 17:15 | <b>ACTIVE</b> |
| $\tau$            | <b>USR0007</b>                                        | riyadi.wahyu             | trie afia at Dec/01/2018 06:36 | none                           | <b>ACTIVE</b> |
| 8                 | <b>USR0008</b>                                        | abmad binadi             | trie.afia at Dec/01/2018 06:38 | system at Mar/28/2021 13:13    | ACTIVE        |
|                   | USB0009                                               | riyas.hayu               | trie.afia at Dec/01/2018 06:39 | none                           | <b>ACTIVE</b> |
| 9                 |                                                       |                          |                                |                                |               |

*Gambar 14. Select user pada tabel User Account (On/Off)*

 $\ddot{\circ}$ 

- 3. Lalu klik tombol On/Off<sup>on/Off</sup> untuk mulai melakukan Aktivasi/Inaktivasi User Account tersebut
- 4. Pada halaman **Activate/Inactivate User Account** perhatikan *Warning Message*. Jika awalnya akun berstatus **Active**, maka seharusnya pesan yang tertulis adalah suatu konfirmasi bahwa benar kita akan melakukan **Inactivate** (Inaktivasi) terhadap User Account tersebut

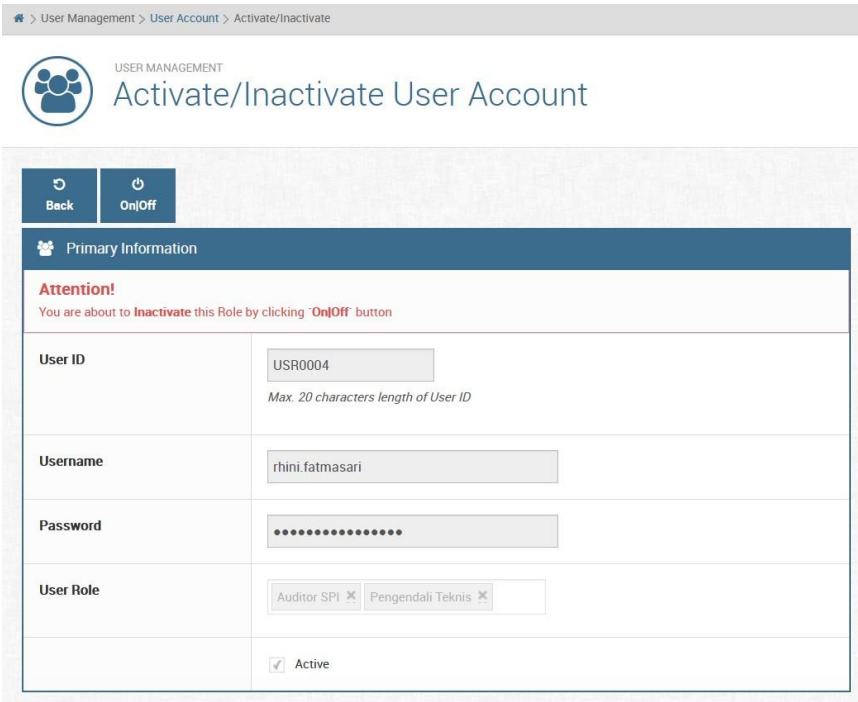

*Gambar 15. Halaman Aktivasi/Inaktivasi User Account (Inaktivasi)*

5. Begitupun sebaliknya, jika status awal akun **Inactive**, maka seharusnya pesan yang tertulis adalah suatu konfirmasi bahwa benar kita akan melakukan **Activate** (Aktivasi) terhadap User Account tersebut

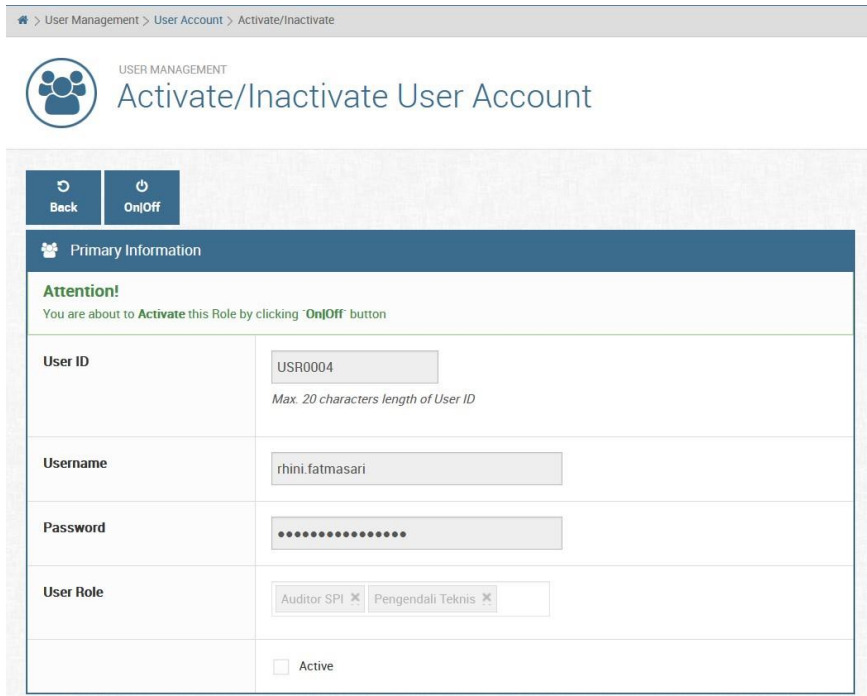

*Gambar 16. Halaman Aktivasi/Inaktivasi User Account (Aktivasi)*

6. Jika sudah yakin akan Aktivasi/Inaktivasi User Account, silakan klik tombol

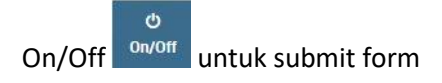

#### <span id="page-23-1"></span><span id="page-23-0"></span>**3.2.4 Menu Profile Management**

#### **I. Menu All Users**

Halaman yang berisi informasi data profil seluruh user auditor dan auditee. Di halaman ini kita bisa melihat detail informasi profil user, mengubah data profil kita sendiri, dan khusus untuk role Admin diberikan akses untuk bisa mengubah profil user lain.

|                |                                 | A > Profile Management > All Users            |       |                                          |                                |                                    |                                   |                                          |               |
|----------------|---------------------------------|-----------------------------------------------|-------|------------------------------------------|--------------------------------|------------------------------------|-----------------------------------|------------------------------------------|---------------|
|                |                                 | USER PROFILE MANAGEMENT<br>User Profile Lists |       |                                          |                                |                                    |                                   |                                          |               |
|                | $\bullet$<br>View<br>Show<br>10 | O<br><b>Edit</b><br>On/Off<br>$\vee$ entries  |       |                                          |                                |                                    |                                   | Search:                                  |               |
|                | NO. STAFFID NIP                 |                                               |       | <b>GOLONGAN STAFF NAME</b>               | <b>WORK UNIT</b>               | <b>EMPLOYMENT</b><br><b>STATUS</b> | <b>CREATED BY</b>                 | <b>MODIFIED BY</b>                       | <b>STATUS</b> |
|                | STAF0001                        | 199006212016TKT0059                           | III/a | Trie Afia Farid, S.Kom                   | SPI - Satuan Pengawas Internal | TKT                                | system at<br>Dec/01/2018 06:13    | trie afia at .hun/20/2021<br>14:47       | <b>ACTIVE</b> |
| $\mathfrak{D}$ | STAF0002                        |                                               |       | Drs. Yun Iswanto, M.Si.                  | SPI - Satuan Pengawas Internal | Pegawai Negeri Sipil<br>(PNS)      | trie.afia at<br>Dec/01/2018 06:18 | yun.iswanto at Apr/20/2021<br>06:19      | <b>ACTIVE</b> |
| 3              | STAF0003                        |                                               |       | Herivanni Mashithoh.<br>S.E., M.M.       | SPI - Satuan Pengawas Internal | Pegawai Negeri Sipil<br>(PNS)      | trie.afia at<br>Dec/01/2018 06:29 | trie.efia at Dec/01/2018<br>06:30        | <b>ACTIVE</b> |
| $4 -$          | STAF0004                        |                                               |       | Dr. Rhini Fatmasari.<br>S.Pd. M.Sc.      | SPI - Satuan Pengawas Internal | Pegawai Negeri Sipil<br>(PNS)      | trie afia at<br>Dec/01/2018 06:31 | trie afia at Dec/01/2018<br>06.32        | <b>ACTIVE</b> |
| 5              | STAF0005                        |                                               |       | Dra. Wiwin Siswantini,<br>M <sub>M</sub> | SPI - Satuan Pengawas Internal | Pegawai Negeri Sipil<br>(PNS)      | trie afia at<br>Dec/01/2018 06:33 | trie afia at Dec/01/2018<br>06:34        | <b>ACTIVE</b> |
|                | STAF0006                        | 123456789101112TKT01                          | HI/a  | Antonio Vivaldi, S.E.                    | SPI - Satuan Pengawas Internal | Pegawai Negeri Sipil<br>(PNS)      | trie.efia at<br>Dec/01/2018 06:34 | antonio, vivaldi at<br>Sep/02/2020 12:44 | ACTIVE        |
| $\rightarrow$  |                                 | CEASONARY 10945570010111900409                |       | Direct di Michens Missolicenzo           | COL. Casuar Departure Instead  | Departure Harvard Circle           | $m^2$ and $m^2$ and $m^2$         | advised as free and more                 |               |

*Gambar 17. Halaman User Profile Lists*

#### <span id="page-24-0"></span>**Melihat Detail Profil User**

Untuk melihat detail profil user caranya adalah sebagai berikut :

1. Akses halaman User Profile Lists yaitu dengan klik dropdown menu **Profile** 

**Management** lalu klik menu **All Users**

|                         |                   | USER PROFILE MANAGEMENT<br>User Profile Lists |       |                                      |                                                             |                                    |                                   |                                         |                  |
|-------------------------|-------------------|-----------------------------------------------|-------|--------------------------------------|-------------------------------------------------------------|------------------------------------|-----------------------------------|-----------------------------------------|------------------|
|                         | $\bullet$<br>View | $\Phi$<br>Edit<br><b>On/Off</b>               |       |                                      |                                                             |                                    |                                   |                                         |                  |
| Show                    | 10                | $\vee$ entries                                |       |                                      |                                                             |                                    |                                   | Search:                                 |                  |
|                         | NO. STAFF ID NIP  |                                               |       | <b>GOLONGAN STAFF NAME</b>           | <b>WORK UNIT</b>                                            | <b>EMPLOYMENT</b><br><b>STATUS</b> | <b>CREATED BY</b>                 | <b>MODIFIED BY</b>                      | <b>STATUS</b>    |
|                         |                   | STAF0001 199006212016TKT0059                  | III/a | Trie Afia Farid, S.Kom               | SPI - Satuan Pengawas Internal                              | TKT                                | system at<br>Dec/01/2018 06:13    | trie.efie at Jun/20/2021<br>14:47       | <b>ACTIVE</b>    |
| $\overline{\mathbf{z}}$ | STAF0002          |                                               |       | Drs. Yun Iswanto, M.Si.              | SPI - Satuan Pengawas Internal                              | Pegawai Negeri Sipil<br>(PNS)      | trie.afia at<br>Dec/01/2018 06:18 | yun.iawanto at Apr/20/2021<br>06:19     | <b>ACTIVE</b>    |
| 3                       | STAF0003          |                                               |       | Heriyanni Mashithoh,<br>S.E., M.M.   | SPI - Satuan Pengawas Internal                              | Pegawai Negeri Sipil<br>(PNS)      | trie afia at<br>Dec/01/2018 06:29 | trie efie at Dec/01/2018<br>06:30       | <b>ACTIVE</b>    |
| 4                       | STAF0004          |                                               |       | Dr. Rhini Fatmasari.<br>S.Pd., M.Sc. | SPI - Satuan Pengawas Internal                              | Pegawai Negeri Sipil<br>(PNS)      | trie afia at<br>Dec/01/2018 06:31 | trie.efie at Dec/01/2018<br>06:32       | <b>ACTIVE</b>    |
| 5                       | STAF0005          |                                               |       | Dra. Wiwin Siswantini,<br>M.M.       | SPI - Satuan Pengawas Internal                              | Pegawai Negeri Sipil<br>(PNS)      | trie afia at<br>Dec/01/2018 06:33 | trie efie at Dec/01/2018<br>06:34       | <b>ACTIVE</b>    |
| 6                       |                   | STAF0006 123456789101112TKT01                 | III/a | Antonio Vivaldi, S.E.                | SPI - Satuan Pengawas Internal                              | Pegawai Negeri Sipil<br>(PNS)      | trie.afia at<br>Dec/01/2018 06:34 | antonio.vivaldi at<br>Sep/02/2020 12:44 | <b>ACTIVE</b>    |
| $\sim$                  |                   | CEAEGORE, 19545520030333900405                |       |                                      | Direct History Woodkaper, ODI, Parcora Departure Instead of | Departured Margaret Clariff        | $m^2$ and $m^2$                   | and a selling and the contract of       | <b>Statement</b> |

*Gambar 18. Halaman User Profile Lists* 

2. Kemudian pilih data user profile yang ingin kita lihat detailnya dengan cara klik area pada baris data User pada tabel User Profile sampai barisnya terpilih (terlihat area barisnya lebih gelap). Misal pada guide ini kita pilih profil user *`***Riyadi Wahyu Wardhana, S.E.***`*

|                         |                  | <b>USER PROFILE MANAGEMENT</b><br><b>User Profile Lists</b> |       |                                      |                                                       |                                    |                                   |                                         |               |
|-------------------------|------------------|-------------------------------------------------------------|-------|--------------------------------------|-------------------------------------------------------|------------------------------------|-----------------------------------|-----------------------------------------|---------------|
|                         | ക<br><b>View</b> | O<br>,<br>Edit<br>On/Off                                    |       |                                      |                                                       |                                    |                                   |                                         |               |
|                         | Show 10          | $\vee$ entries                                              |       |                                      |                                                       |                                    |                                   | Search:                                 |               |
|                         | NO. STAFFID NIP  |                                                             |       | <b>GOLONGAN STAFF NAME</b>           | <b>WORK UNIT</b>                                      | <b>EMPLOYMENT</b><br><b>STATUS</b> | <b>CREATED BY</b>                 | <b>MODIFIED BY</b>                      | <b>STATUS</b> |
|                         |                  | STAF0001 199006212016TKT0059                                | III/a | Trie Afia Farid, S.Kom               | SPI - Satuan Pengawas Internal                        | TKT                                | system at<br>Dec/01/2018 06:13    | trie.efie at Jun/20/2021<br>14:47       | <b>ACTIVE</b> |
| $\overline{\mathbf{r}}$ | STAF0002         |                                                             |       | Drs. Yun Iswanto, M.Si.              | SPI - Satuan Pengawas Internal                        | Pegawai Negeri Sipil<br>(PNS)      | trie afia at<br>Dec/01/2018 06:18 | yun.iswanto at Apr/20/2021<br>06:19     | <b>ACTIVE</b> |
| 3                       | STAF0003         |                                                             |       | Heriyanni Mashithoh,<br>S.E. M.M.    | SPI - Satuan Pengawas Internal                        | Pegawai Negeri Sipil<br>(PNS)      | trie ofic at<br>Dec/01/2018 06:29 | trie.afia at Dec/01/2018<br>06:30       | <b>ACTIVE</b> |
| $\Delta$                | STAF0004         |                                                             |       | Dr. Rhini Fatmasari,<br>S.Pd., M.Sc. | SPI - Satuan Pengawas Internal                        | Pegawai Negeri Sipil<br>(PNS)      | trie afia at<br>Dec/01/2018 06:31 | trie.afia at Dec/01/2018<br>06:32       | ACTIVE        |
| 5                       | STAF0005         |                                                             |       | Dra. Wiwin Siswantini.<br>M.M.       | SPI - Satuan Pengawas Internal                        | Pegawai Negeri Sipil<br>(PNS)      | trie afia at<br>Dec/01/2018 06:33 | trie.afia at Dec/01/2018<br>06:34       | <b>ACTIVE</b> |
| 6                       |                  | STAF0006 123456789101112TKT01                               | III/a | Antonio Vivaldi, S.E.                | SPI - Satuan Pengawas Internal                        | Pegawai Negeri Sipil<br>(PNS)      | trie afia at<br>Dec/01/2018 06:34 | antonio vivaldi at<br>Sep/02/2020 12:44 | <b>ACTIVE</b> |
|                         |                  | STAF0007 123456789101112SPI03                               |       | S.E.                                 | Riyadi Wahyu Wardhana, SPI - Satuan Pengawas Internal | Pegawai Negeri Sipil<br>(PNS)      | trie afia at<br>Dec/01/2018 06:36 | trie.afia at Dec/01/2018<br>06:37       | <b>ACTIVE</b> |
| $\overline{R}$          |                  | STAF0008 1122334455664GT01                                  |       | Ahmad Binadi, S.E.                   | SPI - Satuan Pengawas Internal                        | Pegawai Negeri Sipil<br>(PNS)      | trie afia at<br>Dec/01/2018 06:38 | trie.efie at Nov/26/2020<br>07:50       | <b>ACTIVE</b> |

*Gambar 19. Mengakses halaman User Profile Detail*

3. Setelah itu klik tombol View view, maka akan tampil halaman User Profile

 $\bullet$ 

Detail yang berisi data-data detail dari user tersebut

| USER PROFILE MANAGEMENT     |                                   |                      |
|-----------------------------|-----------------------------------|----------------------|
| User Profile Detail         |                                   |                      |
|                             |                                   |                      |
| $\circ$<br><b>Back</b>      |                                   |                      |
| Riyadi Wahyu Wardhana, S.E. | <b>&amp;</b> Personal Information |                      |
|                             | Staff ID                          | STAF0007             |
|                             | <b>NIP</b>                        | 123456789101112SPI03 |
|                             | Golongan                          |                      |
|                             | <b>First Name</b>                 | Riyadi               |
|                             | <b>Last Name</b>                  | Wahyu Wardhana, S.E. |
| Detail                      | <b>Nick Name</b>                  | Riyadi               |
| Personal                    | Gender                            | Male<br>$\check{~}$  |
| Education                   |                                   |                      |
| Competency                  | Email                             |                      |

*Gambar 20. Halaman User Profile Detail*

#### <span id="page-25-0"></span>**Merubah Data Profil User**

Proses merubah data profile user hanya bisa dilakukan oleh user itu sendiri dan role Admin. Khusus role Admin dapat merubah data profile semua user. Tahap untuk merubah data profile user adalah sebagai berikut :

1. Pastikan kita sudah berada pada halaman **User Profile Lists**. Kemudian pilih data user profile yang ingin kita ubah datanya dengan cara klik area pada baris data User pada tabel User Profile sampai barisnya terpilih (terlihat area barisnya lebih gelap). Misal pada guide ini kita pilih profil user *`***Riyadi Wahyu Wardhana, S.E.***`*

|                         |                 | ₩ > Profile Management > All Users                          |       |                                      |                                                       |                               |                                    |                                         |               |
|-------------------------|-----------------|-------------------------------------------------------------|-------|--------------------------------------|-------------------------------------------------------|-------------------------------|------------------------------------|-----------------------------------------|---------------|
|                         |                 | <b>USER PROFILE MANAGEMENT</b><br><b>User Profile Lists</b> |       |                                      |                                                       |                               |                                    |                                         |               |
|                         | o.<br>View      | Ò<br>Edit<br>On/Off                                         |       |                                      |                                                       |                               |                                    |                                         |               |
|                         | Show 10         | $\vee$ entries                                              |       |                                      |                                                       | <b>EMPLOYMENT</b>             |                                    | Search.                                 |               |
|                         | NO. STAFFID NIP |                                                             |       | <b>GOLONGAN STAFF NAME</b>           | <b>WORK UNIT</b>                                      | <b>STATUS</b>                 | <b>CREATED BY</b>                  | <b>MODIFIED BY</b>                      | <b>STATUS</b> |
|                         |                 | STAF0001 199006212016TKT0059                                | III/a | Trie Afia Farid, S.Kom               | SPI - Satuan Pengawas Internal                        | <b>TKT</b>                    | avatem at<br>Dec/01/2018 06:13     | trie afia at Jun/20/2021<br>14.47       | <b>ACTIVE</b> |
| $\overline{2}$          | STAF0002        |                                                             |       | Drs. Yun Iswanto, M.Si.              | SPI - Satuan Pengawas Internal                        | Pegawai Negeri Sipil<br>(PNS) | trie.efie at<br>Dec/01/2018 06:18  | yun.iswanto at Apr/20/2021<br>06.79     | <b>ACTIVE</b> |
| $\mathbf{a}$            | STAF0003        |                                                             |       | Heriyanni Mashithoh,<br>SE, M.M.     | SPI - Satuan Pengawas Internal                        | Pegawai Negeri Sipil<br>(PNS) | trie.efie at<br>Dec/01/2018 06:29  | trie efie at Dec/01/2018<br>06:30       | <b>ACTIVE</b> |
| $\Delta$                | STAF0004        |                                                             |       | Dr. Rhini Fatmasari.<br>S.Pd., M.Sc. | SPI - Satuan Pengawas Internal                        | Pegawai Negeri Sipil<br>(PNS) | trie, afia at<br>Dec/01/2018 06:31 | trie.afia at Dec/01/2018<br>06:32       | <b>ACTIVE</b> |
| 5                       | STAF0005        |                                                             |       | Dra. Wiwin Siswantini.<br>M.M.       | SPI - Satuan Pengawas Internal                        | Pegawai Negeri Sipil<br>(PNS) | trie afia at<br>Dec/01/2018 06:33  | trie afia at Dec/01/2018<br>06:34       | <b>ACTIVE</b> |
| 6                       |                 | STAF0006 123456789101112TKT01                               | III/a | Antonio Vivaldi, S.E.                | SPI - Satuan Pengawas Internal                        | Pegawai Negeri Sipil<br>(PNS) | trie.efie at<br>Dec/01/2018 06:34  | antonio.vivaldi at<br>Sep/02/2020 12:44 | <b>ACTIVE</b> |
|                         |                 | STAF0007 123456789101112SPI03                               |       | S.E.                                 | Riyadi Wahyu Wardhana, SPI - Satuan Pengawas Internal | Pegawai Negeri Sipil<br>(PNS) | trie.efie at<br>Dec/01/2018 06:36  | trie.efia at Dec/01/2018<br>06:37       | <b>ACTIVE</b> |
| $\overline{\mathbf{a}}$ |                 | STAF0008 112233445566AGT01                                  |       | Ahmad Binadi, S.E.                   | SPI - Satuan Pengawas Internal                        | Pegawai Negeri Sipil<br>(PNC) | trie afia at<br>0.001/201006.20    | trie afia at Nov/26/2020<br>07.50       | ACTIVE        |

*Gambar 21. Mengakses halaman Edit User Profile*

2. Kemudian klik tombol Edit . Edit . Saat ini seharusnya kita sudah berada

pada halaman **Edit User Profile**

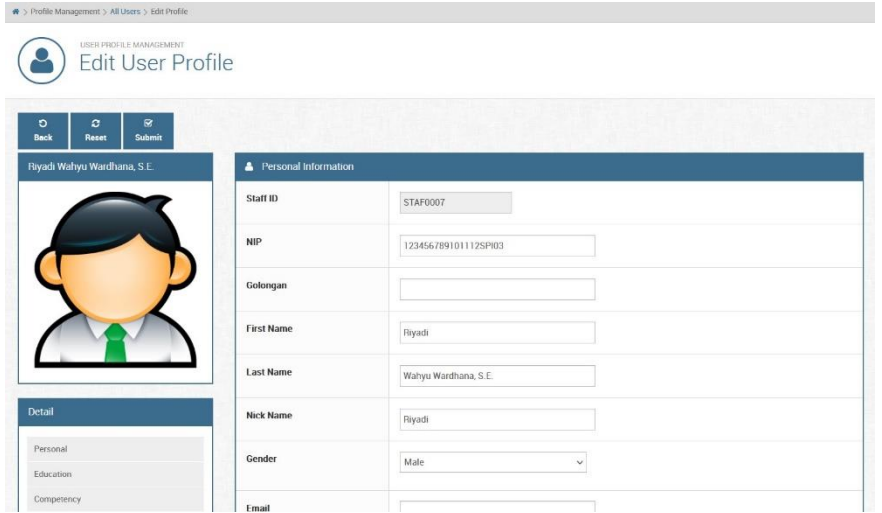

*Gambar 22. Form Edit User Profile*

3. Silakan melakukan perubahan data profile sesuai keinginan Anda. Di halaman ini Anda dapat merubah data personal, riwayat pendidikan, kompetensi, dan riwayat training/seminar

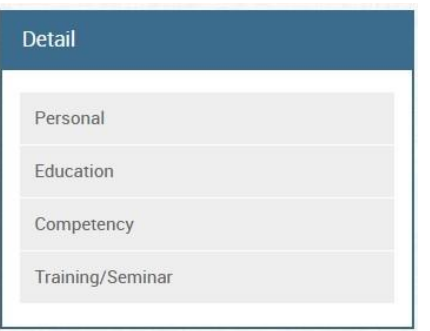

*Gambar 23. List bagian data yang bisa diubah*

4. Setelah selesai merubah data klik tombol Submit **Canadisin's** untuk konfirmasi perubahan data

#### <span id="page-26-0"></span>**Mengaktifkan Atau Menonaktifkan Profil User**

Fitur ini hanya dapat diakses oleh role Admin saja. Untuk mengaktifkan atau menonaktifkan profil user caranya adalah sebagai berikut :

1. Pastikan kita sudah berada pada halaman **User Profile Lists**. Kemudian pilih data user profile yang ingin kita aktifkan/non-aktifkan datanya dengan cara klik area pada baris data User pada tabel User Profile sampai barisnya terpilih (terlihat area barisnya lebih gelap). Misal pada guide ini kita pilih profil user *`***Riyadi Wahyu Wardhana, S.E.***`*

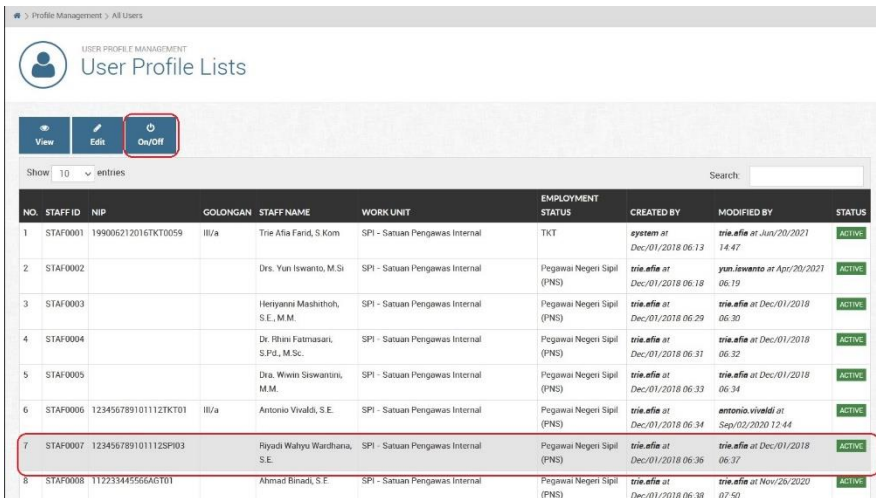

*Gambar 24. Mengakses halaman Activate/Inactivate User Profile*

2. Kemudian klik tombol On/Off **Don/Off** . Saat ini seharusnya kita sudah berada pada halaman **Activate/Inactivate User Profile** 

 $\ddot{\circ}$ 

3. Pada halaman **Activate/Inactivate User Profile** perhatikan *Warning Message*. Jika awalnya profil berstatus **Active**, maka seharusnya pesan yang tertulis adalah suatu konfirmasi bahwa benar kita akan melakukan **Inactivate** (Inaktivasi) terhadap User Profile tersebut

| Profile Management > All Users > Activate/Inactivate Profile<br>USER PROFILE MANAGEMENT                  | Activate/Inactivate User Profile              |          |
|----------------------------------------------------------------------------------------------------|-----------------------------------------------|----------|
| Ó<br>O<br>OnjOff<br><b>Back</b><br>Attention!                                                            |                                               |          |
| You are about to Inactivate this User Profile by clicking "OnJOff" button<br>Riyadi Wahyu Wardhana, S.E. | <b>Personal Information</b><br>$\blacksquare$ |          |
|                                                                                                    | Staff ID                                      | STAF0007 |

*Gambar 25. Menonaktifkan User Profile*

4. Begitupun sebaliknya, jika status awal profil adalah **Inactive**, maka seharusnya pesan yang tertulis adalah suatu konfirmasi bahwa benar kita akan melakukan **Activate** (Aktivasi) terhadap User Profile tersebut

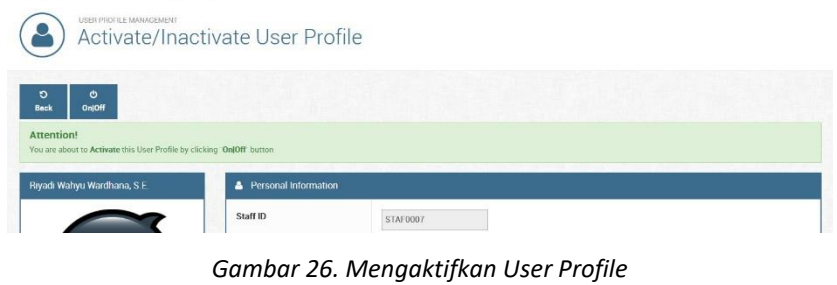

 $\blacklozenge > \text{Profile Management} > \text{All Users} > \text{Activate/Inactrate Problem}$ 

5. Jika sudah yakin akan Aktivasi/Inaktivasi User Profile, silakan klik tombol  $\phi$ On/Off <sup>On/Off</sup> untuk submit form

#### <span id="page-28-0"></span>**II. Menu My Profile**

Halaman My Profile akan menampilkan data detail profil kita. Di dalamnya terdapat informasi personal, riwayat pendidikan, data kompetensi, riwayat training/seminar/workshop. Ada beberapa hal yang dapat dilakukan pada menu ini, diantaranya yaitu merubah data profil (data pribadi, riwayat pendidikan, kompetensi, dan riwayat training/seminar) dan merubah profile picture.

- Untuk merubah data profil, langkah-langkahnya sama seperti yang dijelaskan pada langkah **Merubah Data Profil User** di bagian **Menu All Users**.
- Selanjutnya untuk merubah tampilan profile picture, Langkah-langkahnya adalah sebagai berikut :
	- 1. Buka dropdown menu **Profile Management** lalu pilih **My Profile**

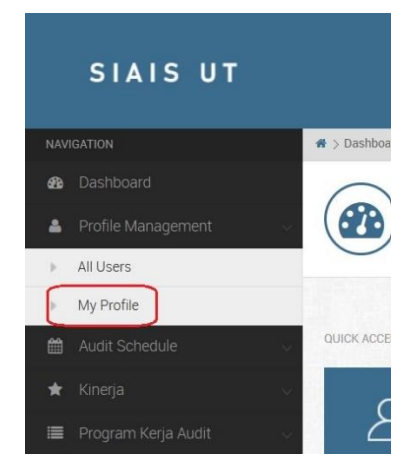

*Gambar 27. Mengakses menu My Profile* 

2. Pada halaman User Profile Detail, klik menu **Action** lalu klik tombol **Change Profile Picture**

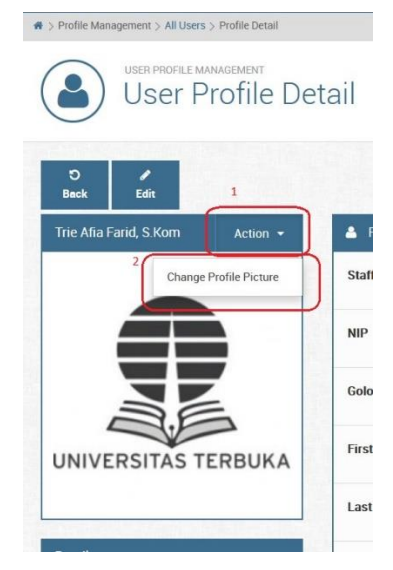

*Gambar 28. Mengakses menu Change Profile Picture* 

3. Setelah itu akan muncul pop-up form **Upload Profile Picture**. Silakan Browse gambar di computer/laptop Anda untuk merubah profile picture yang kita inginkan, setelah itu klik tombol Submit **@** Submit . Jika ingin membatalkan proses merubah profile picture, silakan klik tombol Close Close

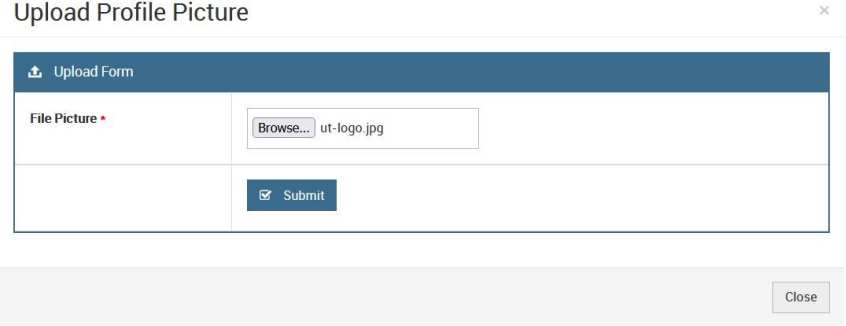

*Gambar 29. Form Upload Profile Picture* 

4. Jika proses berhasil maka profile picture kita terganti dengan yang baru

#### <span id="page-29-0"></span>**Akses Cepat Menu My Profile (Profil Pribadi)**

Pada halaman Dashboard terdapat kumpulan shortcut tombol untuk ke beberapa menu, salah satunya yaitu menu My Profile. Untuk mengaksesnya, pastikan kita sudah login dan berada pada halaman **Dashboard** utama. Lalu klik button **My Profile** untuk langsung mengakses halaman **User Profile Detail** (profil pribadi).

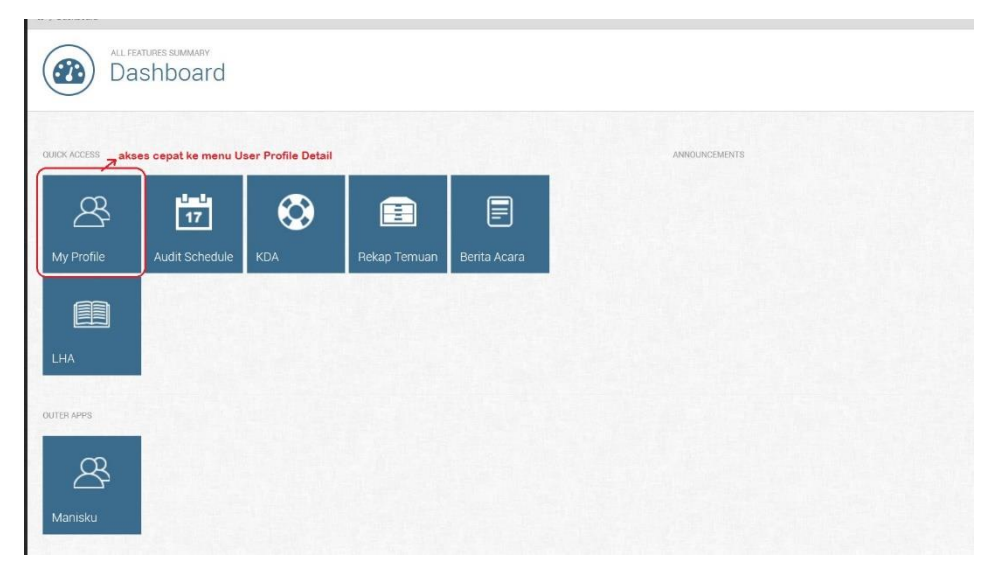

*Gambar 30. Akses cepat untuk melihat detail User Profile* 

#### <span id="page-30-1"></span><span id="page-30-0"></span>**3.2.5 Menu Audit Schedule**

#### **I. Audit Activity**

Pada modul Audit Activity ini, Anda dapat melakukan manajemen kegiatan audit serta kegiatan monitoring audit.

#### <span id="page-30-2"></span>**Melihat List Kegiatan Audit dan Monitoring Audit**

- 1. Untuk dapat melihat seluruh list kegiatan audit maupun monitoring audit, pastikan Anda sudah terlebih dahulu login ke aplikasi SIAIS. Lalu pada list menu pilih **Audit Schedule** lalu pilih **Audit Activity**
- 2. Setelah itu akan tampil halaman **Activity List** yang berisi list-list kegiatan audit dan monitoring audit
- 3. Pada halaman ini juga terdapat fitur filter **Tahun Audit** dan **Periode Audit** untuk mempermudah dalam pencarian kegiatan audit atau monitoring audit pada halaman list kegiatan ini

|                | ₩ > Audit Schedule > Activity List      |                                         |                                                                    |                              |                                   |                                   |                                   |                                                            |               |
|----------------|-----------------------------------------|-----------------------------------------|--------------------------------------------------------------------|------------------------------|-----------------------------------|-----------------------------------|-----------------------------------|------------------------------------------------------------|---------------|
|                |                                         | AUDIT SCHEDULE<br><b>Activity Lists</b> |                                                                    |                              |                                   |                                   |                                   |                                                            |               |
|                | $\bullet$<br>۰<br><b>View</b><br>Create | Edit                                    | ÷<br>Ò<br>On/Off<br><b>Monitoring</b>                              |                              |                                   |                                   |                                   |                                                            |               |
|                |                                         | <b>Tahun Audit</b>                      | All Tahun                                                          | $\checkmark$                 |                                   |                                   |                                   |                                                            |               |
|                |                                         | Periode Audit                           | All Periode                                                        | $\checkmark$                 |                                   |                                   |                                   |                                                            |               |
|                | Show<br>10<br>$\vee$ entries            |                                         |                                                                    |                              |                                   |                                   | Search:                           |                                                            |               |
| NO.            | <b>ACTIVITY</b><br>CODE                 | TYPE                                    | <b>TITLE</b>                                                       | <b>START - END</b>           | <b>CREATED BY</b>                 | <b>MODIFIED BY</b>                | <b>AUDITEE</b><br><b>APPROVAL</b> | <b>AUDITOR</b><br><b>APPROVAL</b>                          | <b>STATUS</b> |
|                | ACT2019-0001                            | Audit                                   | Kegiatan Audit Operasional Awal Tahun 2019<br>UPBJJ-UT Bogor       | Mar/17/2019 -<br>Mar/23/2019 | trie.afia at Jan/11/2019<br>20:27 | trie.afia at Jan/17/2019<br>08:29 | <b>APPROVED</b>                   | APPROVED<br>APPROVED<br><b>APPROVED</b><br><b>APPROVED</b> | <b>ACTIVE</b> |
| $\overline{2}$ | ACT2019-0002                            | Audit                                   | Kegiatan Audit Operasional Awal Tahun 2019<br>UPBJJ-UT Serang      | May/10/2020 -<br>May/16/2020 | trie.afia at Jan/11/2019<br>21:23 | trie.afia at May/06/2021<br>17:12 | APPROVED                          | APPROVED<br>NONE<br>NONE<br>NONE                           | ACTIVE        |
| 3              | ACT2019-0003                            | Audit                                   | Kegiatan Audit Operasional Awal Tahun 2019.<br>UPBJJ-UT Purwokerto | Mar/10/2019 -<br>Mar/16/2019 | trie afia at Jan/12/2019<br>10:39 | trie.afia at Jan/12/2019<br>10:50 | <b>APPROVED</b>                   | APPROVED<br>NONE<br>NON                                    | <b>ACTIVE</b> |
|                | the company of the company of the com-  |                                         | $\sim$ $\sim$<br>$\cdots$<br>the transfer of the control of        | with the property of the     | The Court                         | Car Chair                         |                                   |                                                            |               |

*Gambar 31. Halaman Activity List*

#### <span id="page-31-0"></span>**Membuat Kegiatan Audit dan Monitoring Audit**

Membuat kegiatan audit hanya dapat dilakukan oleh user dengan role **Admin**. Jadi, user dengan role selain Admin tidak dapat mengakses halaman pembuatan kegiatan audit.

1. Untuk membuat baru kegiatan audit atau monitoring audit, pastikan Anda telah mengakses halaman **Activity List**

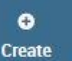

- 2. Kemudian klik tombol <sup>Create</sup> untuk memulai membuat kegiatan audit atau monitoring audit
- 3. Setelah itu akan tampil halaman form **Create Activity**. Di dalam form ini kita bisa membuat kegiatan audit dengan memilih kolom **Tipe = Audit**, untuk membuat kegiatan monitoring audit dengan memilih kolom **Tipe = Monitoring**

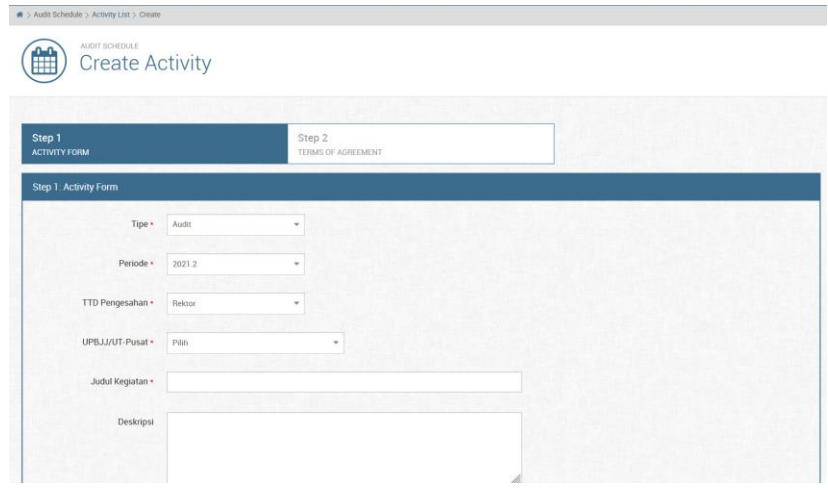

#### *Gambar 32. Form Create Activity*

- 4. Kemudian lengkapi kolom-kolom yang wajib diisi, kolom opsional adalah bersifat boleh diisi boleh juga tidak (kolom yang wajib diisi ditandai dengan tanda bintang merah \* setelah nama label)
- 5. Setelah seluruh kolom telah diisi, cek kembali dari awal apakah sudah terisi seluruhnya, agar jika ada kesalahan input bisa langsung diperbaiki, lalu jika

 $\blacksquare$ 

**Submit** sudah yakin klik tombol **Finish** atau

#### <span id="page-32-0"></span>**Merubah Data Kegiatan Audit**

Merubah data kegiatan audit atau pun monitoring audit hanya dapat dilakukan oleh user dengan role **Admin** saja. Untuk merubah data kegiatan audit atau monitoring audit dapat dilakukan dengan cara berikut:

1. Pertama-tama pastikan kita sudah berada pada halaman **Activity List**, kemudian pilih kegiatan audit atau monitoring audit yang ingin kita ubah datanya. Caranya yaitu dengan klik pada area baris kegiatan audit (sampai

berubah warna barisnya menjadi agak gelap) kemudian klik tombol

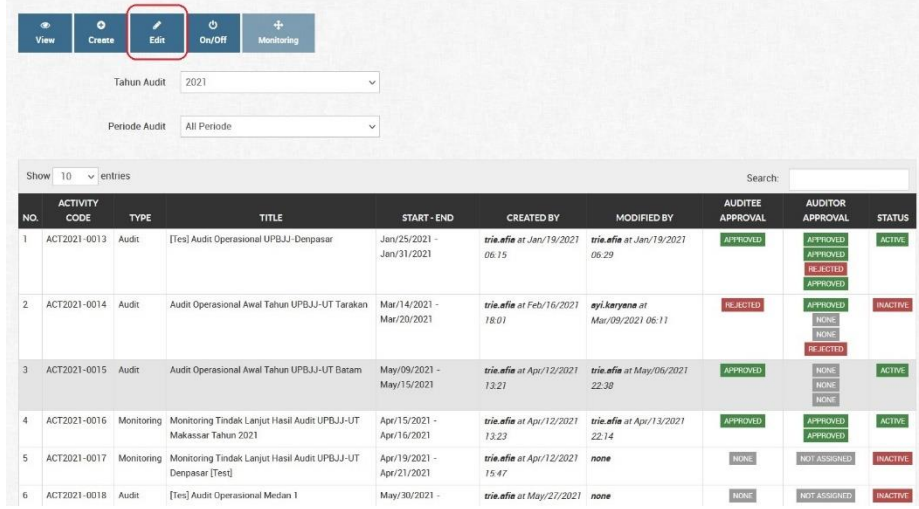

#### *Gambar 33. Mengakses Menu Edit Activity*

2. Seharusnya saat ini kita berada pada halaman form **Edit Activity**. Pada form Edit Activity ini silakan melakukan perubahan data pada field-field yang kita ingin ubah datanya

Edit

| A > Audit Schedule > Activity List > Edit   |                                            |                |                            |               |                       |                                   |
|---------------------------------------------|--------------------------------------------|----------------|----------------------------|---------------|-----------------------|-----------------------------------|
| AUDIT SCHEDULE<br><b>Edit Activity</b><br>ш |                                            |                |                            |               |                       |                                   |
| $\circ$<br>c<br><b>Back</b><br>Reset        | $\mathbf{z}$<br><b>Submit</b>              |                |                            |               |                       |                                   |
| <b><sup>■</sup></b> Approval Information    |                                            |                |                            |               | <b>Status</b>         |                                   |
| <b>APPROVAL</b>                             |                                            | <b>ROLE</b>    | <b>TANGGAL REKOMENDASI</b> | <b>STATUS</b> |                       | <b>ACTIVE</b>                     |
| UPBJJ-UT Batam                              |                                            | <b>AUDITEE</b> | 2021-05-09 s/d 2021-05-15  | APPROVED      |                       |                                   |
| Antonio Vivaldi, S.E.                       |                                            | <b>AUDITOR</b> | $- s/d -$                  | <b>NONE</b>   | <b>D</b> Meta Data    |                                   |
| Ahmad Binadi, S.E.                          |                                            | <b>AUDITOR</b> | $-S/d -$                   | NONE          |                       |                                   |
| Baktiar Hertansyah Pohan, S.E.              |                                            | <b>AUDITOR</b> | $-S/d -$                   | NONE          | KEY                   | <b>VALUE</b>                      |
|                                             |                                            |                |                            |               | Created By tric.afia  |                                   |
|                                             |                                            |                |                            |               |                       | Created Date 2021-04-12 13:21:19  |
| <b>Primary Information</b>                  |                                            |                |                            |               | Modified By trie.afia |                                   |
| Kode Keqiatan *                             | ACT2021-0015                               |                |                            |               |                       | Modified Date 2021-05-06 22:38:09 |
|                                             | Max. 20 characters length of Kode Kegiatan |                |                            |               |                       |                                   |
| Tipe *                                      | Audit                                      |                | ×                          |               |                       |                                   |
| Periode *                                   | 2021.1                                     |                | $\star$                    |               |                       |                                   |

*Gambar 34. Form Edit Activity*

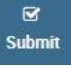

í Edit

- 3. Setelah selesai dan yakin akan perubahan datanya, kita klik tombol untuk menyimpan datanya secara permanen
- 4. Terakhir silakan kita lakukan cek pada field-field yang telah kita ubah datanya, jika berhasil maka data akan berubah sesuai yang kita inginkan

#### <span id="page-33-0"></span>**Mengaktifkan Atau Menonaktifkan Kegiatan Audit**

Melakukan Aktivasi atau Inaktivasi data kegiatan audit atau pun monitoring audit hanya dapat dilakukan oleh user dengan role **Admin** saja. Caranya adalah sebagai berikut:

1. Pertama-tama pastikan kita sudah berada pada halaman **Activity List**, kemudian pilih kegiatan audit atau monitoring audit yang ingin kita ubah datanya. Caranya yaitu dengan klik pada area baris kegiatan audit (sampai

berubah warna barisnya menjadi agak gelap) kemudian klik tombol

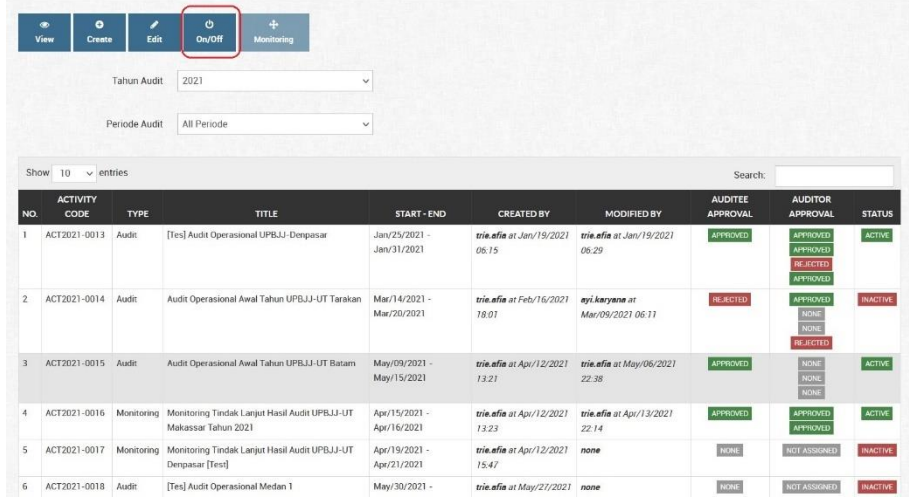

*Gambar 35. Mengakses Menu Aktivasi/Inaktivasi Kegiatan*

2. Seharusnya saat ini kita berada pada halaman form **Activate/Inactivate Activity**. Pada form ini, jika sebelumnya status kegiatannya adalah **Tidak Aktif (Inactive)**, maka pesan yang muncul adalah sebuah konfirmasi bahwa kita akan melakukan Aktivasi (Activate) terhadap kegiatan tersebut

| A > Audit Schedule > Activity List > Active/Inactive |                                                                           |                            |               |
|------------------------------------------------------|---------------------------------------------------------------------------|----------------------------|---------------|
| AUDIT SCHEDULE                                       | Activate/Inactivate Activity                                              |                            |               |
| ტ<br>O<br>OnjOff<br><b>Back</b>                      |                                                                           |                            |               |
| <b>Approval Information</b><br>巤                     |                                                                           |                            |               |
| <b>Attention!</b>                                    | You are about to Activate this Audit Activity by clicking 'On Off' button |                            |               |
| <b>APPROVAL</b>                                      | <b>ROLE</b>                                                               | <b>TANGGAL REKOMENDASI</b> | <b>STATUS</b> |
| UPBJJ-UT Batam                                       | <b>AUDITEE</b>                                                            | 2021-05-09 s/d 2021-05-15  | APPROVED      |
| Antonio Vivaldi, S.E.                                | <b>AUDITOR</b>                                                            | $-S/d -$                   | <b>NONE</b>   |
| Ahmad Binadi, S.E.                                   | <b>AUDITOR</b>                                                            | $-s/d -$                   | NONE          |
| Baktiar Hertansyah Pohan, S.E.                       | <b>AUDITOR</b>                                                            | $-S/d -$                   | NONE          |
|                                                      |                                                                           |                            |               |
| <b>Primary Information</b><br>巤                      |                                                                           |                            |               |
|                                                      |                                                                           |                            |               |
|                                                      | ACT2021-0015                                                              |                            |               |
| Kode Kegiatan •                                      | Max. 20 characters length of Kode Kegiatan'                               |                            |               |

*Gambar 36. Form Aktivasi Kegiatan*

3. Sebaliknya, jika status kegiatan saat ini adalah **Aktif (Active)**, maka pesan yang muncul adalah sebuah konfirmasi bahwa kita akan me-nonaktifkan (Inactivate) kegiatan tersebut

| 巤                 | <b>Approval Information</b>    |                                                                             |                            |               |
|-------------------|--------------------------------|-----------------------------------------------------------------------------|----------------------------|---------------|
| <b>Attention!</b> |                                |                                                                             |                            |               |
|                   |                                | You are about to Inactivate this Audit Activity by clicking 'OnJOff' button |                            |               |
|                   | <b>APPROVAL</b>                | <b>ROLE</b>                                                                 | <b>TANGGAL REKOMENDASI</b> | <b>STATUS</b> |
|                   | UPBJJ-UT Batam                 | <b>AUDITEE</b>                                                              | 2021-05-09 s/d 2021-05-15  | APPROVED      |
|                   | Antonio Vivaldi, S.E.          | <b>AUDITOR</b>                                                              | $-s/d -$                   | <b>NONE</b>   |
|                   | Ahmad Binadi, S.E.             | <b>AUDITOR</b>                                                              | $-s/d -$                   | NONE          |
|                   | Baktiar Hertansyah Pohan, S.E. | <b>AUDITOR</b>                                                              | $-s/d -$                   | NONE          |

*Gambar 37. Form Inaktivasi Kegiatan*

 $\ddot{\sigma}$ 

4. Setelah yakin kita klik tombol **untuk submit proses Aktivasi/Inaktivasi** kegiatan

#### <span id="page-35-0"></span>**Export Surat Penugasan (PDF)**

Melakukan export surat penugasan kegiatan audit atau pun monitoring audit hanya dapat dilakukan oleh user dengan role **Admin** saja. Caranya adalah sebagai berikut:

1. Pertama-tama pastikan kita sudah berada pada halaman **Activity List**, kemudian pilih kegiatan audit atau monitoring audit yang ingin kita lihat detailnya. Caranya yaitu dengan klik pada area baris kegiatan audit (sampai

berubah warna barisnya menjadi agak gelap) kemudian klik tombol

 $\bullet$ View
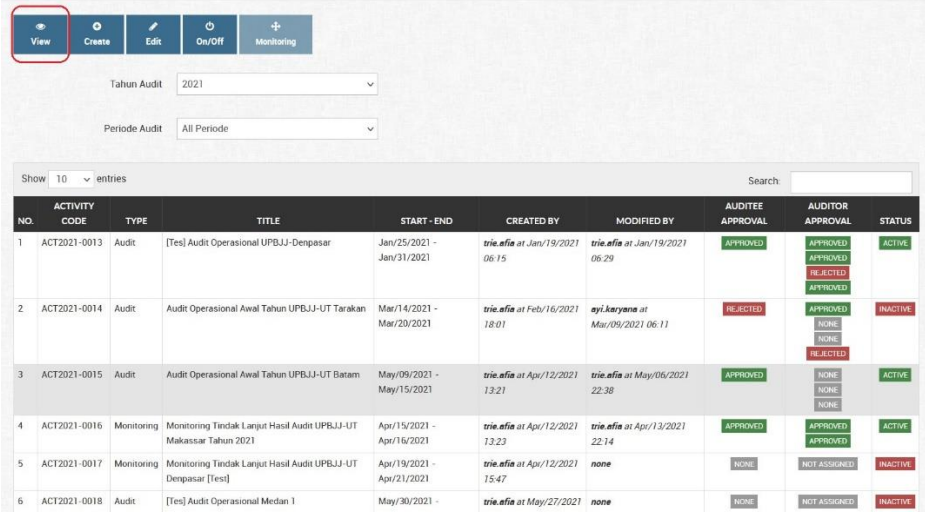

*Gambar 38. Akses menu Activity Detail dari Activity List*

2. Seharusnya saat ini kita berada pada halaman **Activity Detail**. Kemudian klik

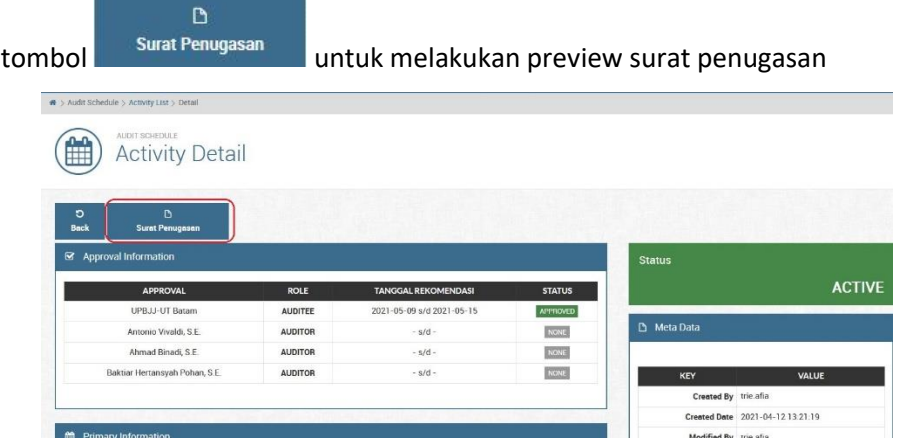

*Gambar 39. Halaman Activity Detail (akses halaman Preview Surat Penugasan)*

3. Lalu pada halaman **Preview Surat Penugasan** klik tombol Export untuk meng-export surat penugasan ke format file PDF

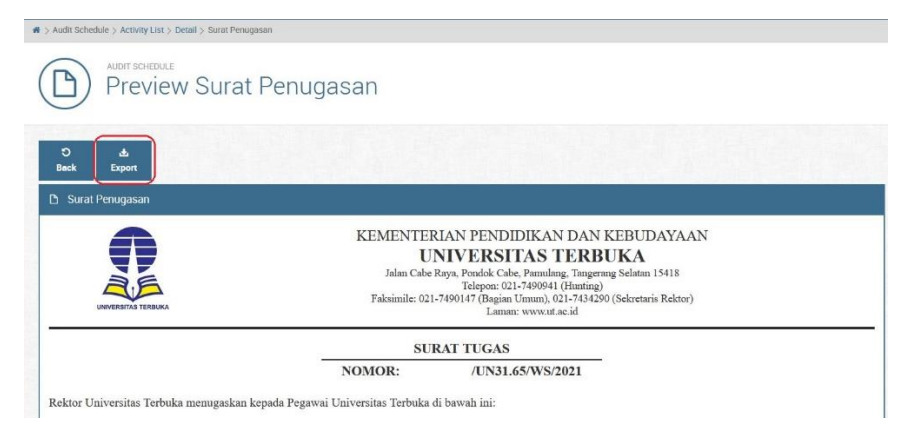

*Gambar 40. Export Surat Penugasan ke format PDF*

4. Setelah itu akan tampil halaman tampilan PDF Surat Penugasan. Silakan Print langsung atau Download file-nya dalam format PDF.

A.

| Ţ<br><b>AA</b>   |                                                                                                | <b>UNIVERSITAS TERBUKA</b><br><b>SATUAN PENGAWAS INTERNAL</b><br>Alamat : Jalan Cabe Raya, Pondok Cabe, Pamulang, Tangerang Selatan, 15418<br>Telp. 021-7490941, Fax. 021-7490147 |                      |                                   |                                                                                                    |  |
|------------------|------------------------------------------------------------------------------------------------|----------------------------------------------------------------------------------------------------|----------------------|-----------------------------------|----------------------------------------------------------------------------------------------------|--|
|                  | NOMOR:                                                                                         | <b>SURAT TUGAS</b>                                                                                                    | /UN31.65/WS/2021     |                                   |                                                                                                    |  |
| No.              | Rektor Universitas Terbuka menugaskan kepada Pegawai Universitas Terbuka di bawah ini:<br>Nama | <b>NIP</b>                                                                                                    | Pangkat/<br>Golongan | <b>Unit Keria</b>                 | Tugas<br><b>Dalam Tim</b>                                                                            |  |
| 1.               | Drs. Yun Iswanto, M.Si                                                                         |                                                                                                    |                      | SPI - Satuan<br>Pengawas Internal | Pengendali<br>Teknis                                                                                 |  |
| 2.               | Antonio Vivaldi, S.E.                                                                          | 123456789101112TKT01 III/a                                                                                                    |                      | SPI - Satuan<br>Pengawas Internal | Ketua                                                                                                |  |
| 3.               | Ahmad Binadi, S.E.                                                                             | 112233445566AGT01                                                                                                    |                      | SPI - Satuan<br>Pengawas Internal | Anggota                                                                                              |  |
|                  | Baktiar Hertansyah Pohan,<br>S.E.                                                              | 123456789101112TKT01   III/c<br>$\mathbf{z}$                                                                                                    |                      | SPI - Satuan<br>Pengawas Internal | Anggota                                                                                              |  |
| $\boldsymbol{4}$ |                                                                                                |                                                                                                    |                      |                                   | Untuk melaksanakan Audit Operasional Awal Tahun UPBJJ-UT Batam dengan rincian tugas sebagai berikut. |  |

*Gambar 41. Halaman Export PDF Surat Penugasan*

# **Approval Kegiatan (Audit/Monitoring)**

Approval kegiatan audit atau monitoring audit bisa dilakukan oleh user dengan role **Auditor** dan **Auditee**. Untuk tahapan melakukan proses Approval kegiatan audit atau monitoring audit adalah sebagai berikut:

1. Pertama-tama pastikan kita sudah berada pada halaman **Activity List**, kemudian pilih kegiatan audit atau monitoring audit yang ingin kita approve. Caranya yaitu dengan klik pada area baris kegiatan audit (sampai berubah

 $\mathbf{z}$ 

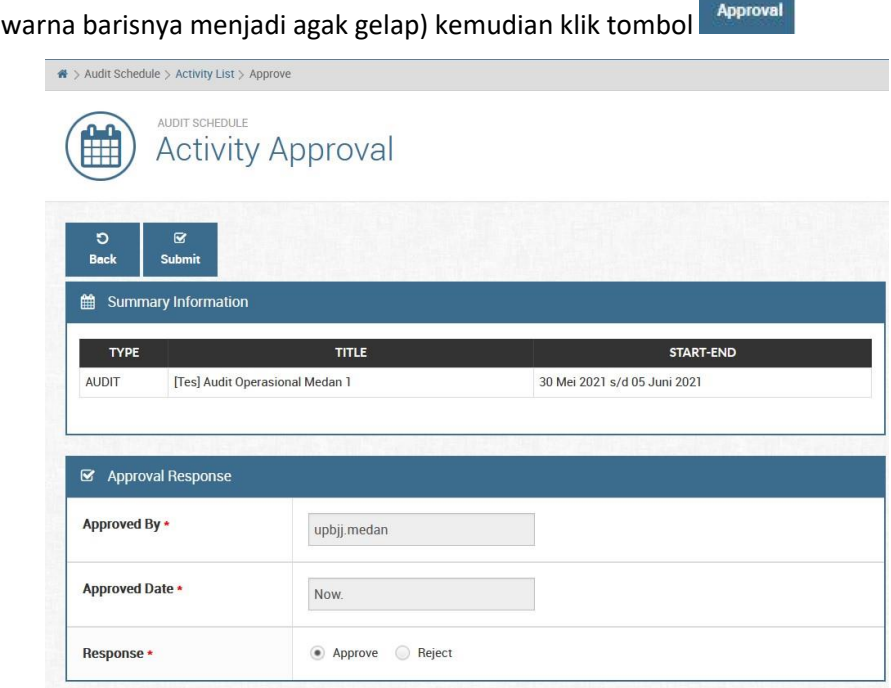

*Gambar 42. Halaman Approval Kegiatan*

2. Untuk melakukan proses **Approve**, silakan melakukan pilihan `Approve` pada field input **Response**

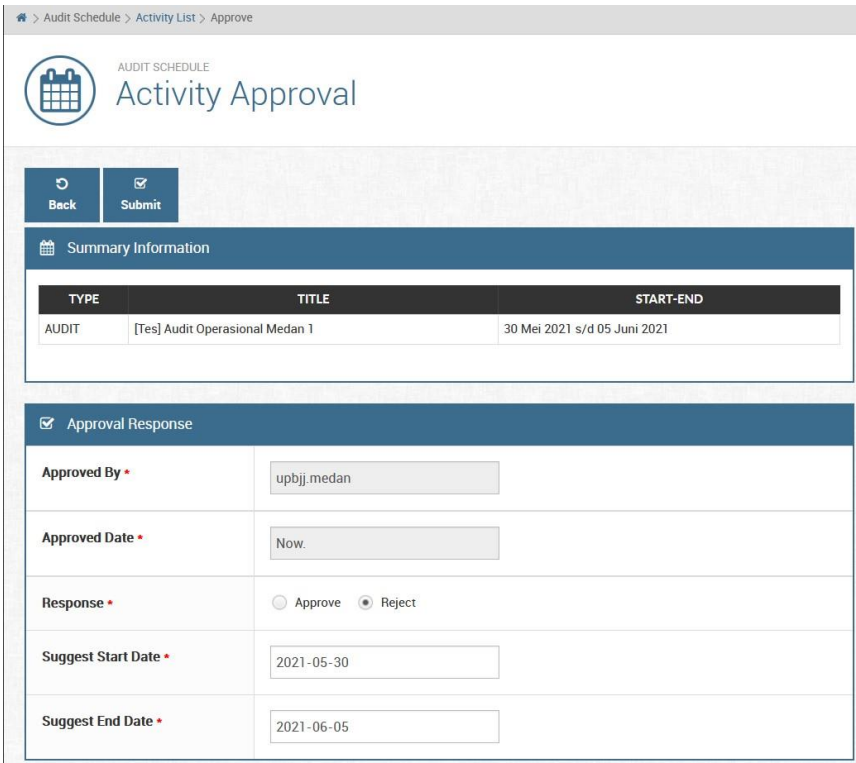

*Gambar 43. Halaman Approval Kegiatan (pilihan Reject)*

- 3. Untuk melakukan proses **Reject**, silakan melakukan pilihan `Reject` pada field input **Response** kemudian khusus role Auditee bisa melakukan input saran tanggal audit yang diinginkan (suggest start dan end date)
- $\mathbf{z}$ 4. Lalu jika sudah yakin klik tombol submit untuk menyimpan data approval-nya

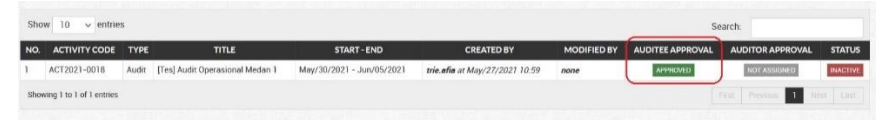

*Gambar 44. Kolom Auditee Approval pada Activity Lists*

5. Cek kembali pada halaman **Activity Lists**, jika proses Approval berhasil maka pada kolom `**Auditee Approval**` akan berubah statusnya sesuai dengan yang kita pilih (**Approved** atau **Rejected**)

#### **Verifikasi Monitoring Audit**

Untuk proses verifikasi temuan dari kegiatan monitoring audit dapat dilakukan oleh auditor dari kegiatan tersebut. Untuk tahapan melakukan proses verifikasi temuan dari kegiatan monitoring audit adalah sebagai berikut:

1. Pertama-tama pastikan Anda telah mengakses halaman `Activity Lists`, untuk tahapannya bisa melihat bagian **`Melihat List Kegiatan Audit dan Monitoring Audit`** 

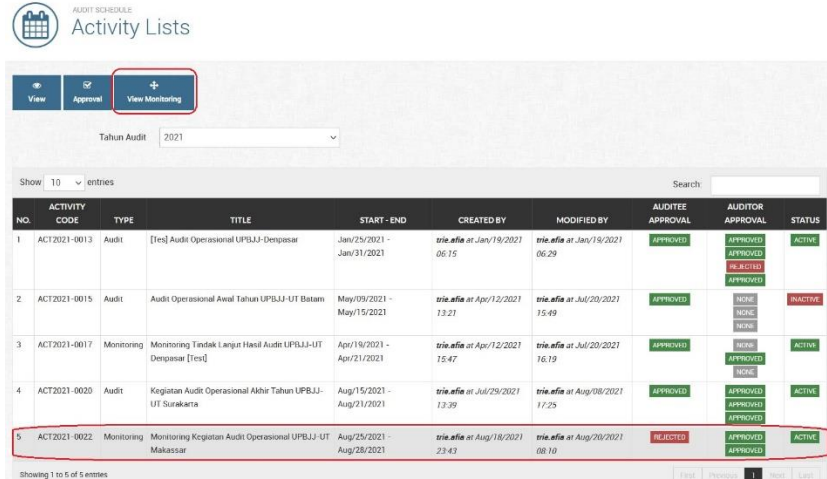

*Gambar 45. Mengakses halaman View Monitoring dari halaman Activity Lists*

2. Selanjutnya pilih kegiatan monitoring audit yang ingin kita verifikasi. Caranya yaitu dengan klik pada area baris kegiatan audit (sampai berubah warna

 $\ddot{\ddot{\tau}}$ barisnya menjadi agak gelap) kemudian klik tombol view Monitoring untuk menuju halaman **View Monitoring** dan melihat temuan-temuan yang ada pada kegiatan tersebut

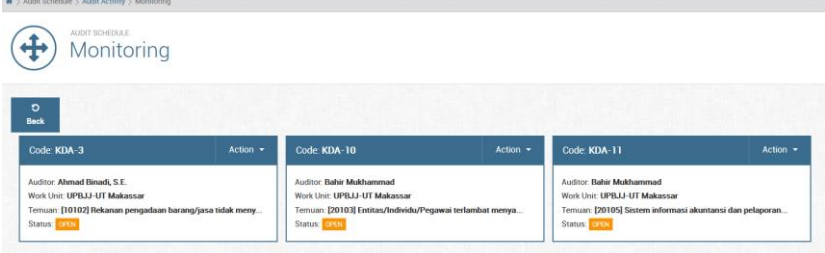

*Gambar 46. View Monitoring berisi temuan-temuan dengan status Open*

3. Pada halaman **View Monitoring** terdapat temuan-temuan yang berstatus **OPEN**. Silakan pilih satu temuan yang akan Anda verifikasi lalu klik tombol **Action > Verify**

| $\circ$                    | $\overline{\mathbf{z}}$                              |                          |                  |                                                                |                  |                          |                         |
|----------------------------|------------------------------------------------------|--------------------------|------------------|----------------------------------------------------------------|------------------|--------------------------|-------------------------|
| <b>Back</b><br>Summary KDA | Submit                                               |                          |                  |                                                                |                  |                          |                         |
| <b>KDA INDEX</b>           | <b>ASPEK AUDIT</b>                                   | <b>KODE TEMUAN</b>       | <b>KRITERIA</b>  | <b>AKAR PENYEBAB</b>                                           | <b>AKIBAT</b>    | <b>TGL. PENYELESAIAN</b> | <b>STATUS</b>           |
| <b>KDA-10</b>              | umum                                                 | <b>TKS005</b>            | sdf              | asdf                                                           | asdf             | 27 Agustus 2020          | <b>OPEN</b>             |
| <b>KODE TINDAK LANJUT</b>  | OLEH                                                 | <b>TGL TINDAK LANJUT</b> | <b>DESKRIPSI</b> |                                                                |                  | <b>STATUS VERIFIKASI</b> | <b>VERIFIKASI NOTES</b> |
| <b>KTL0019</b>             | Ketua UPBJJ-UT Makassar                              | 28 Agustus 2020          |                  | terlampir dokumen tindak lanjut untuk KDA-10 ini, terima kasih |                  | <b>NOT VERIFIED</b>      |                         |
|                            |                                                      |                          |                  |                                                                |                  |                          |                         |
|                            | Summary Dokumen Tindak Lanjut                        |                          |                  |                                                                |                  |                          |                         |
| <b>FILE NAME</b><br>NO.    |                                                      |                          |                  | <b>FILE SIZE</b>                                               | <b>UPLOAD BY</b> | <b>UPLOAD DATETIME</b>   | <b>DOWNLOAD</b>         |
|                            |                                                      |                          |                  | 33 KB                                                          | upbji.makassar   | 2020-08-28 20:04:06      | в                       |
| ı.                         | corner-home-office-designs-furniture-placement-1.jpg |                          |                  |                                                                |                  |                          |                         |

*Gambar 47. Halaman Verifikasi Tindak Lanjut KDA*

- 4. Saat ini Anda berada di halaman **Verifikasi Tindak Lanjut KDA**, silakan cek ringkasan info KDA (Summary KDA), dokumen tindak lanjut, kemudian masukkan **Deskripsi Verifikasi** jika ada, dan pilih status **Open / Close** (Close untuk menutup temuan tersebut). Setelah yakin dengan isian Anda, klik  $\overline{\mathbf{x}}$ Submit tombol
- 5. Jika proses verifikasi berhasil akan muncul pesan:

O Verification Process Successful.

*Gambar 48. Pesan berhasil verifikasi temuan (dari monitoring audit)*

#### **II. Other Activity (Kegiatan Lain)**

Halaman ini dibuat khusus hanya bisa diakses oleh role **Admin** aplikasi SIAIS. Modul ini memungkinkan Admin SIAIS untuk membuat tanggal-tanggal hari libur nasional ataupun tanggal-tanggal tertentu seperti event internal UT ataupun event khusus lainnya.

Fungsinya adalah ketika proses pembuatan jadwal kegiatan audit, tanggal-tanggal yang sudah diinputkan disini menjadi filter bantuan untuk Admin agar lebih mudah menentukan tanggal kegiatan audit.

#### **Melihat List Kegiatan Lain**

Untuk halaman **Other Activity Lists** hanya dapat diakses oleh role **Admin** dari aplikasi SIAIS. Tahapannya adalah sebagai berikut:

- 1. Pertama-tama pastikan Anda sudah login terlebih dahulu ke aplikasi SIAIS menggunakan **Username** dan **Password** Anda masing-masing.
- 2. Selanjutnya akses menu **Other Activity** dari menu navigasi di sebelah kiri halaman, letaknya ada di dalam menu **Audit Schedule**

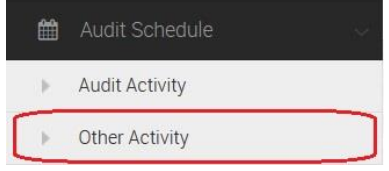

*Gambar 49. Mengakses menu Other Activity*

3. Saat ini Anda berada pada halaman **Other Activity Lists** yang berisi list kegiatan lain yang sudah berhasil dibuat beserta informasi Statusnya (Active atau Inactive)

|                | # > Audit Schedule > Other Activity      |                                  |                     |                        |                                                                                                    |               |
|----------------|------------------------------------------|----------------------------------|---------------------|------------------------|----------------------------------------------------------------------------------------------------|---------------|
|                | AUDIT SCHEDLE E<br>m                     | <b>Other Activity Lists</b>      |                     |                        |                                                                                                    |               |
|                | $\bullet$<br>$\bullet$<br>View<br>Create | O<br>,<br>Edit<br>Dn/Off         |                     |                        |                                                                                                    |               |
| Show           | $\vee$ entries<br>10                     |                                  |                     |                        | Search:                                                                                                    |               |
| NO.            | <b>ACTIVITY CODE</b>                     | TITLE                            | CATEGORY            | DATE(S)                |                                                                                                    | <b>STATUS</b> |
| $\mathbf{I}$   | ISLAMNEWYEAR2018                         | Tahun Baru Islam                 | Hari Libur Nasional | 2018-09-11             |                                                                                                    | <b>ACTIVE</b> |
| $\overline{2}$ | MAULID2018                               | Maulid Nabi Muhammad SAW         | Hari Libur Nasional | 2018-11-20             |                                                                                                    | <b>ACTIVE</b> |
| 3              | CRNATAL 2018                             | Cuti Bersama Hari Rava Natal     | Hari Libur Nasional | 2018-12-24             |                                                                                                    | ACTIVE        |
| 4              | <b>NATAL2018</b>                         | Hari Raya Natal 2018             | Hari Libur Nasional | 2018-12-25             |                                                                                                    | <b>ACTIVE</b> |
| 5              | NEWYEAR2019                              | Libur Tahun Baru Masehi 2019     | Hari Libur Nasional | 2019-01-01, 2018-12-31 |                                                                                                    | <b>ACTIVE</b> |
| 6              | CHINESENYEAR2019                         | Tahun Baru Cina                  | Hari Libur Nasional | 2019-02-05             |                                                                                                    | <b>ACTIVE</b> |
| $\overline{z}$ | NYEPI2019                                | Hari Raya Nyepi                  | Hari Libur Nasional | 2019-03-07             |                                                                                                    | ACTIVE        |
| $\mathbf{B}$   | ISRAMIRAJ2019                            | Isra Mi'raj Nabi Muhammad SAW    | Hari Libur Nasional | 2019-04-03             |                                                                                                    | <b>ACTIVE</b> |
| 9              | PASKAH2019                               | Hari Raya Paskah & Easter Sunday | Hari Libur Nasional | 2019-04-19, 2019-04-21 |                                                                                                    | <b>ACTIVE</b> |
| 10             | HBURUH2019                               | Hari Buruh Internasional         | Hari Libur Nasional | 2019-05-01             |                                                                                                    | <b>ACTIVE</b> |
|                | Showing 1 to 10 of 24 entries            |                                  |                     |                        | $\begin{array}{ c c c c c }\n\hline\n\hline\n\end{array}$ $\begin{array}{ c c c c }\n\hline\n\end{array}$ $\begin{array}{ c c c c }\n\hline\n\end{array}$<br>First IT Previous | Next<br>List  |

*Gambar 50. Halaman Other Activity Lists*

#### **Membuat Kegiatan Lain**

Untuk halaman **Create Other Activity** hanya dapat diakses oleh role **Admin** dari aplikasi SIAIS. Tahapannya adalah sebagai berikut:

1. Pertama-tama pastikan Anda sudah mengakses halaman **Other Activity Lists**.

Tahapannya ada di sub-bagian sebelum tahapan `**Membuat Kegiatan Lain**`

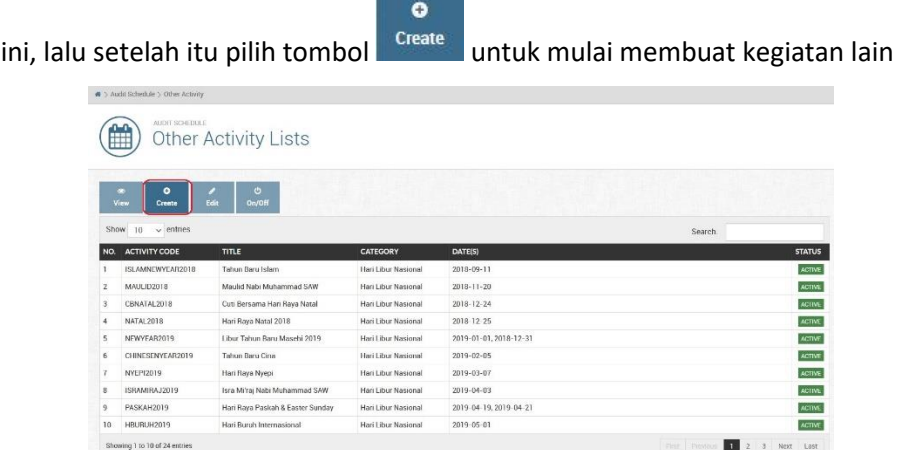

*Gambar 51. Mengakses halaman Create Other Activity*

2. Pada halaman **Create Other Activity**, silakan input field **Activity Code** (disesuaikan dengan nama event/kegiatannya), **Title** (judul event/kegiatan), **Description** (deskripsi – opsional), **Category** (kategori event/kegiatan), dan **Date(s)** (tanggal event/kegiatan – bisa dipilih beberapa tanggal). Jika sudah

vakin dengan isian fieldnya klik tombol submit untuk menyimpan hasilnya

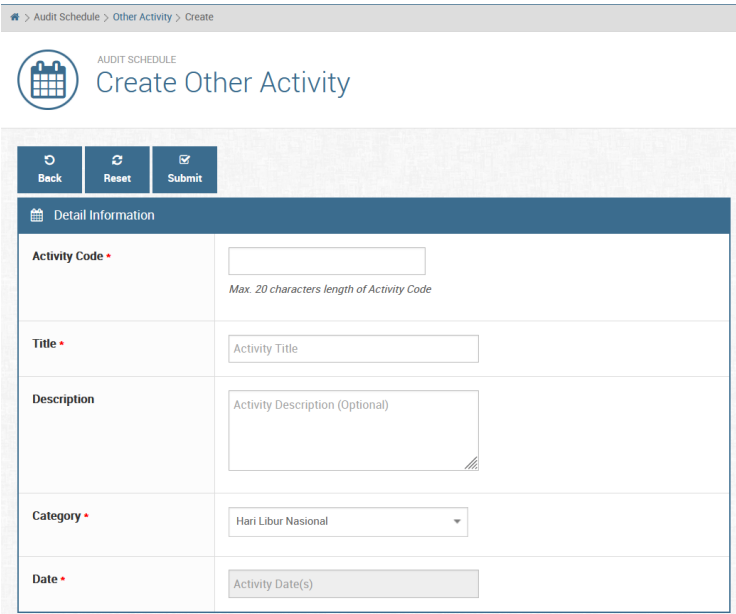

*Gambar 52. Form untuk membuat kegiatan lain (Other Activity)*

3. Setelah itu cek pada halaman **Other Activity Lists** untuk data kegiatan kita yang telah berhasil dibuat

## **Melihat Detail Kegiatan Lain**

Untuk halaman **Other Activity Detail** hanya dapat diakses oleh role **Admin** dari aplikasi SIAIS. Tahapannya adalah sebagai berikut:

1. Pertama-tama pastikan Anda sudah mengakses halaman **Other Activity Lists**.

Tahapannya ada di sub-bagian `**Melihat List Kegiatan Lain**`

|                | ₩ > Audit Schedule > Other Activity |                                            |                     |                        |                                                       |               |
|----------------|-------------------------------------|--------------------------------------------|---------------------|------------------------|-------------------------------------------------------|---------------|
|                | AUDIT SCHEDULE<br>Ë                 | Other Activity Lists                       |                     |                        |                                                       |               |
|                | $\bullet$<br>۰<br>View<br>Create    | $\ddot{\mathbf{O}}$<br>,<br>Edit<br>On/Off |                     |                        |                                                       |               |
| Show           | 10<br>$\vee$ entries                |                                            |                     |                        | Search:                                               |               |
| NO.            | <b>ACTIVITY CODE</b>                | TITLE                                      | <b>CATEGORY</b>     | DATE(S)                |                                                       | <b>STATUS</b> |
|                | ISLAMNEWYEAR2018                    | Tahun Baru Islam                           | Hari Libur Nasional | 2018-09-11             |                                                       | <b>ACTIVE</b> |
| $\overline{2}$ | MAULID2018                          | Maulid Nabi Muhammad SAW                   | Hari Libur Nasional | 2018-11-20             |                                                       | <b>ACTIVE</b> |
| 3              | CBNATAL2018                         | Cuti Bersama Hari Raya Natal               | Hari Libur Nasional | 2018-12-24             |                                                       | <b>ACTIVE</b> |
| 4              | NATAL 2018                          | Hari Raya Natal 2018                       | Hari Libur Nasional | 2018-12-25             |                                                       | <b>ACTIVE</b> |
| 5              | NEWYEAR2019                         | Libur Tahun Baru Masehi 2019               | Hari Libur Nasional | 2019-01-01, 2018-12-31 |                                                       | <b>ACTIVE</b> |
| 6              | CHINESENYEAR2019                    | Tahun Baru Cina                            | Hari Libur Nasional | 2019-02-05             |                                                       | <b>ACTIVE</b> |
| 7              | NYEP12019                           | Han Raya Nyepi                             | Han Libur Nasional  | 2019-03-07             |                                                       | <b>ACTIVE</b> |
| 8              | ISRAMIRAJ2019                       | Isra Mi'raj Nabi Muhammad SAW              | Hari Libur Nasional | $2019 - 04 - 03$       |                                                       | <b>ACTIVE</b> |
| 9              | PASKAH2019                          | Hari Raya Paskah & Easter Sunday           | Hari Libur Nasional | 2019-04-19, 2019-04-21 |                                                       | <b>ACTIVE</b> |
|                | HBURUH2019                          | Hari Buruh Internasional                   | Hari Libur Nasional | 2019-05-01             |                                                       | <b>ACTIVE</b> |
| 10             | Showing 1 to 10 of 24 entries       |                                            |                     |                        | $\mathbb{R}$<br>First Previous<br>$\mathbb{Z}$<br>(3) | Next          |

*Gambar 53. Halaman Other Activity List (menuju menu view detail)*

2. Setelah itu pilih kegiatan yang akan Anda lihat detailnya dengan klik pada area

baris kegiatan tersebut, lalu pilih tombol

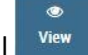

| ※ > Audit Schedule > Other Activity > Detail             |                                                                                                    |
|----------------------------------------------------------|----------------------------------------------------------------------------------------------------|
| <b>AUDIT SCHEDULE</b>                                    | <b>Other Activity Detail</b>                                                                                                    |
| $\circ$<br><b>Back</b><br><b>Detail Information</b><br>巤 |                                                                                                    |
| <b>Activity Code *</b>                                   | NEWYEAR2019<br>Max. 20 characters length of Activity Code                                                                                                    |
| Title *                                                  | Libur Tahun Baru Masehi 2019                                                                                                    |
| <b>Description</b>                                       | <b>Activity Description (Optional)</b>                                                                                                    |
| Category *                                               | Hari Libur Nasional                                                                                                    |
| Date *                                                   | $\boxed{1}$<br>$\boxed{5}$<br>JANUARY 2019<br>SU<br><b>MO</b><br>TU.<br><b>WE</b><br>TH.<br>FR.<br><b>SA</b><br>$\overline{2}$<br>$\sqrt{3}$<br>5<br>T.<br>$\overline{4}$ |
|                                                          | 6<br>$\overline{7}$<br>8<br>Q<br>$10 -$<br>11<br>12                                                                                                    |

*Gambar 54. Halaman Other Activity Detail*

3. Setelah itu akan muncul halaman **Other Activity Detail** yang berisi detail informasi kegiatan yang dipilih

## **Mengubah Data Kegiatan Lain**

Untuk mengubah data kegiatan lain hanya bisa dilakukan oleh role **Admin**. Berikut tahapannya:

1. Pertama-tama pastikan Anda sudah mengakses halaman **Other Activity Lists**.

Tahapannya ada di sub-bagian `**Melihat List Kegiatan Lain**`

|                | AUDIT-SCHEDULE<br>⊞              | Other Activity Lists             |                     |                        |        |               |
|----------------|----------------------------------|----------------------------------|---------------------|------------------------|--------|---------------|
|                | $\bullet$<br>۰<br>View<br>Create | ە<br>Edit<br><b>On/Off</b>       |                     |                        |        |               |
| Show           | 10<br>$\vee$ entries             |                                  |                     |                        | Search |               |
| NO.            | ACTIVITY CODE                    | <b>TITLE</b>                     | CATEGORY            | DATE(S)                |        | <b>STATUS</b> |
|                | ISLAMNEWYEAR2018                 | Tehun Baru Islam                 | Hari Libur Nasional | 2018-09-11             |        | <b>ACTIVE</b> |
| $\overline{2}$ | <b>MAULID2018</b>                | Maulid Nabi Muhammad SAW         | Hari Libur Nasional | 2018-11-20             |        | <b>ACTIVE</b> |
| $\overline{3}$ | CRNATAL 2018                     | Cuti Bersama Hari Raya Natal     | Hari Libur Nasional | 2018-12-24             |        | ACTIVE        |
| $\overline{a}$ | NATAL 2018                       | Hari Raya Natal 2018             | Hari Libur Nasional | 2018-12-25             |        | <b>ACTIVE</b> |
| 5              | NEWYEAR2019                      | Libur Tahun Baru Masehi 2019     | Hari Libur Nasional | 2019-01-01.2018-12-31  |        | <b>ACTIVE</b> |
| 6              | CHINESENYEAR2019                 | Tahun Baru Cina                  | Han Libur Nasional  | 2019-02-05             |        | <b>ACTIVE</b> |
|                | NYEP12019                        | Hari Raya Nyepi                  | Hari Libur Nasional | 2019-03-07             |        | <b>ACTIVE</b> |
| B              | ISRAMIRAJ2019                    | Isra Mi'raj Nabi Muhammad SAW    | Hari Libur Nasional | 2019-01-03             |        | <b>ACTIVE</b> |
| 9              | PASKAH2019                       | Hari Raya Paskah & Easter Sunday | Hari Libur Nasional | 2019-04-19, 2019-04-21 |        | ACTIVE        |
| 30             | <b>HRURUH2019</b>                | Hari Buruh Internasional         | Hari Libur Nasional | $2019 - 05 - 01$       |        | ACTIVE        |

*Gambar 55. Mengakses halaman Edit Other Activity*

2. Setelah itu pilih kegiatan yang akan Anda ubah datanya dengan klik pada area

baris kegiatan tersebut, lalu pilih tombol <sup>Edit</sup> untuk mulai merubah

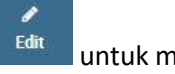

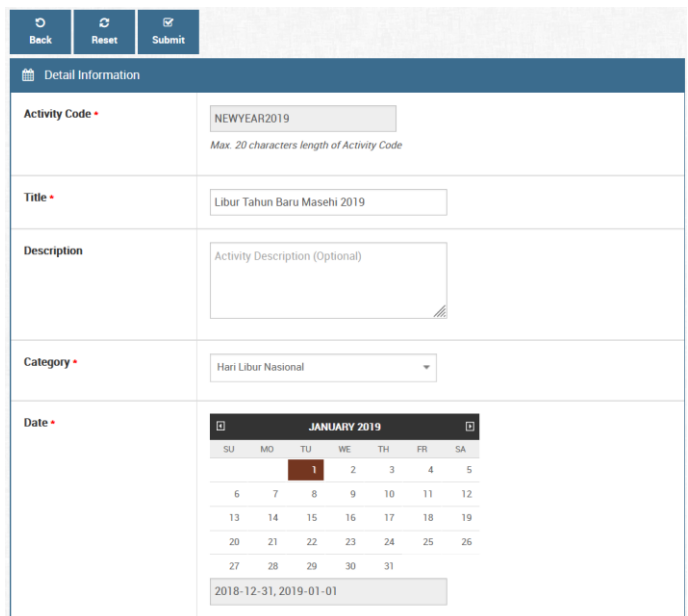

*Gambar 56. Form Edit Other Activity*

3. Pada halaman **Edit Other Activity** silakan ubah field yang perlu diubah,

setelah yakin dengan perubahannya klik tombol submit untuk menyimpan perubahan

## **Mengaktifkan/Menonaktifkan Data Kegiatan Lain**

Untuk menghapus data kegiatan lain hanya bisa dilakukan oleh role **Admin** saja. Tahapannya sebagai berikut:

1. Pertama-tama pastikan Anda sudah mengakses halaman **Other Activity Lists**. Tahapannya ada di sub-bagian `**Melihat List Kegiatan Lain`** 

|                | AUDIT SCHEDULE<br>m                              | Other Activity Lists             |                      |                        |        |               |
|----------------|--------------------------------------------------|----------------------------------|----------------------|------------------------|--------|---------------|
| Show           | ۰<br>۰<br>View<br>Create<br>$\vee$ entries<br>10 | Ò<br>o<br>Edit<br>On/Off         |                      |                        | Search |               |
| NO.            | <b>ACTIVITY CODE</b>                             | <b>TITLE</b>                     | <b>CATEGORY</b>      | DATE(S)                |        | <b>STATUS</b> |
|                | ISLAMNEWYEAR2018                                 | Tahun Baru Islam                 | Hari Libur Nasional  | 2018 09 11             |        | <b>ACTIVE</b> |
| $\mathbf{z}$   | MAULID2018                                       | Maulid Nabi Muhammad SAW         | Han Libur Nasional   | 2018-11-20             |        | <b>ACTIVE</b> |
| 3              | CRNATAL 2018                                     | Cuti Bersama Hari Raya Natal     | Hari Libra Nasional  | 2018-12-24             |        | ACTIVE        |
| ×              | NATAL2018                                        | Hari Raya Natal 2018             | Hari Libur Nasional  | 2018 12:25             |        | <b>ACTIVE</b> |
| 5              | NEWYEAR2019                                      | Libur Tahun Baru Masehi 2019     | Hari Libur Nasional  | 2019-01-01, 2018-12-31 |        | ACTIVE        |
| 6              | CHINESENYEAR2019                                 | Tahun Baru Cina                  | Hari Librar Nasional | $2019 - 02 - 05$       |        | ACTIVE        |
| $\overline{z}$ | NYEP12019                                        | Hari Raya Nyepi                  | Hari Libur Nasional  | 2019-03-07             |        | <b>ACTIVE</b> |
| $\mathbf{R}$   | ISRAMIRA.12019                                   | Isra Mi'raj Nabi Muhammad SAW    | Hari Libur Nasional  | 2019-04-03             |        | <b>ACTIVE</b> |
|                | PASKAH7019                                       | Hari Raya Paskah & Easter Sunday | Hari Librar Nasional | 2019 04:19, 2019 04:21 |        | ACTIVE.       |
| 9              |                                                  | Hari Buruh Internasional         | Hari Libur Nasional  | 2019-05-01             |        | ACTIVE        |

*Gambar 57. Mengakses halaman Activate/Inactivate Other Activity*

2. Setelah itu pilih kegiatan yang akan Anda non-aktifkan dengan klik pada area

baris kegiatan tersebut, lalu pilih tombol **waxaf kultuk menuju ke halaman Activate/Inactivate Other Activity**

 $\phi$ 

3. Pada halaman **Activate/Inactivate Other Activity** silakan cek kembali pesan konfirmasi di bagian paling atas form

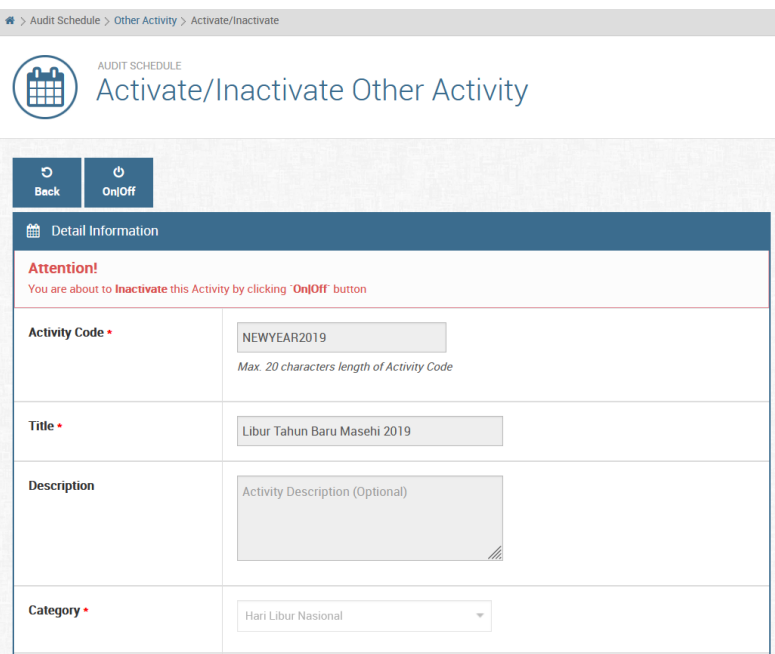

*Gambar 58. Form Activate/Inactivate Other Activity*

4. Untuk menonaktifkan kegiatan, pesannya akan tertulis seperti berikut ini:

**Attention!** You are about to **Inactivate** this Activity by clicking "On Off" button

*Gambar 59. Pesan konfirmasi proses inaktivasi kegiatan*

5. Untuk mengaktifkan kegiatan, pesannya akan tertulis seperti berikut ini:

 $\ddot{\mathbf{c}}$ 

#### **Attention!**

You are about to Activate this Activity by clicking "On Off" button

*Gambar 60. Pesan konfirmasi proses aktivasi kegiatan*

6. Setelah yakin klik tombol **wakin kuntuk memulai proses aktivasi atau** inaktivasi

#### **3.2.6 Menu Kinerja**

#### **I. Penilaian Ketua**

Penilaian dari **Ketua Tim Auditor kepada masing-masing anggota tim auditor** yang bertugas ke UPBJJ/Unit terkait. Halaman ini hanya bisa diakses oleh **Ketua Tim Auditor** dari masing-masing kegiatan audit. Berikut tahapan untuk melakukan penilaiannya:

- 1. Pertama-tama akses halaman **Penilaian Ketua** melalui menu navigasi **Kinerja** 
	- **> Penilaian Ketua**

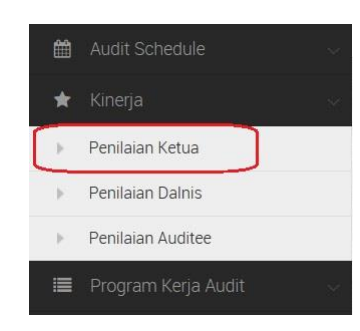

*Gambar 61. Mengakses halaman Penilaian Ketua*

2. Setelah itu pilih kegiatan audit yang akan dinilai dengan klik pada area baris kegiatan audit (sampai warna baris kelihatan agak gelap), lalu klik tombol

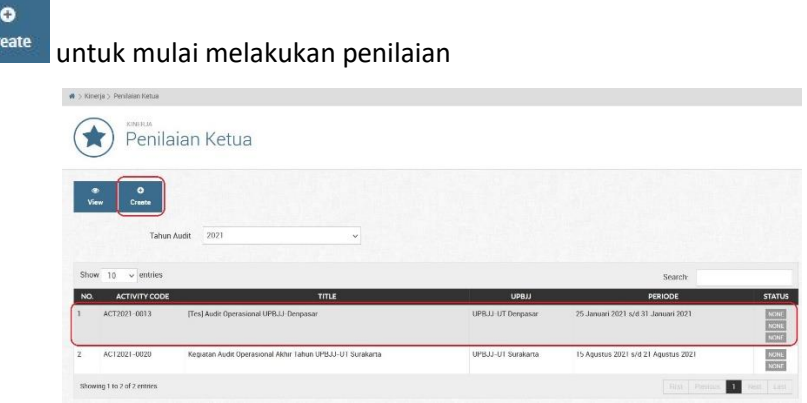

*Gambar 62. Halaman Penilaian Ketua (memilih kegiatan audit)*

3. Pada halaman **Create Penilaian Ketua** terdapat list-list auditor yang bertugas, silakan pilih salah satu auditor lalu klik tombol **Action > Mulai Menilai**

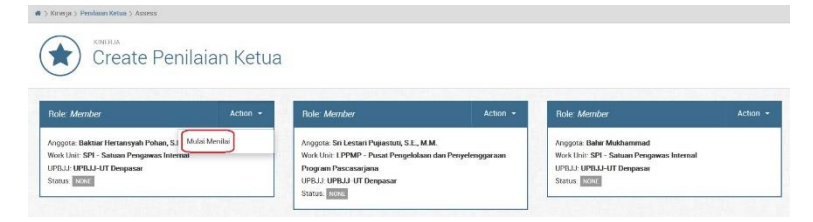

*Gambar 63. Mengakses form Penilaian Ketua Tim Terhadap Anggota*

4. Saat ini Anda sudah bisa melakukan penilaian terhadap anggota auditor yang bertugas. Di halaman ini terdapat informasi nama anggota yang dinilai, UPBJJ/Unit tempat auditor tersebut bertugas, dan jadwal kegiatan audit. Silakan isikan nilai masing-masing kriteria pada kolom **Nilai** dengan skala **1 s/d 5 (Sangat Kurang s/d Sangat Baik)** dan isikan komentar Anda sebagai Ketua Tim Auditor pada kolom **Komentar** (opsional)

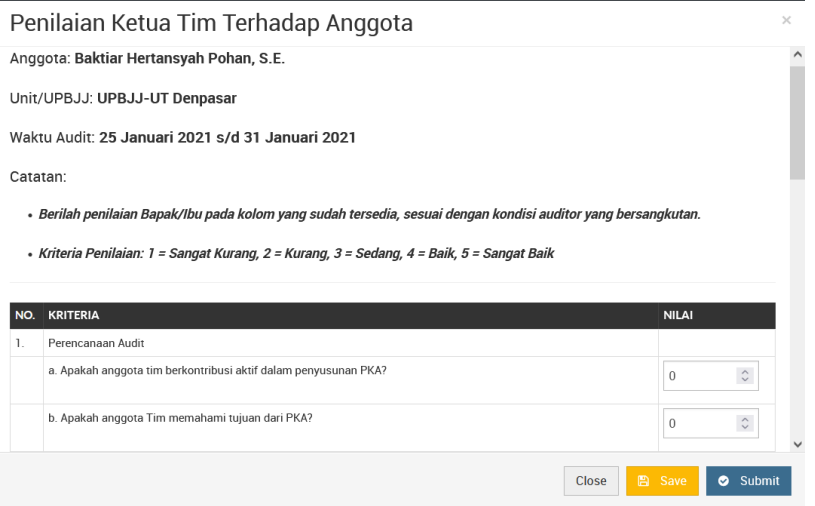

*Gambar 64. Form Penilaian Ketua Tim Terhadap Anggota*

5. Setelah yakin dengan nilai yang Anda input, klik tombol **Eth Save duntuk hanya** menyimpan data penilaian atau tombol **o** submit untuk menyimpan dan mengirim data ke auditor yang bersangkutan

## **II. Penilaian Dalnis**

Penilaian dari **Pengendali Teknis (Dalnis) kepada Ketua Tim Auditor** yang bertugas ke UPBJJ/Unit terkait. Halaman ini hanya bisa diakses oleh **Dalnis** dari masingmasing kegiatan audit. Berikut tahapan untuk melakukan penilaiannya:

1. Pertama-tama akses halaman **Penilaian Dalnis** melalui menu navigasi **Kinerja > Penilaian Dalnis**

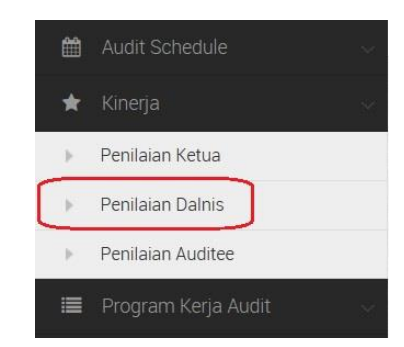

*Gambar 65. Mengakses halaman Penilaian Dalnis*

2. Setelah itu pilih kegiatan audit yang akan dinilai dengan klik pada area baris kegiatan audit (sampai warna baris kelihatan agak gelap), lalu klik tombol

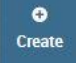

untuk mulai melakukan penilaian

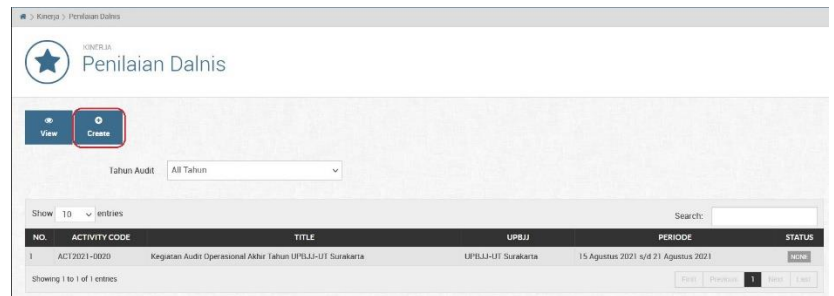

*Gambar 66. Halaman Penilaian Dalnis (memilih kegiatan audit)*

3. Pada halaman **Create Penilaian Dalnis** terdapat 1 (satu) Ketua Tim Auditor yang bertugas, silakan pilih lalu klik tombol **Action > Mulai Menilai**

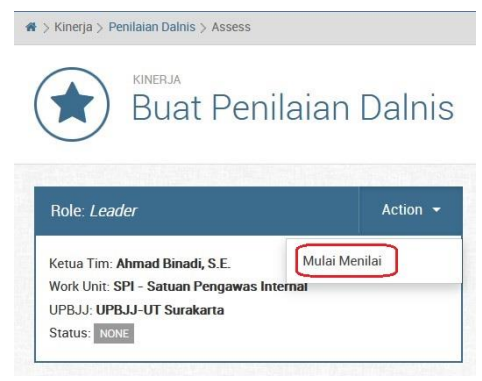

*Gambar 67. Mengakses form Penilaian Dalnis Terhadap Ketua Tim*

4. Saat ini Anda sudah bisa melakukan penilaian terhadap ketua tim auditor yang bertugas. Di halaman ini terdapat informasi nama ketua tim yang dinilai, UPBJJ/Unit tempat auditor tersebut bertugas, dan jadwal kegiatan audit. Silakan isikan nilai masing-masing kriteria pada kolom **Nilai** dengan skala **1 s/d 5 (Sangat Kurang s/d Sangat Baik)** dan isikan komentar Anda sebagai Dalnis pada kolom **Komentar** (opsional)

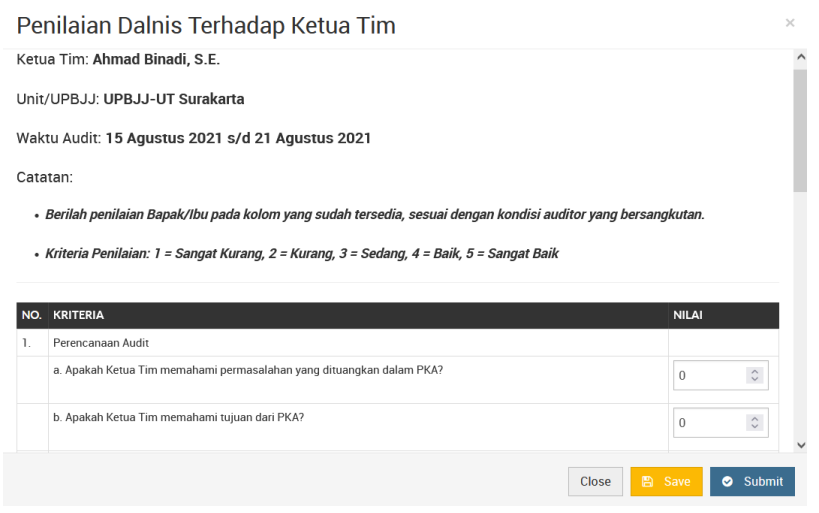

*Gambar 68. Form Penilaian Dalnis Terhadap Ketua Tim Auditor*

5. Setelah yakin dengan nilai yang Anda input, klik tombol **ndangan sawan**untuk hanya menyimpan data penilaian atau tombol **o** submit untuk menyimpan dan mengirim data ke auditor yang bersangkutan

## **III. Penilaian Auditee**

Penilaian dari **Auditee (UPBJJ/Unit) kepada Tim Auditor** yang bertugas ke UPBJJ/Unit terkait. Halaman ini hanya bisa diakses oleh **Auditee** dari masingmasing kegiatan audit. Berikut tahapan untuk melakukan penilaiannya:

1. Pertama-tama akses halaman **Penilaian Auditee** melalui menu navigasi **Kinerja > Penilaian Auditee** 

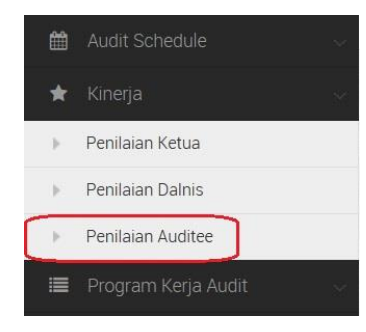

*Gambar 69. Mengakses halaman Penilaian Auditee* 

2. Setelah itu pilih kegiatan audit yang akan dinilai dengan klik pada area baris kegiatan audit (sampai warna baris kelihatan agak gelap), lalu klik tombol

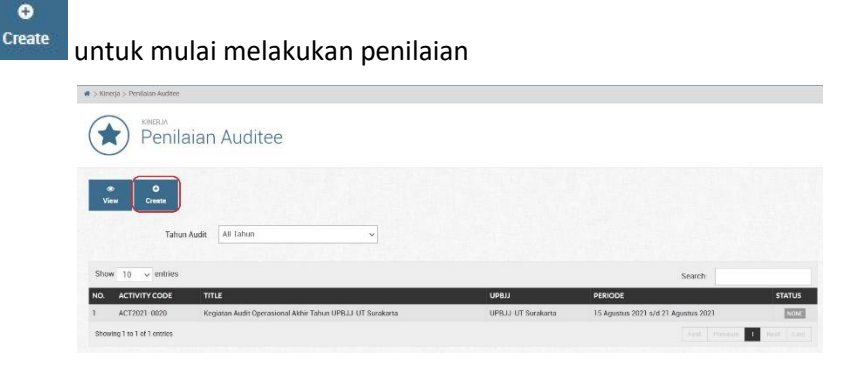

*Gambar 70. Halaman Penilaian Auditee (memilih kegiatan audit)*

3. Pada halaman **Create Penilaian Auditee** terdapat 1 (satu) data Tim Auditor yang bertugas, silakan pilih lalu klik tombol **Action > Mulai Menilai**

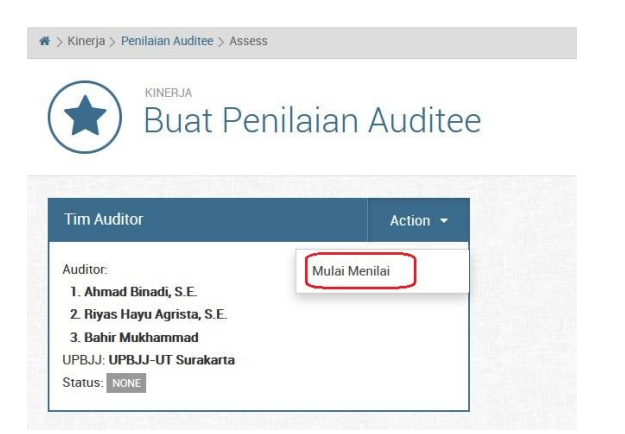

*Gambar 71. Mengakses form Penilaian Auditee Terhadap Tim Auditor*

4. Saat ini Anda sudah bisa melakukan penilaian terhadap tim auditor yang bertugas. Di halaman ini terdapat informasi nama setiap anggota tim yang bertugas (termasuk ketua tim), UPBJJ/Unit tempat auditor tersebut bertugas, dan jadwal kegiatan audit. Silakan isikan nilai masing-masing kriteria pada kolom **Nilai** dengan skala **1 s/d 5 (Sangat Kurang s/d Sangat Baik)** dan isikan komentar Anda sebagai Auditee pada kolom **Komentar** (opsional)

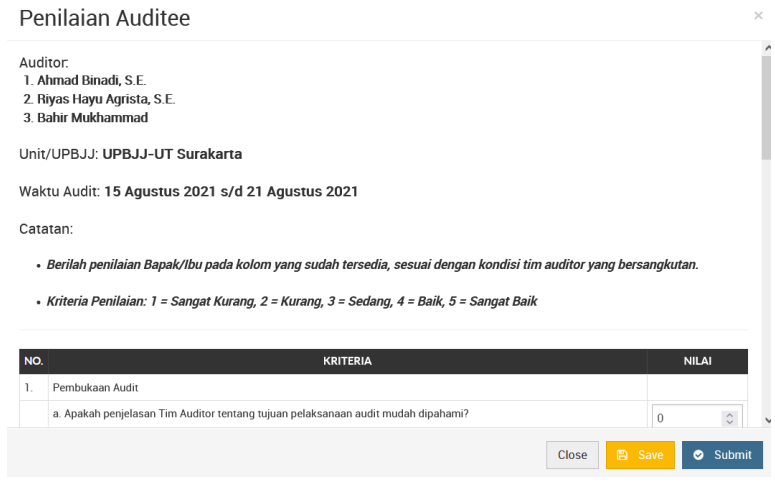

*Gambar 72. Form Penilaian Auditee Terhadap Tim Auditor*

5. Setelah yakin dengan nilai yang Anda input, klik tombol **kana kaka kana kananya** menyimpan data penilaian atau tombol **o** submit untuk menyimpan dan menampilkan data ke auditor terkait

# **3.2.7 Menu Program Kerja Audit**

## **I. Melihat List Program Kerja Audit**

Halaman list program kerja audit hanya dapat diakses oleh **masing-masing auditor yang bertugas (termasuk ketua)**. Halaman ini berisi seluruh program kerja audit yang telah dibuat. Untuk mengakses ke halaman ini caranya adalah sebagai berikut:

1. Pertama-tama kita harus mengakses menu **List PKA** pada menu navigasi, yaitu dengan klik pada menu **Program Kerja Audit > List PKA**

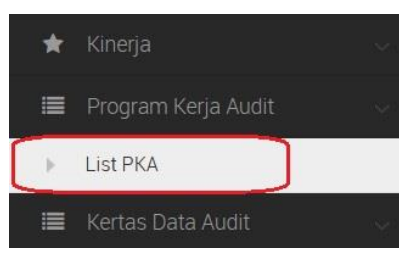

*Gambar 73. Menu navigasi ke halaman List PKA*

2. Selanjutnya pada halaman list kegiatan audit, pilih kegiatan audit yang akan kita lihat data PKA-nya dengan klik pada area baris kegiatan audit (sampai

warna baris kelihatan agak gelap), lalu klik tombol view (Anda bisa menggunakan filter **Tahun Audit** untuk menyeleksi kegiatan audit berdasarkan tahun auditnya)

 $\bullet$ 

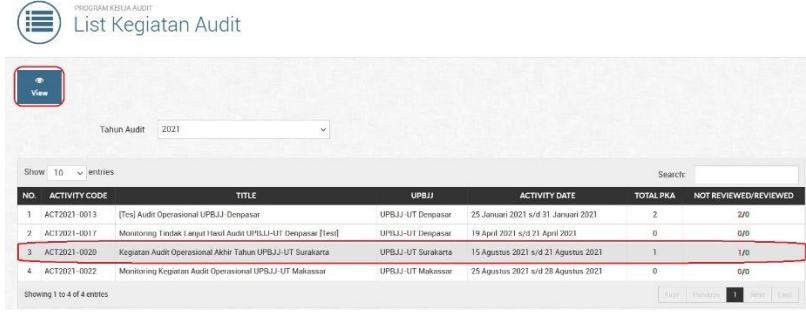

*Gambar 74. Mengakses halaman List PKA lewat halaman list kegiatan audit*

3. Saat ini Anda berada pada halaman List PKA yang berisi data-data PKA dari kegiatan audit yang Anda pilih

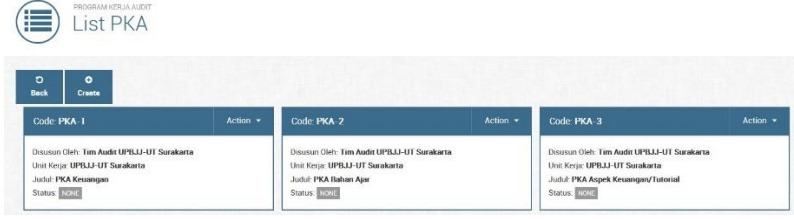

*Gambar 75. Halaman List PKA*

# **II. Melihat Detail Program Kerja Audit**

Halaman detail program kerja audit hanya dapat diakses oleh **masing-masing auditor yang bertugas (termasuk ketua)**. Halaman ini berisi data detail dari PKA yang Anda pilih. Untuk dapat mengakses halaman ini caranya adalah sebagai berikut:

1. Pertama-tama pastikan Anda telah berhasil mengakses halaman **List PKA**. Langkah-langkahnya ada di bagian **I. Melihat List Program Kerja Audit**

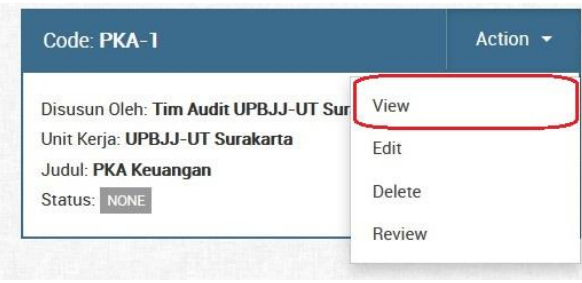

*Gambar 76. Mengakses halaman detail PKA*

2. Setelah Anda berada di halaman **List PKA**, untuk melihat detail program kerja audit silakan pilih PKA yang akan Anda lihat detailnya, lalu klik **Action > View**

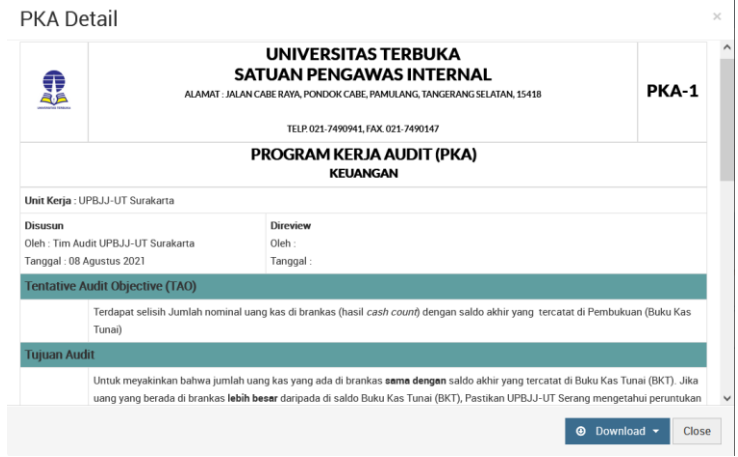

*Gambar 77. Halaman Detail Program Kerja Audit*

3. Setelah itu akan muncul pop-up halaman **PKA Detail** yang berisi data detail program kerja audit yang Anda pilih

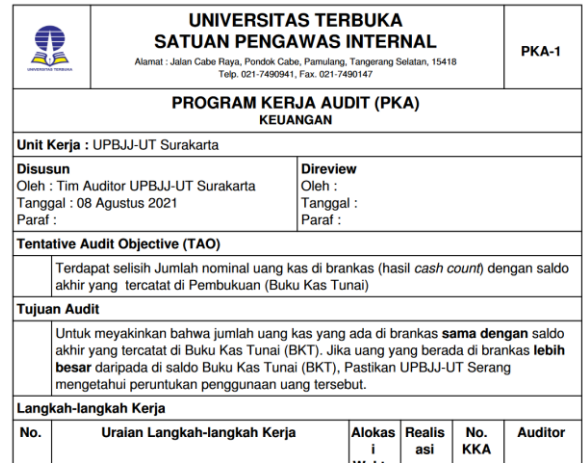

*Gambar 78. Tampilan halaman view PDF Program Kerja Audit*

4. Di halaman ini Anda dapat mengunduh file detail PKA dalam bentuk PDF dengan klik pada tombol **Download > PDF**

## **III. Membuat Program Kerja Audit**

Halaman membuat program kerja audit hanya dapat diakses oleh **masing-masing auditor yang bertugas (termasuk ketua)**. Untuk dapat mengakses halaman ini caranya adalah sebagai berikut:

1. Pertama-tama pastikan Anda telah berhasil mengakses halaman **List PKA**. Langkah-langkahnya ada di bagian **I. Melihat List Program Kerja Audit**

| PROGRAM KERJA AUDIT<br>E<br>List PKA                                                                                |               |                                                                                                    |               |                                                                                                    |               |
|----------------------------------------------------------------------------------------------------|---------------|----------------------------------------------------------------------------------------------------|---------------|----------------------------------------------------------------------------------------------------|---------------|
| $\circ$<br>۰<br><b>Back</b><br><b>Create</b><br>Code: PKA-1                                                         | Action $\sim$ | Code PKA-2                                                                                                    | Action $\sim$ | Code: PKA-3                                                                                                    | Action $\sim$ |
| Disusun Oleh. Tim Audit UPBJJ-UT Surakarta<br>Unit Kerja: UPBJJ-UT Surakarta<br>Judul: PKA Keuangan<br>Status: Katt |               | Disusun Oleh. Tim Audit UPBJJ-UT Surakarta<br>Unit Kerja: UPBJJ-UT Surakarta<br>Judul: PKA Bahan Ajar<br>Status: HONE |               | Disusun Oleh. Tim Audit UPBJJ-UT Surakarta<br>Unit Kerja: UPBJJ-UT Surakarta<br>Judul: PKA Aspek Keuangan/Tutorial<br>Status: NOVE |               |

*Gambar 79. Mengakses halaman Create PKA*

 $\ddot{\mathbf{a}}$ 

2. Pada halaman List PKA klik tombol Create untuk mulai membuat program kerja audit

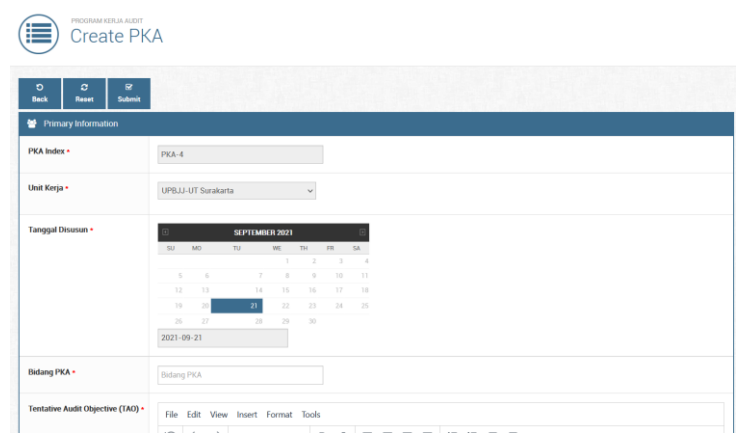

*Gambar 80. Halaman Create PKA*

3. Pada halaman **Create PKA** input pada field-field yang harus diisi seperti **Bidang PKA**, **Tentative Audit Objective (TAO)**, **Tujuan**, **Pilih Auditor**, dan **Alokasi Waktu**

| Tentative Audit Objective (TAO) + |                         |                                 | File Edit View Insert Format Tools |  |  |  |  |                 |
|-----------------------------------|-------------------------|---------------------------------|------------------------------------|--|--|--|--|-----------------|
|                                   | $\overline{\mathbb{C}}$ | $\leftrightarrow$ $\rightarrow$ |                                    |  |  |  |  |                 |
|                                   |                         |                                 |                                    |  |  |  |  |                 |
|                                   |                         |                                 |                                    |  |  |  |  |                 |
|                                   |                         |                                 |                                    |  |  |  |  |                 |
|                                   |                         |                                 |                                    |  |  |  |  |                 |
|                                   |                         |                                 |                                    |  |  |  |  |                 |
|                                   |                         |                                 |                                    |  |  |  |  |                 |
|                                   |                         |                                 |                                    |  |  |  |  |                 |
|                                   |                         |                                 |                                    |  |  |  |  | POWERED BY TINY |
|                                   |                         |                                 |                                    |  |  |  |  |                 |
|                                   |                         |                                 | File Edit View Insert Format Tools |  |  |  |  |                 |
|                                   | $\overline{\mathbb{C}}$ | $\leftrightarrow$ $\rightarrow$ | Paragraph                          |  |  |  |  |                 |
|                                   |                         |                                 |                                    |  |  |  |  |                 |
|                                   |                         |                                 |                                    |  |  |  |  |                 |
|                                   |                         |                                 |                                    |  |  |  |  |                 |
|                                   |                         |                                 |                                    |  |  |  |  |                 |
| Tujuan •                          |                         |                                 |                                    |  |  |  |  |                 |

*Gambar 81. Contoh field-field di Create PKA*

4. Pada bagian **Langkah-Langkah Kerja** ketikkan langkah-langkah kerja program kerja audit yang ada, kemudian klik tombol untuk menambahkan pada tabel **Uraian Langkah-langkah Kerja**. Pada tabel tersebut juga bisa ditentukan urutan dari langkah kerjanya dengan mengatur pada kolom **Urutan**. Untuk menghapus langkah kerja yang sudah ditambahkan, klik ا المحا

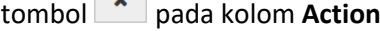

| URAIAN LANGKAH-LANGKAH KERJA                        |      |                   |               |                               |  |  |  | <b>URUTAN</b> | <b>ACTION</b>          |
|-----------------------------------------------------|------|-------------------|---------------|-------------------------------|--|--|--|---------------|------------------------|
| Langkah Kerja<br>Input langkah kerja satu per satu: | File |                   |               | Edit View Insert Format Tools |  |  |  |               |                        |
|                                                     | 凹    | $\leftrightarrow$ | $\rightarrow$ | Paragraph                     |  |  |  |               |                        |
|                                                     |      |                   |               |                               |  |  |  |               |                        |
|                                                     |      |                   |               |                               |  |  |  |               | <b>POWERED BY TINY</b> |

*Gambar 82. Kolom isian Langkah-Langkah Kerja*

 $\tilde{z}$ 

5. Setelah yakin dengan isiannya, klik tombol submit untuk menyimpan data. Hasilnya dapat kita lihat di halaman List PKA

## **IV. Mengubah Data Program Kerja Audit**

Halaman mengubah data program kerja audit hanya dapat diakses oleh **masingmasing auditor yang bertugas (termasuk ketua)**. Untuk dapat mengakses halaman ini caranya adalah sebagai berikut:

1. Pertama-tama pastikan Anda telah berhasil mengakses halaman **List PKA**. Langkah-langkahnya ada di bagian **I. Melihat List Program Kerja Audit**

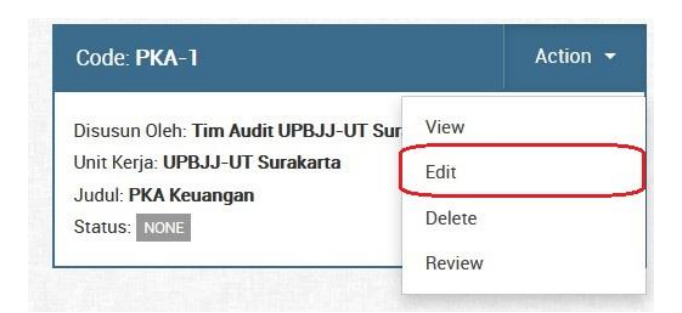

*Gambar 83. Mengakses halaman Edit PKA*

- 2. Setelah Anda berada di halaman **List PKA**, untuk mengubah data program kerja audit silakan pilih PKA yang akan Anda ubah datanya, lalu klik **Action > Edit**
- 3. Lalu lakukan perubahan pada field-field yang ingin Anda ubah misal pada bagian TAO/Tujuan/Langkah-langkah Kerja

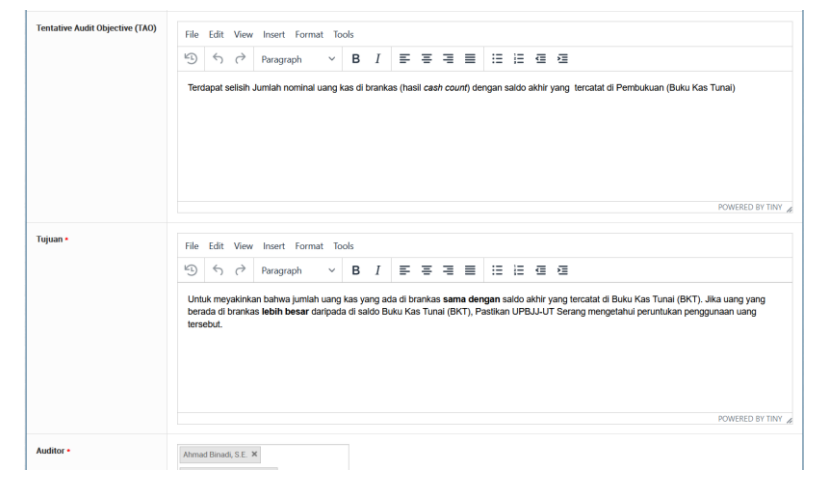

*Gambar 84. Melakukan perubahan data pada halaman Edit PKA*

 $\overline{\mathbf{z}}$ 

4. Setelah yakin dengan perubahannya, klik tombol submit untuk menyimpan hasil perubahannya. Hasil perubahannya bisa Anda lihat di halaman Detail PKA

## **V. Menghapus Program Kerja Audit**

Fitur menghapus program kerja audit hanya dapat diakses oleh **masing-masing auditor yang bertugas (termasuk ketua)**. Untuk dapat mengakses halaman ini caranya adalah sebagai berikut:

1. Pertama-tama pastikan Anda telah berhasil mengakses halaman **List PKA**. Langkah-langkahnya ada di bagian **I. Melihat List Program Kerja Audit**

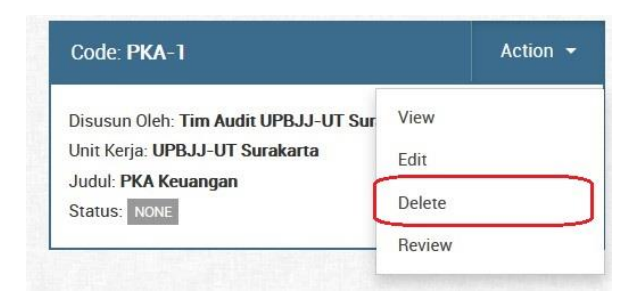

*Gambar 85. Mengakses fitur hapus PKA*

2. Setelah Anda berada di halaman **List PKA**, untuk menghapus program kerja audit silakan pilih PKA yang akan Anda hapus, lalu klik **Action > Delete** 

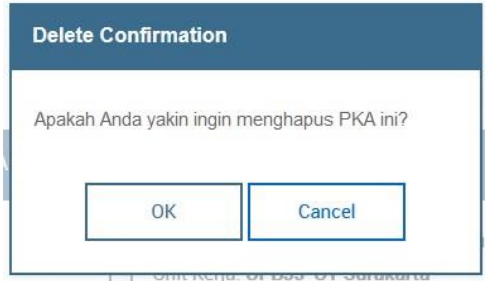

*Gambar 86. Tampilan konfirmasi menghapus PKA*

- 3. Setelah Anda meng-klik tombol **Delete**, maka akan muncul pop-up tampilan konfirmasi untuk menghapus PKA. Klik **OK** jika Anda yakin untuk menghapus, klik **Cancel** untuk membatalkan proses penghapusan PKA
- 4. Silakan cek pada halaman **List PKA**, seharusnya data PKA yang tadi dihapus sudah hilang dari list

## **3.2.8 Menu Kertas Data Audit (KDA)**

#### **I. Melihat List Kertas Data Audit**

Fitur melihat list KDA dapat dilakukan oleh role-role yang berkaitan dengan kegiatan audit tersebut, seperti **masing-masing auditor yang bertugas (termasuk ketua)**, **auditee**, dan **dalnis yang bertugas**. Adapun role lain seperti **admin**, **ketua SPI**, **sekretaris SPI**, dan role-role lain yang diizinkan hanya mendapatkan akses untuk melihat saja. Berikut cara untuk mengakses halaman list kertas data audit:

1. Pertama-tama pastikan Anda sudah login terlebih dahulu ke aplikasi SIAIS dengan **username** dan **password** Anda masing-masing

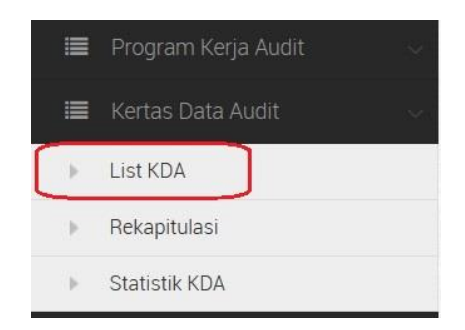

*Gambar 87. Mengakses menu List KDA*

2. Kemudian akses menu **Kertas Data Audit > List KDA** pada menu navigasi untuk menampilkan list kegiatan audit yang berkaitan dengan akun Anda (letaknya **dibawah menu Program Kerja Audit**)

|               | ⊫                    | KITTLAS DATA AUDIT<br>List Kegiatan Audit                     |                              |                                     |                  |                         |
|---------------|----------------------|---------------------------------------------------------------|------------------------------|-------------------------------------|------------------|-------------------------|
| œ<br>View     |                      | 2021<br><b>Tahun Audit</b><br>$\sim$                          |                              |                                     |                  |                         |
|               |                      |                                                               |                              |                                     |                  |                         |
| Show:         | $\vee$ entries<br>10 |                                                               |                              |                                     | Sparch           |                         |
| NO.           | <b>ACTIVITY CODE</b> | TITLE                                                         | UPBJJ                        | <b>ACTIVITY DATE</b>                | <b>TOTAL KDA</b> | <b>TOTAL OPEN/CLOSE</b> |
|               | ACT2021-0013         | [Tes] Audit Operasional UPBJJ-Denpasar                        | UPBJJ-UT Denoasar            | 25 Januari 2021 s/d 31 Januari 2021 |                  | 2I                      |
|               | ACT2021-0017         | Monitoring Tindak Laniut Hasil Audit UPBJJ-UT Denpasar [Test] | UPBJJ-UT Denoasar            | 19 April 2021 s/d 21 April 2021     | o                | 0/0                     |
| $\sigma$<br>3 | AC12021-0020         | Kegiatan Audit Operasional Akhir Tahun UPBJJ-UT Surakarta     | UPBJJ-UT Surakarta           | 15 Agustus 2021 s/d 21 Agustus 2021 | g                | 0/0                     |
| $\mathbf{4}$  | ACT2021-0022         | Monitoring Kegiatan Audit Operasional UPBJJ-UT Makassar       | <b>LIPR.LI-LIT Mokarcoar</b> | 25 Agustus 2021 s/d 28 Agustus 2021 | G.               | 0f0                     |

*Gambar 88. Memilih kegiatan audit untuk mengakses halaman List KDA*

3. Setelah itu pilih satu kegiatan audit yang ingin anda lihat list kertas data audit-

nya, kemudian klik pada baris kegiatan audit tersebut (sampai warna barisnya

menjadi gelap), lalu klik tombol <sup>View</sup> (Anda bisa menggunakan fitur filter

**Tahun Audit** untuk menyeleksi kegiatan audit berdasarkan tahun auditnya)

 $\bullet$ 

| O<br>$\bullet$<br>$\bullet$<br><b>Back</b><br>View All<br>Create                                                                                        |               |                                                                                                    |               |                                                                                                    |                |
|----------------------------------------------------------------------------------------------------|---------------|----------------------------------------------------------------------------------------------------|---------------|----------------------------------------------------------------------------------------------------|----------------|
| Code KDA-1                                                                                                    | $Action =$    | Code KDA-2 (6)                                                                                                    | Action $\sim$ | Code: KDA-5                                                                                                    | Action $\star$ |
| Auditor: Sri Lestari Puijastuti, S.E., M.M.<br>Work Unit: UPBJJ-UT Denpasar<br>Temuan: [10105] Pemahalan harga (Mark up)<br>Status: crosser             |               | Auditor: Sri Lestari Puijastuti, S.E., M.M.<br>Work Unit: UPBJJ-UT Denpasar<br>Temuan: [10101] Belanja dan/atau pengadaan barang/jasa f<br>Status: 1997 |               | Auditor: Ahmad Binadi, S.E.<br>Work Unit: UPBJJ-UT Denpasar<br>Temuan: [20201] Perencanaan kegiatan tidak memadai<br>Status: 1997 |                |
| Code: KDA-3                                                                                                    | Action $\sim$ | Code: KDA-4                                                                                                    | Action $\sim$ |                                                                                                    |                |
| Auditor: Sri Lestari Pujiastuti, S.E., M.M.<br>Work Unit: UPBJJ-UT Denpasar<br>Temuan. [20101] Pencatatan tidak/belum dilakukan atau ti<br>Status: Rev. |               | Auditor: Ahmad Binadi, S.E.<br>Work Unit: UPBJJ-UT Denpasar<br>Temuan. [30201] Penggunaan kuantitas input untuk satu sa<br>Status: Never                |               |                                                                                                    |                |

*Gambar 89. Halaman List KDA*

4. Maka akan tampil halaman **List KDA** yang berisi data-data KDA yang telah berhasil dibuat

# **II. Melihat Detail Kertas Data Audit**

Fitur melihat detail data KDA dapat diakses oleh **hampir semua role pada aplikasi SIAIS yang berhubungan dengan kegiatan audit tersebut**. Berikut cara untuk mengakses halaman detail kertas data audit:

1. Pertama-tama pastikan Anda sudah berhasil mengakses halaman **List KDA** seperti pada petunjuk di bagian **I. Melihat List Kertas Data Audit** 

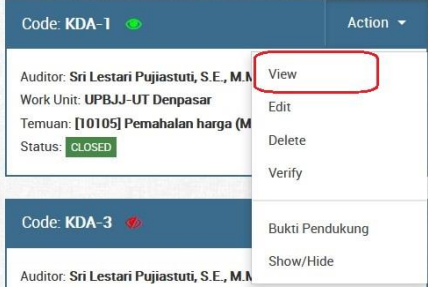

*Gambar 90. Mengakses fitur KDA Detail*

2. Selanjutnya pilih KDA yang akan Anda lihat detailnya, lalu klik menu **Action >** 

#### **View**

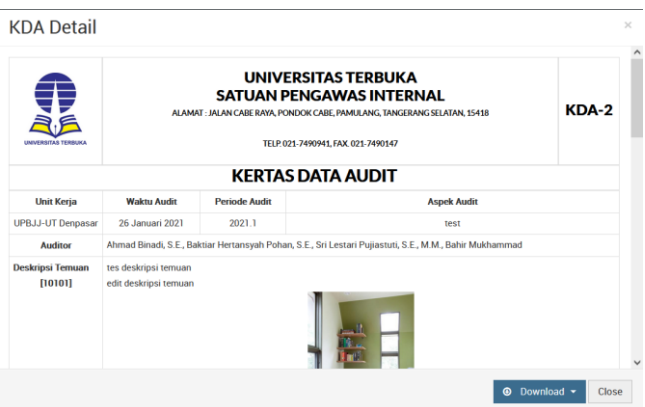

*Gambar 91. Tampilan halaman KDA Detail*

3. Setelah itu akan muncul pop-up halaman **KDA Detail** yang berisi data detail kertas data audit yang Anda pilih

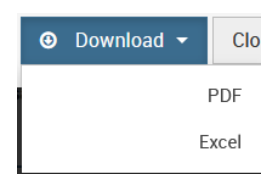

*Gambar 92. Tampilan menu Download PDF/Excel*

4. Di halaman ini Anda juga dapat mengunduh file KDA dalam bentuk **PDF** dan **Excel** dengan klik pada tombol **Download > lalu pilih PDF/Excel**

## **III. Membuat Kertas Data Audit**

KDA dapat dibuat oleh **masing-masing auditor yang bertugas (termasuk ketua)** pada suatu kegiatan audit. Untuk membuat kertas data audit caranya adalah sebagai berikut:

1. Pertama-tama pastikan Anda sudah berhasil mengakses halaman **List KDA** seperti pada petunjuk di bagian **I. Melihat List Kertas Data Audit** 

| F<br>List KDA<br>$\mathbf{D}$<br>$\bullet$<br>ຸດ<br>Beck<br><b>View All</b><br>Create                                                                   |            |                                                                                                    |            |                                                                                                    |            |  |
|----------------------------------------------------------------------------------------------------|------------|----------------------------------------------------------------------------------------------------|------------|----------------------------------------------------------------------------------------------------|------------|--|
| Code KDA-1                                                                                                    | Action $-$ | Code. KDA-2                                                                                                    | Action $-$ | Code, KDA-5                                                                                                    | $Action -$ |  |
| Auditor. Sri Lestari Puijastuti, S.E., M.M.<br>Work Unit: UPBJJ-UT Dempasar<br>Temuan: [10105] Pemahalan harga (Mark up)<br>Status COSED                |            | Auditor, Sri Lestari Pujiastuti, S.E., M.M.<br>Work Unit: UPBJJ-UT Denpasar<br>Temuan: [10101] Belanja dan/atau pengadaan barang/jasa f<br>Status elane |            | Auditor. Ahmad Binadi, S.E.<br>Work Unit: UPBJJ-UT Denpasar<br>Temuan: [20201] Perencanaan kegiatan tidak memadai<br>Status: FOR |            |  |
| Code KDA-3                                                                                                    | Action -   | Code KDA-4                                                                                                    | Action -   |                                                                                                    |            |  |
| Auditor: Sri Lestari Pujiastuti, S.E., M.M.<br>Work Unit: UPBJJ UT Dempasar<br>Temuan: [20101] Pencatatan tidak/belum dilakukan atau ti<br>Status: NOSE |            | Auditor: Ahmad Binadi, S.E.<br>Work Unit: UPBJJ-UT Denpasar<br>Temuan: [30201] Penggunaan kuantitas input untuk satu sa<br>Status: NONE                 |            |                                                                                                    |            |  |

*Gambar 93. Mengakses halaman Create KDA*

 $\ddot{\mathbf{c}}$ 

 $\overline{\mathbf{M}}$ 

- 2. Selanjutnya pada halaman List KDA klik tombol <sup>create</sup> untuk mulai membuat
	- KDA

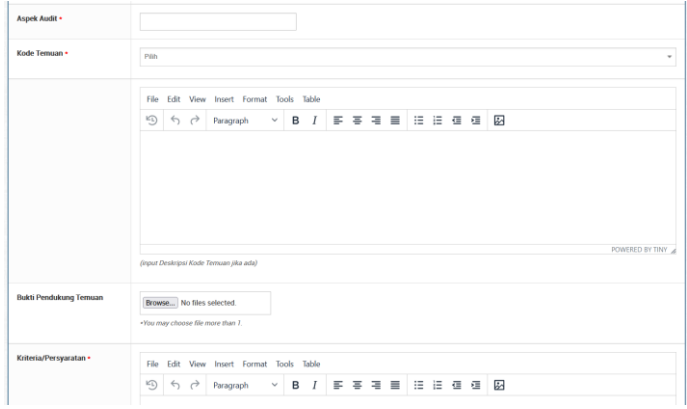

*Gambar 94. Beberapa field input pada halaman Create KDA*

- 3. Pada halaman **Create KDA** isikan field-field yang dibutuhkan seperti **Aspek Audit**, **Kode Temuan**, **Deskripsi Temuan** (opsional), **Rekomendasi**, terus sampai bagian terakhir yaitu **input data penanggung jawab dari pihak auditee** (input Jabatan dan Nama)
- 4. Setelah yakin dengan data-datanya, klik tombol submit untuk menyimpan data KDA

| <b>KENTAS ISSUE AUDIT</b><br>List KDA                                                                                                    |          |                                                                                                    |               |                                                                                                    |          |  |
|----------------------------------------------------------------------------------------------------|----------|----------------------------------------------------------------------------------------------------|---------------|----------------------------------------------------------------------------------------------------|----------|--|
| Ð<br>$\bullet$<br>۰<br>Back<br><b>View All</b><br>Create<br>Code: KDA 1                                                                                   | Action - | Code: KDA 2                                                                                                    | Action -      | Code: KDA: 5 (8)                                                                                                    | Action - |  |
| Auditor: Sri Lestari Pusastuti, S.E., M.M.<br>Work Unit: UPBJJ-UT Denpasar<br>Terruan: (10105) Pemahalan harga (Mark up)<br>Status (105FD)                |          | Auditor: Sri Lestari Pujiastuti, S.E., M.M.<br>Work Unit: UPBJJ-UT Denpasar<br>Terruan: [10101] Belanja dan/atau pengadaan barang/jasa f<br>Status <b>Cast</b> |               | Auditor, Ahmad Binadi, S.E.<br>Work Unit: UPBJJ-UT Denpasar<br>Terruar: [2020]] Perencanaan kegiatan tidak memadai<br>Status 11.17 |          |  |
| Code: KDA 3                                                                                                    | Action - | Code: KDA 4                                                                                                    | Action $\sim$ |                                                                                                    |          |  |
| Auditor: Sri Lestari Pojiastuti, S.E., M.M.<br>Work Unit: UPBJJ-UT Denpasar<br>Terruan: [20101] Pencatatan tidak/behan dilakukan atau ti<br>Status. 1970. |          | Auditor: Ahread Binadi, S.E.<br>Work Unit: UPBJJ-UT Despasar<br>Ternuar: [30201] Penggunaan kuantitas input untuk satu sa<br>Status, ESSEE                     |               |                                                                                                    |          |  |

*Gambar 95. Tampilan halaman List KDA*

5. KDA yang berhasil terbuat akan tampil pada halaman List KDA

## **IV. Mengubah Data Kertas Data Audit**

Data KDA dapat diubah oleh **masing-masing auditor yang bertugas (termasuk ketua)** pada suatu kegiatan audit. Untuk mengubah data kertas data audit caranya adalah sebagai berikut:

1. Pertama-tama pastikan Anda sudah berhasil mengakses halaman **List KDA** seperti pada petunjuk di bagian **I. Melihat List Kertas Data Audit** 

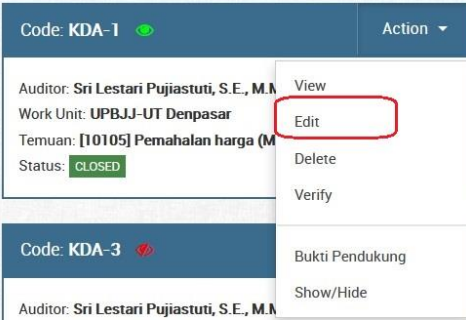

*Gambar 96. Mengakses halaman Edit KDA*

2. Selanjutnya pilih KDA yang akan kita ubah datanya, kemudian akses menu **Action > Edit**

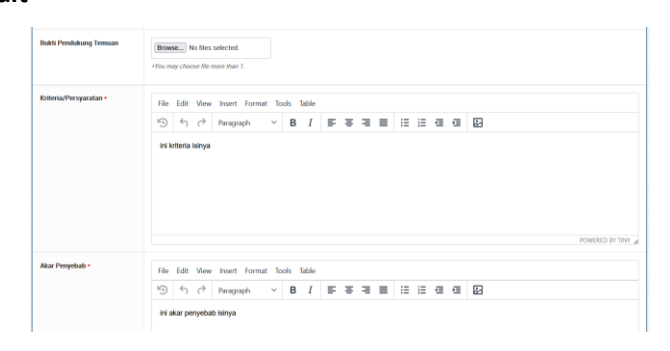

*Gambar 97. Contoh beberapa field data KDA yang dapat diubah*

3. Pada halaman Edit KDA silakan lakukan perubahan data-data sesuai kebutuhan kita, setelah yakin dengan perubahan yang dilakukan klik tombol

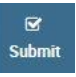

4. Jika proses perubahan data berhasil maka akan tampil pesan berhasil seperti berikut ini:

**O Edit Process Successful.** 

*Gambar 98. Pesan berhasil mengubah data KDA*

# **V. Catatan Terkait Fitur Autosave Pada Create dan Edit KDA**

Untuk field-field bertipe textarea seperti **Deskripsi Temuan**, **Deskripsi Rekomendasi**, **Kriteria/Persyaratan**, **Akar Penyebab,** dan beberapa field lain yang setipe, sudah menggunakan fitur autosave. Sehingga jika kita telah menginputkan text dalam jumlah banyak dan terjadi gagal dalam proses penyimpanan data atau koneksi internet yang kurang baik, hal itu dapat teratasi. Data akan tersimpan sementara di penyimpanan browser yang kita pakai (misal: Chrome atau Mozilla Firefox)

# **VI. Menghapus Kertas Data Audit**

Data KDA yang sudah dibuat dapat dihapus. Fitur menghapus KDA ini dapat diakses oleh **masing-masing auditor yang bertugas (termasuk ketua)** pada suatu kegiatan audit. Untuk mengubah data kertas data audit caranya adalah sebagai berikut:

1. Pertama-tama pastikan Anda sudah berhasil mengakses halaman **List KDA** seperti pada petunjuk di bagian **I. Melihat List Kertas Data Audit**

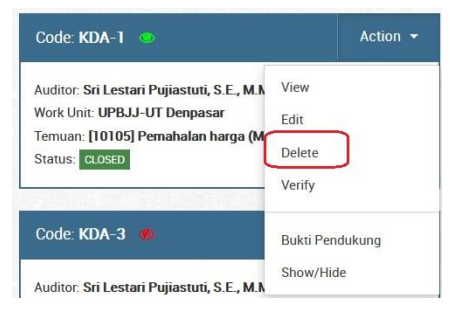

*Gambar 99. Mengakses fitur Delete KDA*

2. Selanjutnya pilih KDA yang akan kita hapus, kemudian akses menu **Action >** 

# **Delete**

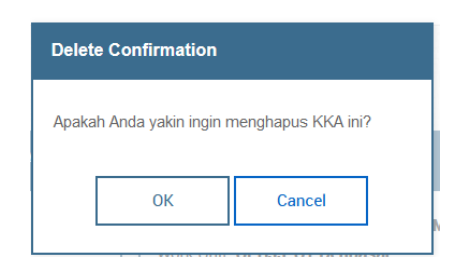

*Gambar 100. Pesan konfirmasi hapus KDA*

3. Setelah itu akan muncul pop-up konfirmasi untuk menghapus data KDA. Jika memilih **OK** maka proses menghapus data akan dilanjutkan (data KDA akan hilang), tombol **Cancel** untuk membatalkan proses penghapusan data KDA

## **VII. Menanggapi Temuan Audit (Untuk Auditee)**

Fitur menanggapi temuan audit ini hanya bisa diakses oleh **auditee (kepala UPBJJ/Unit)** yang bersangkutan dari masing-masing kegiatan audit. Tahapannya adalah sebagai berikut:

1. Pertama-tama pastikan Anda sudah berhasil mengakses halaman **List KDA** seperti pada petunjuk di bagian **I. Melihat List Kertas Data Audit**

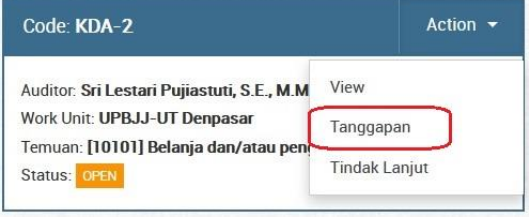

*Gambar 101. Mengakses halaman Tanggapan KDA*

2. Selanjutnya pilih KDA yang akan kita tanggapi, kemudian akses menu **Action > Tanggapan**

| KERTAS DATA AUDIT<br>⊫                                      | Tanggapan KDA                                                                           |
|-------------------------------------------------------------|-----------------------------------------------------------------------------------------|
| c<br>$\circ$<br><b>Book</b><br>Reset<br>Primary Information | $\mathbf{r}$<br><b>Submit</b>                                                           |
| Kode KDA ·                                                  | $KDA - 5$                                                                               |
| Unit Kerja ·                                                | UPBJJ-UT Denpasar<br>$\sim$                                                             |
| Tanggapan                                                   | File Edit View Insert Format Tools Table<br>9 6 2 Paragraph v B I F F F E C V E v E G B |
|                                                             | $\mathbb{R}$<br>POWERED BY TINY                                                         |

*Gambar 102. Form Tanggapan KDA*

3. Pada halaman **Tanggapan KDA** isikan tanggapan Anda terhadap temuan pada

field **Tanggapan** dan jika sudah yakin klik tombol untuk menyimpan hasil tanggapan

# **VIII. Menindaklanjuti Temuan Audit (Untuk Auditee)**

Fitur menindaklanjuti temuan audit hanya bisa diakses oleh **auditee (kepala UPBJJ/Unit)** yang bersangkutan dari masing-masing kegiatan audit. Tahapannya adalah sebagai berikut:

1. Pertama-tama pastikan Anda sudah berhasil mengakses halaman **List KDA** seperti pada petunjuk di bagian **I. Melihat List Kertas Data Audit**

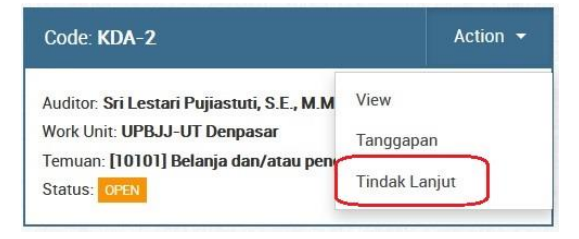

*Gambar 103. Mengakses halaman Tindak Lanjut KDA*

2. Selanjutnya pilih KDA yang akan kita tindaklanjuti, kemudian akses menu

## **Action > Tindak Lanjut**

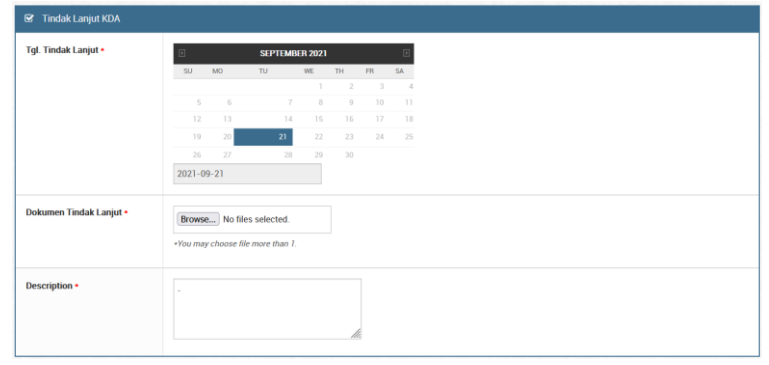

*Gambar 104. Contoh field Tindak Lanjut KDA*

- 3. Pada halaman **Tindak Lanjut KDA** silakan arahkan ke bagian Tindak Lanjut KDA. Disitu terdapat field **Tgl. Tindak Lanjut** (auto-generate), **Dokumen Tindak Lanjut** (untuk mengunggah file tindak lanjut), dan **Description** (untuk menuliskan deskripsi terhadap tindak lanjut temuan)
- 4. Jika sudah yakin klik tombol submit untuk menyimpan data tindak lanjut

 $\overline{\mathbf{z}}$ 

# **IX. Melakukan Verifikasi Tindaklanjut Temuan Audit**

Setelah temuan selesai ditindaklanjuti oleh auditee, **ketua atau anggota-anggota dari tim auditor** dapat melakukan verifikasi terhadap tindaklanjut tersebut. Tahapan melakukan verifikasi tindaklanjut adalah sebagai berikut:

1. Pertama-tama pastikan Anda sudah berhasil mengakses halaman **List KDA** seperti pada petunjuk di bagian **I. Melihat List Kertas Data Audit**

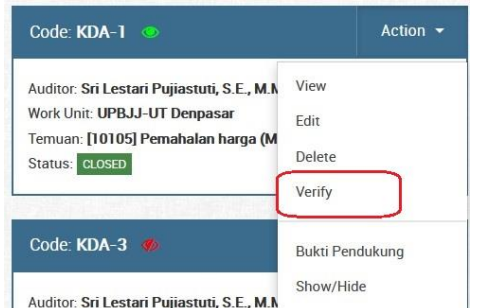

*Gambar 105. Mengakses halaman Verifikasi Tindak Lanjut KDA*

2. Selanjutnya pilih KDA yang akan kita verifikasi, kemudian akses menu **Action >** 

## **Verify**

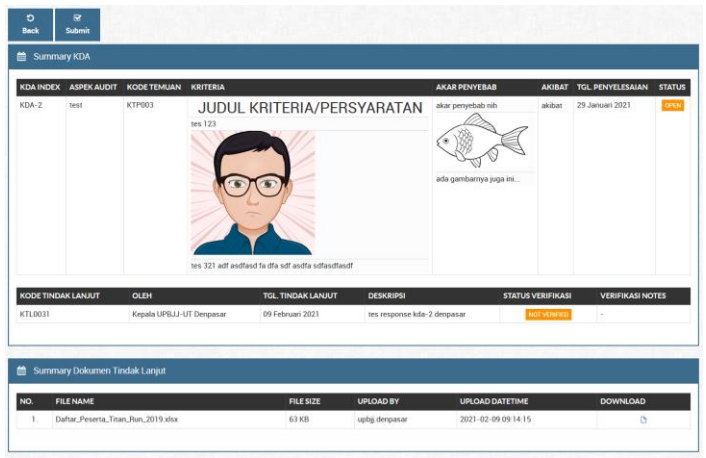

*Gambar 106. Informasi Summary KDA dan Dokumen Tindak Lanjut*

3. Pada halaman **Verifikasi Tindak Lanjut KDA**, terdapat informasi singkat mengenai temuan, informasi status KDA, juga status verifikasi KDA. Selanjutnya ada informasi mengenai dokumen tindaklanjut yang telah di unggah auditee, yang dapat memberikan kita informasi tambahan terkait proses tindaklanjut terhadap temuan tersebut

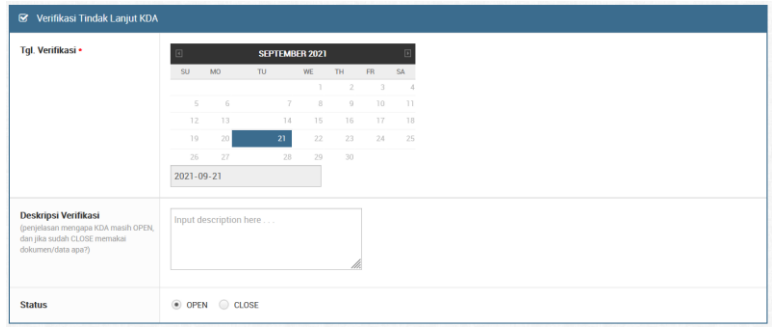

*Gambar 107. Bagian yang harus diisi verifikator*

4. Yang perlu diperhatikan pada saat proses verifikasi yaitu pada bagian **Verifikasi Tindak Lanjut KDA**. Isikan **Deskripsi Verifikasi** (jika ada/opsional) dan **Status** verifikasi dari tindaklanjutnya (**Open**/**Close**)

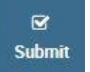

5. Jika Anda sudah yakin dengan isiannya klik tombol

# **X. Menyembunyikan & Menampilkan KDA Dari Halaman Auditee (Show/Hide)**

KDA yang sudah dibuat, status visibilitasnya tidak langsung bisa dilihat oleh user dengan role auditee. **Auditor** bisa menentukan KDA mana saja yang bisa/tidak bisa dilihat oleh auditee. Tujuannya yaitu untuk menghindari kesalahan jika ada KDA yang memang belum layak untuk dilihat oleh auditee dikarenakan masih dalam proses finalisasi. Untuk mengakses fitur ini caranya adalah sebagai berikut:

1. Pertama-tama pastikan Anda sudah berhasil mengakses halaman **List KDA** seperti pada petunjuk di bagian **I. Melihat List Kertas Data Audit** sebagai role **auditor (ketua/anggota)**

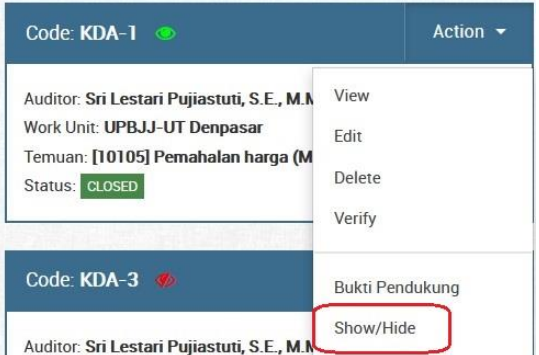

*Gambar 108. Mengakses fitur Show/Hide KDA*

2. Setelah itu pilih KDA yang akan Anda tampilkan/sembunyikan ke auditee, lalu

## pilih menu **Action > Show/Hide**

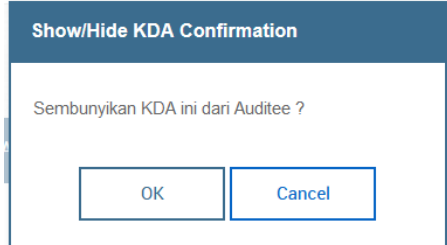

*Gambar 109. Pop-up konfirmasi menyembunyikan KDA dari auditee*

- 3. Selanjutnya akan muncul pop-up **Konfirmasi Show/Hide KDA**.
	- a. Jika saat ini status visibilitas adalah **Show** (atau ditandai dengan ikon

), artinya Anda akan melakukan konfirmasi untuk **menyembunyikan KDA** tersebut

- b. Begitupun sebaliknya, jika status visibilitas KDA saat ini adalah **Hide** (ditandai dengan ikon  $\circled{P}$ ), artinya Anda akan melakukan konfirmasi untuk **menampilkan data KDA** tersebut
- 4. Jika Anda yakin klik **OK** untuk melanjutkan, jika ingin membatalkan klik **Cancel**

#### **XI. Melihat File Bukti Pendukung Temuan**

KDA yang sudah dibuat biasanya memiliki file bukti pendukung temuan di dalamnya. File-file tersebut ditempatkan pada satu halaman khusus yang berisi list file-file bukti pendukung temuan. Untuk mengakses halaman ini caranya adalah sebagai berikut:

1. Pertama-tama pastikan Anda sudah berhasil mengakses halaman **List KDA** seperti pada petunjuk di bagian **I. Melihat List Kertas Data Audit** sebagai role **auditor (ketua/anggota)**

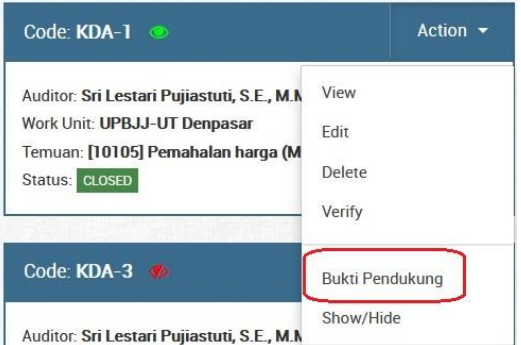

*Gambar 110. Mengakses halaman Bukti Pendukung Temuan*

*2.* Setelah itu pilih KDA yang akan Anda lihat bukti pendukung temuannya, lalu

#### pilih menu **Action > Bukti Pendukung**

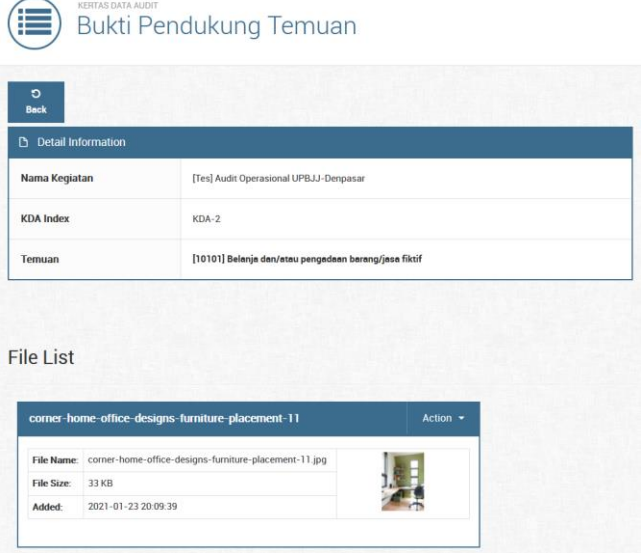

*Gambar 111. Halaman Bukti Pendukung Temuan*

3. Pada halaman Bukti Pendukung Temuan terdapat informasi **Nama Kegiatan**, **Index KDA** yang Anda pilih, **Kode Temuan** beserta penjelasannya, juga list file bukti pendukung temuan yang bisa kita unggah

## **XII. Melihat Data Rekapitulasi Temuan Audit**

Untuk mengakses halaman **Rekapitulasi Temuan Audit** tahapannya adalah sebagai berikut:

1. Pertama-tama pastikan Anda telah login ke dalam aplikasi SIAIS dengan **username** dan **password** Anda masing-masing

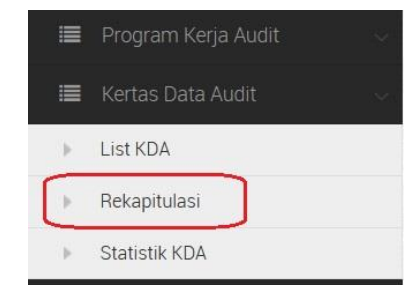

*Gambar 112. Mengakses halaman Rekapitulasi KDA*

2. Setelah itu akses halaman Rekapitulasi melalui menu navigasi **Kertas Data** 

# **Audit > Rekapitulasi**

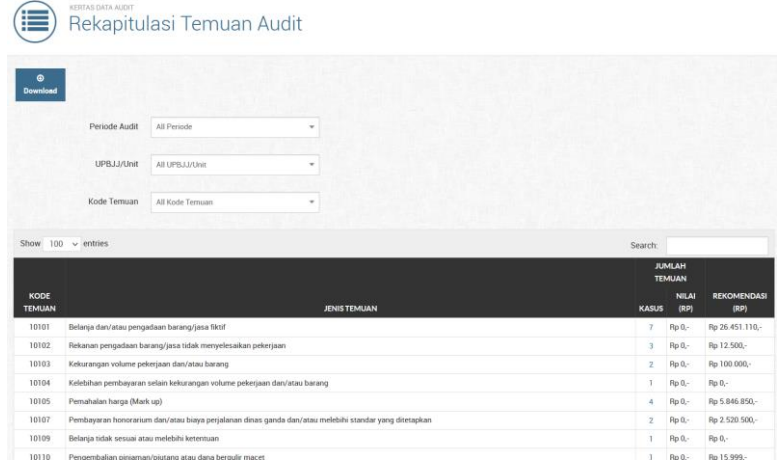

*Gambar 113. Tampilan tabel pertama rekapitulasi temuan audit*

- 3. Pada halaman **Rekapitulasi Temuan Audit** terdapat 2 (dua) buah tabel:
	- a. Tabel pertama berisi **informasi rekap total temuan berdasarkan kode temuan**. Di tabel ini juga terdapat informasi **nominal temuan dan rekomendasi**. Nilai angka pada kolom **Kasus** bisa di klik, dan akan muncul **pop-up detail rekap temuan** berdasarkan kode temuan yang ada
	- b. Tabel kedua berisi **informasi seluruh temuan yang ada beserta info UPBJJ/Unitnya**. Di tabel kedua ini informasi bisa dikatakan lebih lengkap

karena terdapat kolom **Deskripsi Temuan** berikut **Kode Temuan**, **Kriteria/Persyaratan**, **Deskripsi Rekomendasi**, **Rencana Tgl. Penyelesaian**, dan **Status** dari temuan (Open/Close)

## **XIII. Melihat Data Statistik Temuan Audit**

Untuk mengakses halaman **Statistik KDA** tahapannya adalah sebagai berikut:

1. Pertama-tama pastikan Anda telah login ke dalam aplikasi SIAIS dengan **username** dan **password** Anda masing-masing

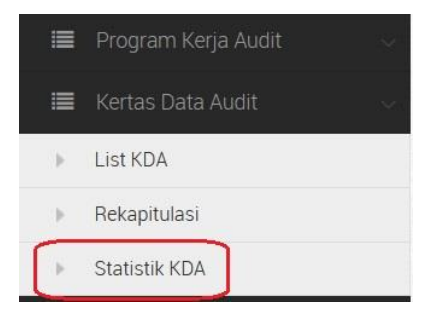

*Gambar 114. Mengakses halaman Statistik KDA*

2. Setelah itu akses halaman Statistik KDA melalui menu navigasi **Kertas Data** 

**Audit > Statistik KDA**

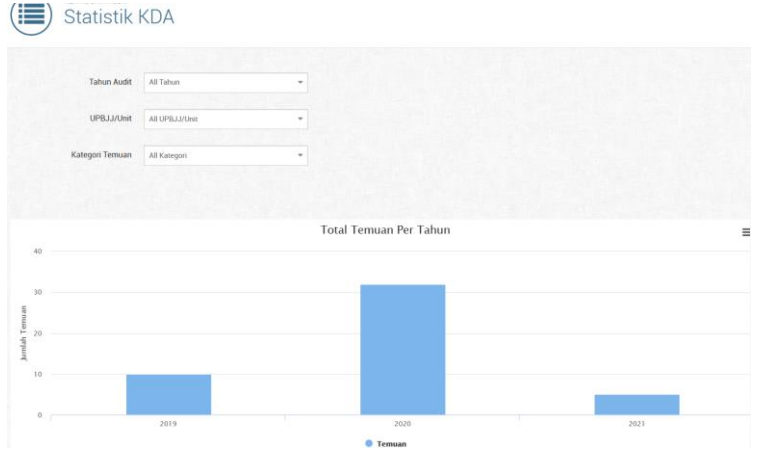

*Gambar 115. Tampilan grafik total temuan per tahun*

3. Pada halaman **Statistik KDA** terdapat info grafik **Total Temuan Per Tahun**, **Total Temuan Per Kategori**, dan **Jumlah per masing-masing temuan**. Semuanya bisa di filter berdasarkan **Tahun Audit**, **UPBJJ/Unit**, dan **Kategori Temuan**

#### **3.2.9 Menu Sistem Pengendalian Manajemen (SPM)**

**I. Membuat Data SPM**

Fitur penilaian SPM ini dapat diakses oleh **masing-masing auditor yang bertugas (termasuk ketua)** ke UPBJJ/Unit tersebut. Untuk mulai membuat data penilaian SPM caranya adalah sebagai berikut:

1. Pertama-tama akses menu **List SPM** pada menu navigasi pada sisi kiri halaman web SIAIS

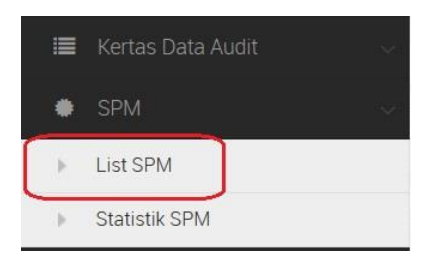

*Gambar 116. Mengakses halaman List SPM dari menu navigasi*

2. Pada halaman **List SPM** pilih kegiatan audit yang akan dinilai, dengan klik pada area baris kegiatan audit tersbut (sampai warna latar baris terlihat agak

 $\bullet$ 

Create gelap), kemudian klik tombol

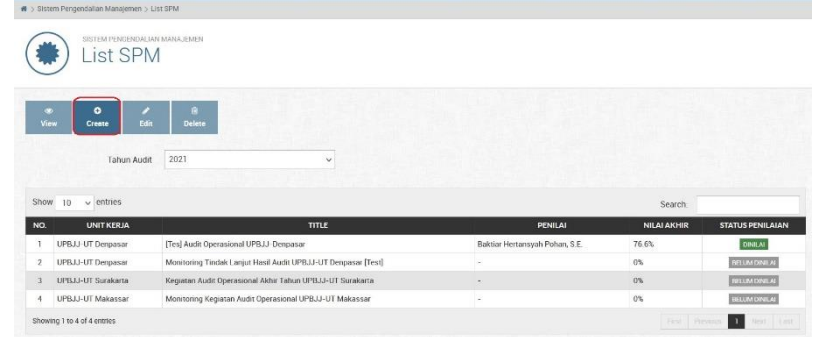

*Gambar 117. Mengakses form Create SPM dari halaman List SPM*

 $\overline{\mathbf{M}}$ 

3. Pada halaman **Create SPM** bagian **Unsur Penilaian** isikan nilai dari masingmasing kriteria penilaian pada kolom **Nilai** (kategori penilaian masing-masing

Submit kriteria berbeda-beda), setelah yakin klik tombol

| NO. | <b>UNSUR</b>                                                                                                    | Kategori Penilaian                                                              | <b>NILAI</b> |                            |
|-----|----------------------------------------------------------------------------------------------------|---------------------------------------------------------------------------------|--------------|----------------------------|
| A.  | Lingkungan Pengendalian<br>5 Jika melibatkan seluruh staf.                                                                                                    |                                                                                 |              |                            |
|     | 1. Apakah jadwal pelaksanaan RKA disusun, dibahas secara terbuka dan demokratis serta diumumkan ke seluruh staf?                                                          | 4 Jika melibatkan semua Pejabat<br>3 Jika melibatkan sebagian pejabat           | $\bf{0}$     | $\hat{\mathcal{C}}$        |
|     | 2. Apakah pimpinan unit melaksanakan RKA secara benar dan baik?                                                                                                    | 2 Jika hanya menerima masukan dari Pejabat<br>1 Jika disusun oleh Pemimpin Unit | $\theta$     | $\hat{\mathcal{C}}$        |
|     | 3. Apakah pimpinan unit senantiasa menunjukkan sikap yang konsekuen dan konsisten dalam mengambil tindakan ?                                                              |                                                                                 | $\Omega$     | $\hat{\mathbb{C}}$         |
|     | 4. Apakah pimpinan unit mampu mengambil keputusan yang akurat, cepat dan bijaksana; sesuai dengan aturan yang berlaku dan berpegang teguh pada keadilan dan<br>kebenaran? |                                                                                 | $\theta$     | $\hat{\cdot}$              |
|     | 5. Apakah dilakukan kegiatan pembinaan staf secara formal yang sesuai kebutuhan? Seperti peningkatan kompetensi, pemberian pelatihan dsb                                  |                                                                                 |              | $\hat{\boldsymbol{\zeta}}$ |
|     | 6. Apakah dilakukan pembinaan staf secara informal?                                                                                                    |                                                                                 | $\theta$     | $\hat{\mathbb{C}}$         |
|     | 7. Apakah dilakukan pertemuan koordinasi secara requler, baik formal ataupun informal?                                                                                    |                                                                                 | $\Omega$     |                            |
|     | 8. Apakah pertemuan tersebut berlangsung dua-arah dan demokratis?                                                                                                    |                                                                                 | $\Omega$     |                            |
| B.  | Penilajan Resiko                                                                                                    |                                                                                 |              |                            |
|     | 1. Apakah pimpinan unit melakukan analisa/evaluasi atas komponen penyebab terjadinya daya serap rendah. SPJ rendah dan kegagalan dalam pencapaian target di RKA?          |                                                                                 |              |                            |
|     | 2. Apakah ada antisipasi pencegahan oleh pimpinan unit atas kejadian yang berindikasi penyimpangan yang dilakukan oleh staf?                                              |                                                                                 |              |                            |
|     | 3. Apakah pimpinan unit melakukan penilaian risiko terhadap pemanfaatan aset?                                                                                             |                                                                                 |              | $\hat{\cdot}$              |
| C.  | Kegiatan Pengendalian                                                                                                    |                                                                                 |              |                            |
|     | 1. Pada akhir/awal tahun kegiatan, apakah pimpinan unit melakukan evaluasi atas kegiatan yang telah berjalan dan memberikan rekomendasi?                                  |                                                                                 |              |                            |
|     | 2. Apakah terdapat proses review RKA dan pencapaiannya bersama seluruh staf di dalam unit?                                                                                |                                                                                 | Ü            | $\circ$                    |
|     | 3. Apakah pimpinan unit memantau penggunaan anggaran (persentase daya serap) secara teratur 7 Jika YA, siapa dan sebutkan frekuensinya                                    |                                                                                 | $\alpha$     | č.                         |

*Gambar 118. Form Create SPM bagian Unsur Penilaian*

4. Jika seluruh kolom **Nilai** telah diisi maka pada bagian **Nilai Total Akhir** akan otomatis melakukan kalkulasi nilai-nilai tersebut untuk mendapatkan nilai akhir dalam persentase.

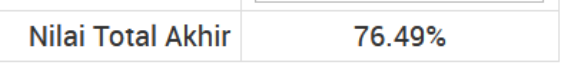

*Gambar 119. Kolom Nilai Total Akhir hasil dari kalkulasi nilai-nilai yang diinput*

#### **II. Merubah Data SPM**

Data penilaian SPM yang berhasil dibuat sebelumnya bisa kita ubah untuk kolom masing-masing **Nilai**-nya. Halaman ini bisa diakses oleh **auditor-auditor yang bertugas** pada kegiatan audit tersebut. Untuk merubah data SPM caranya adalah sebagai berikut:

1. Pertama-tama akses menu **List SPM** pada menu navigasi pada sisi kiri halaman web SIAIS

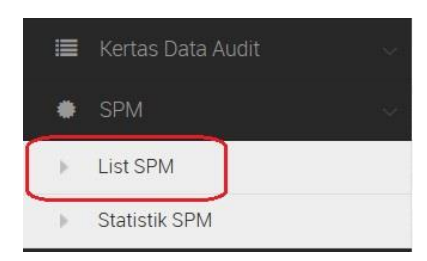

*Gambar 120. Mengakses halaman List SPM dari menu navigasi*

2. Pada halaman **List SPM** pilih kegiatan audit yang akan diubah, dengan klik pada area baris kegiatan audit tersbut (sampai warna latar baris terlihat agak

Edit

gelap), kemudian klik tombol

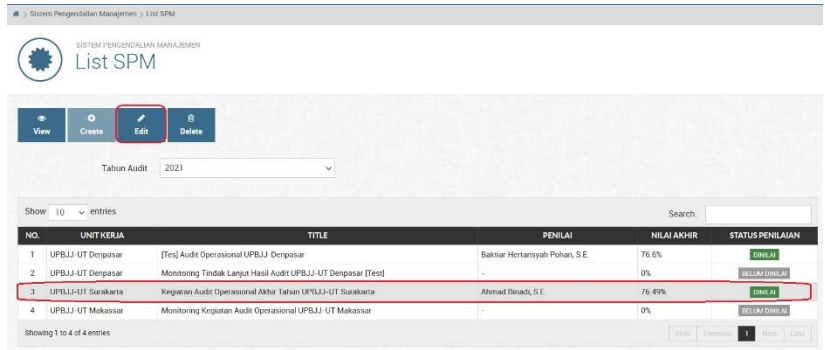

*Gambar 121. Mengakses form Edit SPM dari halaman List SPM*

3. Pada halaman **Edit SPM** bagian **Unsur Penilaian** silakan ubah nilai dari masing-masing kriteria penilaian pada kolom **Nilai** sesuai dengan nilai yang

seharusnya, setelah yakin klik tombol submit untuk menyimpan hasil

 $\mathbf{z}$ 

| NO. | <b>UNSUR</b>                                                                                                    | <b>NILAI</b>   |                |  |
|-----|----------------------------------------------------------------------------------------------------|----------------|----------------|--|
| A.  | Lingkungan Pengendalian                                                                                                    |                | 18.75 (75.00%) |  |
|     | 1. Apakah jadwal pelaksanaan RKA disusun, dibahas secara terbuka dan demokratis serta diumumkan ke seluruh staf?                                                          | A              |                |  |
|     | 2. Apakah pimpinan unit melaksanakan RKA secara benar dan baik?                                                                                                    | A              | $\hat{\cdot}$  |  |
|     | 3. Apakah pimpinan unit senantiasa menunjukkan sikap yang konsekuen dan konsisten dalam mengambil tindakan ?                                                              | $\overline{3}$ | $\hat{\cdot}$  |  |
|     | 4. Apakah pimpinan unit mampu mengambil keputusan yang akurat, cepat dan bijaksana; sesuai dengan aturan yang berlaku dan berpegang teguh pada keadilan dan<br>kebenaran? | $\mathbf{R}$   | $\hat{\cdot}$  |  |
|     | 5. Apakah dilakukan kegiatan pembinaan staf secara formal yang sesuai kebutuhan? Seperti peningkatan kompetensi, pemberian pelatihan dsb                                  |                | $\hat{\cdot}$  |  |
|     | 6. Apakah dilakukan pembinaan staf secara informal?                                                                                                    | đ              | $\hat{\cdot}$  |  |
|     | 7. Apakah dilakukan pertemuan koordinasi secara reguler, baik formal ataupun informal?                                                                                    | 5              | $\hat{\cdot}$  |  |
|     | 8. Apakah pertemuan tersebut berlangsung dua-arah dan demokratis?                                                                                                    | 3              | $\hat{\cdot}$  |  |
| в   | Penilajan Resiko                                                                                                    |                | $8(80.00\%)$   |  |
|     | 1. Apakah pimpinan unit melakukan analisa/evaluasi atas komponen penyebab terjadinya daya serap rendah, SPJ rendah dan kegagalan dalam pencapaian target di RKA?          | $\Delta$       |                |  |
|     | 2. Apakah ada antisipasi pencegahan oleh pimpinan unit atas kejadian yang berindikasi penyimpangan yang dilakukan oleh staf?                                              |                | $\hat{\cdot}$  |  |
|     | 3. Apakah pimpinan unit melakukan penilaian risiko terhadap pemanfaatan aset?                                                                                             | $\Delta$       | $\hat{\cdot}$  |  |
| c.  | Kegiatan Pengendalian                                                                                                    |                | 31.27 (78.18%) |  |
|     | 1. Pada akhir/awal tahun kegiatan, apakah pimpinan unit melakukan evaluasi atas kegiatan yang telah berjalan dan memberikan rekomendasi?                                  |                |                |  |

*Gambar 122. Form Edit SPM bagian Unsur Penilaian*

4. Jika seluruh kolom **Nilai** telah disesuaikan, maka pada bagian **Nilai Total Akhir** akan otomatis melakukan kalkulasi nilai-nilai baru yang telah diubah sebelumnya

**Nilai Total Akhir** 75.32%

*Gambar 123. Kolom Nilai Total Akhir yang ter-update setelah perubahan nilai*

#### **III. Melihat Detail Data SPM**

perubahan

Data hasil **Create SPM** ataupun **Edit SPM** bisa dilihat pada halaman **Detail SPM** ini. Halaman ini bisa diakses oleh **auditor-auditor** sebagai penilai dan **auditee** sebagai unit yang dinilai. Untuk melihat detail data SPM caranya adalah sebagai berikut:

1. Pertama-tama akses menu **List SPM** pada menu navigasi pada sisi kiri halaman web SIAIS
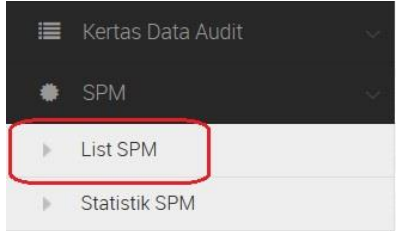

*Gambar 124. Mengakses halaman List SPM dari menu navigasi*

2. Pada halaman **List SPM** pilih kegiatan audit yang akan dilihat, dengan klik pada area baris kegiatan audit tersbut (sampai warna latar baris terlihat agak

 $\bullet$ 

View gelap), kemudian klik tombol

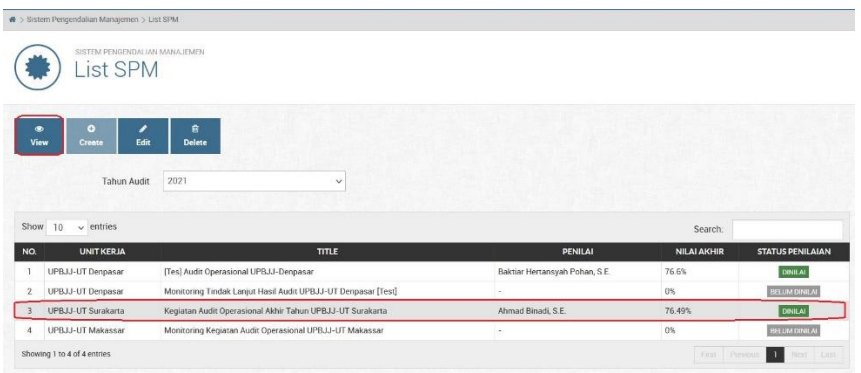

*Gambar 125. Mengakses halaman Detail SPM dari halaman List SPM*

3. Setelah itu akan tampil halaman **Detail SPM** yang berisi informasi detail nilainilai pada bagian **Unsur Penilaian** yang telah kita buat/ubah sebelumnya beserta **Nilai Total Akhir**

| $\circ$<br>٠<br><b>Back</b><br><b>Download</b> |                                       |                                  |
|------------------------------------------------|---------------------------------------|----------------------------------|
| <b>参</b> Detail Information                    |                                       | <b>D</b> Meta Data               |
| SPM Code -                                     | SPM-0008                              | KEY<br>VALUE                     |
|                                                | Max. 15 characters length of SPM Code | Created By ahmad.binadi          |
|                                                |                                       | Created Date 2021-09-13 20:35:03 |
| <b>Unit Kerja</b>                              | UPBJJ-UT Surakarta<br>$\sim$          | Modified By none                 |
|                                                |                                       | <b>Modified Date</b>             |
| Periode Audit                                  | 2021.2<br>$\omega$                    |                                  |
| <b>Tanggal Audit</b>                           | 15 Agustus 2021 s/d 21 Agustus 2021   |                                  |
| Auditor                                        | Ahmad Binadi, S.E.                    |                                  |

*Gambar 126. Halaman Detail SPM*

4. Untuk mengunduh hasil dari penilaian SPM, silakan klik tombol pownload pada halaman Detail SPM. File yang didownload bertipe data PDF

 $\bullet$ 

#### **IV. Menghapus Data SPM**

Data penilaian SPM yang telah kita buat bisa kita hapus jika diperlukan. Menghapus data SPM bisa dilakukan oleh **auditor-auditor yang bertugas** pada kegiatan audit tersebut. Caranya adalah sebagai berikut:

1. Pastikan Anda sudah berada pada halaman **List SPM**. Pada halaman tersebut, pilih kegiatan audit yang akan dilihat, dengan klik pada area baris kegiatan audit tersbut (sampai warna latar baris terlihat agak gelap), kemudian klik

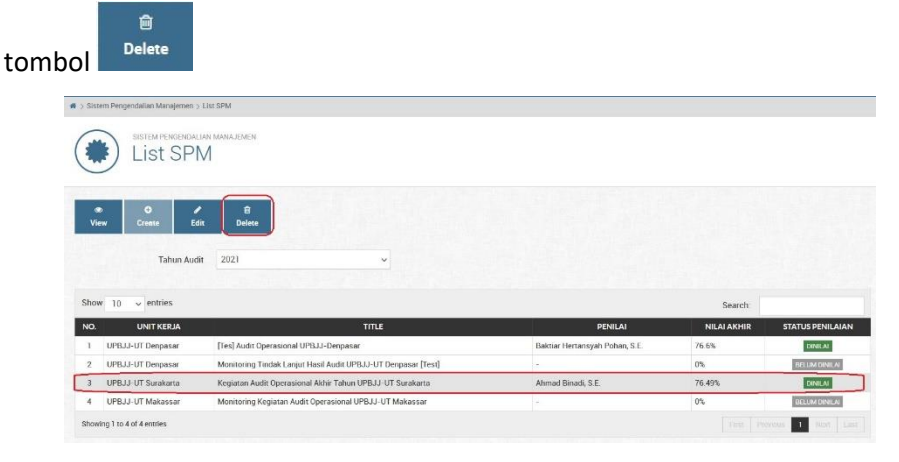

*Gambar 127. Mengakses form Delete SPM dari halaman List SPM*

2. Setelah itu akan tampil halaman **Delete SPM** yang berisi pesan konfirmasi dari sistem untuk melakukan penghapusan data SPM tersebut. Jika ingin

melanjutkan silakan lanjutkan dengan klik tombol pada bagian atas form

 $\hat{m}$ 

**Attention!** You are about to Delete this SPM by clicking 'Delete' button

*Gambar 128. Pesan konfirmasi menghapus data penilaian SPM*

3. Maka data penilaian SPM tersebut akan dihapus. Anda bisa cek pada halaman

**List SPM** pada kolom kegiatan audit akan berstatus

#### **3.2.10 Menu Cashcount**

#### **I. Membuat Data Cash Count**

Untuk membuat data cash count caranya adalah sebagai berikut:

1. Pertama-tama pastikan Anda sudah mengakses menu **Cashcount** dari menu navigasi pada sisi kiri halaman

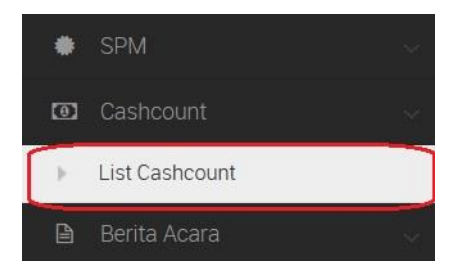

*Gambar 129. Mengakses menu Cashcount*

 $\bullet$ 

2. Pada halaman **Cashcount Lists**, pilih kegiatan audit dengan klik pada area

Create baris kegiatan audit tersebut, kemudian klik tombol

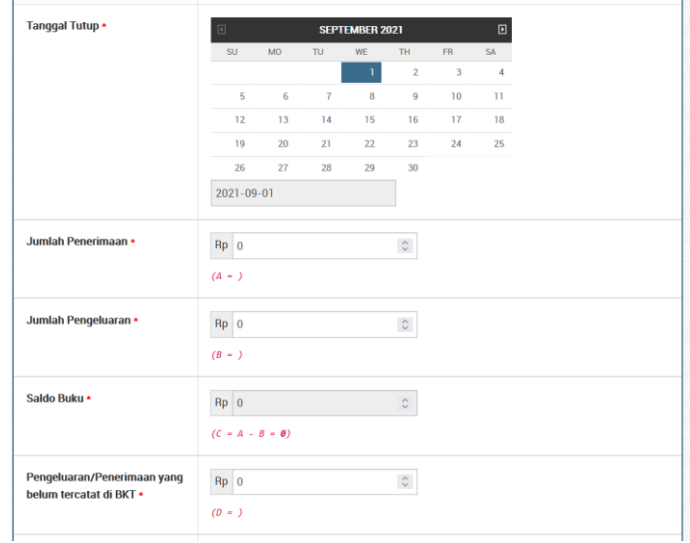

*Gambar 130. Form Create Cashcount*

3. Pada halaman form **Create Cashcount**, isikan field-field yang dibutuhkan seperti **Jumlah Penerimaan**, **Jumlah Pengeluaran**, **Saldo Buku**, dan seterusnya sampai bagian **Fisik Saldo Kas** dan **Data Tanda Tangan**. Setelah

yakin klik tombol

4. Jika proses berhasil akan muncul pesan berhasil seperti berikut ini:

 $\mathbf{z}$ Submit

C Create Process Successful.

*Gambar 131. Pesan berhasil create cashcount*

5. Silakan cek pada baris kegiatan auditnya, seharusnya kolom **Status Cashcount** sudah berubah menjadi

## **II. Mengubah Data Cash Count**

Untuk merubah data cash count caranya adalah sebagai berikut:

1. Pertama-tama pastikan Anda sudah mengakses menu **Cashcount** dari menu navigasi pada sisi kiri halaman

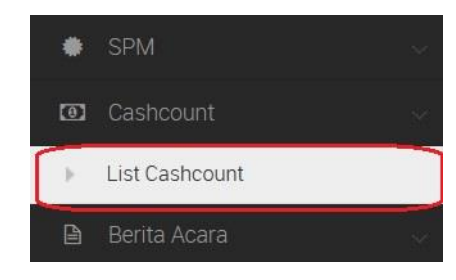

*Gambar 132. Mengakses menu Cashcount*

2. Pada halaman **Cashcount Lists**, pilih kegiatan audit dengan klik pada area

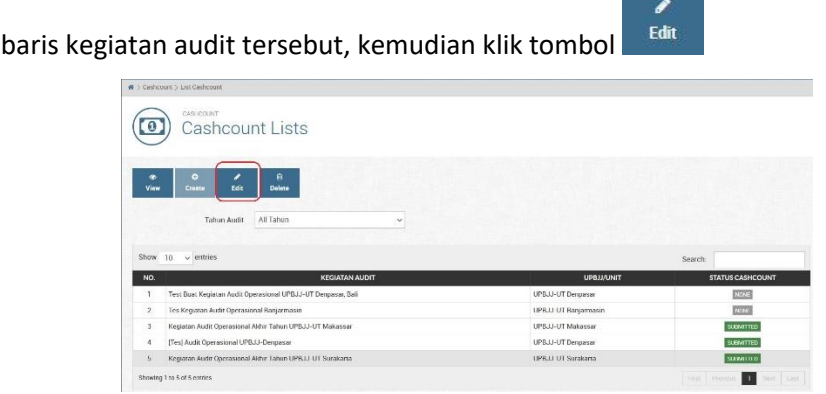

*Gambar 133. Mengakses form edit cashcount*

3. Pada halaman **Edit Cashcount** silakan update field-field yang perlu diganti,

 $\blacksquare$ 

| Tanggal Tutup +                                        |                  |                        |        | <b>SEPTEMBER 2021</b> |                      |                                      | $\Box$  |  |  |
|--------------------------------------------------------|------------------|------------------------|--------|-----------------------|----------------------|--------------------------------------|---------|--|--|
|                                                        | <b>SU</b>        | MO <sub></sub>         | TU.    | WE                    | TH<br>$\overline{z}$ | <b>FR</b><br>$\overline{\mathbf{3}}$ | SA<br>4 |  |  |
|                                                        | 5                | 6                      | $\tau$ | 8                     | 9                    | 10                                   | 11      |  |  |
|                                                        | 12               | 13                     | 14     | 15                    | 16                   | 17                                   | 18      |  |  |
|                                                        | 19               | 20                     | 21     | 22                    | 23                   | 24                                   | 25      |  |  |
|                                                        | 26               | 27                     | 28     | 29                    | 30                   |                                      |         |  |  |
|                                                        | 2021-09-01       |                        |        |                       |                      |                                      |         |  |  |
| Jumlah Penerimaan •                                    | Rp 500000        |                        |        |                       | $\hat{\cdot}$        |                                      |         |  |  |
|                                                        | $(A - 500, 000)$ |                        |        |                       |                      |                                      |         |  |  |
| Jumlah Pengeluaran *                                   | Rp 450000        |                        |        |                       | $\hat{\cdot}$        |                                      |         |  |  |
|                                                        | $(B = 450,000)$  |                        |        |                       |                      |                                      |         |  |  |
| Saldo Buku •                                           | Rp 50000.00      |                        |        |                       | $\hat{\phantom{a}}$  |                                      |         |  |  |
|                                                        |                  | $(C - A - B - S0,000)$ |        |                       |                      |                                      |         |  |  |
|                                                        |                  |                        |        |                       |                      |                                      |         |  |  |
| Pengeluaran/Penerimaan yang<br>belum tercatat di BKT · | Rp 10000         |                        |        |                       | $\hat{\cdot}$        |                                      |         |  |  |

*Gambar 134. Form edit cashcount*

4. Jika proses edit berhadil akan muncul pesan sukses seperti di bawah ini:

**O Edit Process Successful.** 

*Gambar 135. Pesan sukses berhasil edit cashcount*

#### **III. Melihat Detail Data Cash Count**

Untuk melihat detail data cash count tahapannya adalah sebagai berikut:

1. Pertama-tama pastikan Anda sudah berada pada halaman **Cashcount Lists**, lalu pilih kegiatan audit dengan klik pada area baris kegiatan audit tersebut,

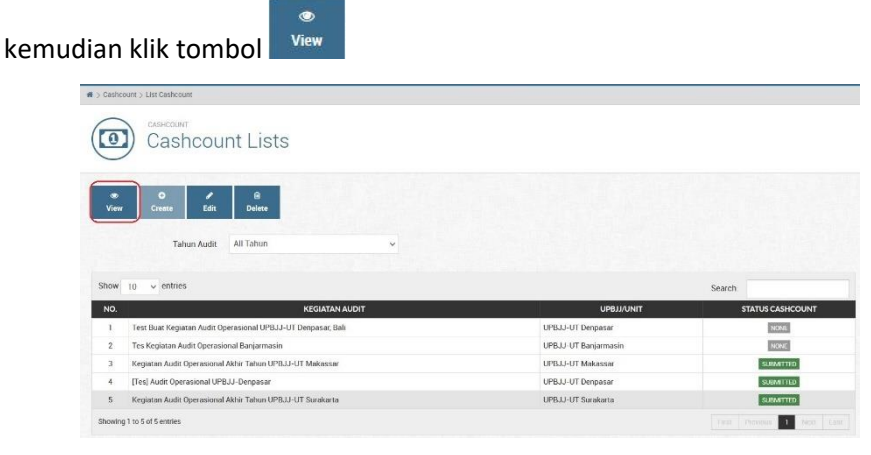

*Gambar 136. Mengakses halaman Cashcount Detail*

2. Saat ini Anda berada di halaman **Cashcount Detail** yang berisi informasi detail dari data cash count pada kegiatan audit yang Anda pilih

| $\circ$<br>區<br><b>Download</b><br><b>Back</b>         |                                                                |
|--------------------------------------------------------|----------------------------------------------------------------|
| <b>Detail Information</b><br>磐                         |                                                                |
| Nama Kegiatan                                          | Kegiatan Audit Operasional Akhir Tahun UPBJJ-UT Surakarta      |
| Cashcount Code *                                       | <b>CCT-0006</b><br>Max. 15 characters length of Cashcount Code |
| Tanggal Tutup *                                        | 2021-09-01                                                     |
| Jumlah Penerimaan *                                    | $\hat{\phantom{a}}$<br>Rp 500000<br>$(A = 500, 000)$           |
| Jumlah Pengeluaran *                                   | $\hat{\phantom{a}}$<br>Rp 450000<br>$(B = 450,000)$            |
| Saldo Buku *                                           | Rp 50000.00<br>$\hat{\cdot}$<br>$(C = A - B = 50,000)$         |
| Pengeluaran/Penerimaan yang<br>belum tercatat di BKT * | Rp 10000<br>$\hat{\mathcal{C}}$<br>$(D = 10,000)$              |

*Gambar 137. Halaman Cashcount Detail*

## **IV. Menghapus Data Cash Count**

Berikut ini tahapan untuk menghapus data cash count yang sebelumnya sudah dibuat:

1. Pertama-tama pastikan Anda sudah mengakses menu **Cashcount** dari menu navigasi pada sisi kiri halaman

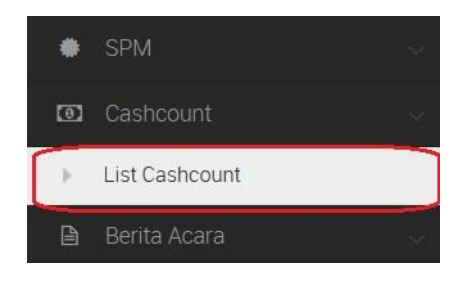

*Gambar 138. Mengakses menu List Cashcount dari*

2. Pada halaman **Cashcount Lists**, pilih kegiatan audit dengan klik pada area

侖 baris kegiatan audit tersebut, kemudian klik tombol **Delete** untuk mulai menghapus data cashcount yang telah dibuat

| CASHCOUNT<br>Cashcount Lists<br>$\bf{0}$                     |                                                              |                      |                         |
|--------------------------------------------------------------|--------------------------------------------------------------|----------------------|-------------------------|
| ,<br>۰<br>o<br>Edit<br>View<br>Create<br><b>Tahun Audit</b>  | <b>Delete</b><br>All Tahun<br>$\overline{\mathbf{v}}$        |                      |                         |
|                                                              |                                                              |                      |                         |
| Show 10<br>$\vee$ entries                                    |                                                              |                      | Search:                 |
| NO.                                                          | <b>KEGIATAN AUDIT</b>                                        | <b>UPBJJ/UNIT</b>    | <b>STATUS CASHCOUNT</b> |
|                                                              | Test Buat Kegiatan Audit Operasional UPBJJ-UT Denpasar, Bali | UPBJJ-UT Denpasar    | NONE                    |
| Tes Kegiatan Audit Operasional Banjarmasin<br>$\overline{2}$ |                                                              | UPBJJ-UT Banjarmasin | NONE                    |
| 3                                                            | Kegiatan Audit Operasional Akhir Tahun UPBJJ-UT Makassar     | UPR.LI-UT Makassar   | <b>SUBMITTED</b>        |
| [Tes] Audit Operasional UPBJJ-Denpasar<br>A                  |                                                              | UPBJJ-UT Denpasar    | SUBMITTED               |
| 5                                                            | Kegiatan Audit Operasional Akhir Tahun UPBJJ-UT Surakarta    | UPBJJ-UT Surakarta   | <b>SUBMITTED</b>        |

*Gambar 139. Mengakses halaman Delete Cashcount*

3. Setelah itu Anda akan masuk ke halaman **Delete Cashcount** untuk penghapusan data cashcount. Di halaman ini terdapat pesan pemberitahuan bahwa saat ini Anda akan menghapus data cashcount

# **Attention!** You are about to Delete this Cashcount data by clicking "Delete" button

*Gambar 140. Pesan konfirmasi penghapusan data cash count*

4. Setelah yakin, klik tombol untuk submit form **Delete Cashcount**. Cek kembali halaman **Cashcount Lists**, jika data cash count berhasil terhapus seharusnya saat ini kolom **Status Cashcount** menjadi

## **3.2.11 Menu Berita Acara**

**I. Membuat Berita Acara Sepakat / Tidak Sepakat**

Membuat berita acara sepakat/tidak sepakat bisa dilakukan oleh **setiap auditor yang bertugas (termasuk ketua)** ke UPBJJ/Unit yang diaudit. Tahapannya adalah sebagai berikut:

1. Pertama-tama akses menu **List Berita Acara** pada menu navigasi di sisi kiri halaman web SIAIS

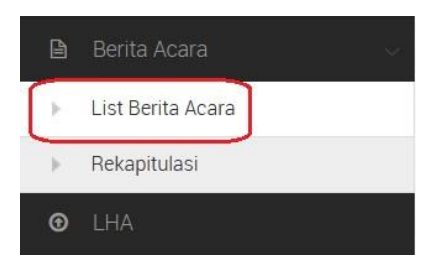

*Gambar 141. Mengakses halaman List Berita Acara dari menu navigasi*

2. Pada halaman **List Berita Acara** pilih kegiatan audit yang akan kita buat berita acaranya, dengan klik pada area baris kegiatan audit tersbut (sampai warna

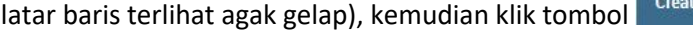

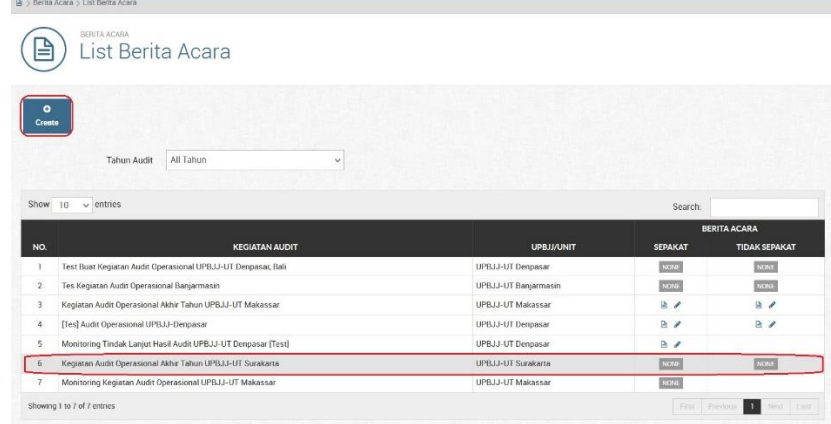

*Gambar 142. Mengakses form Create Berita Acara dari halaman List Berita Acara*

3. Pada form **Create Berita Acara**, masukkan **Tipe Berita Acara** (Sepakat/Tidak Sepakat), **No. Surat Tugas**, dan beberapa bagian lainnya yaitu **pemilihan temuan yang disepakati/tidak disepakati** (bisa lebih dari 1 temuan), serta bagian isian **Saksi-saksi (dari Auditee)**

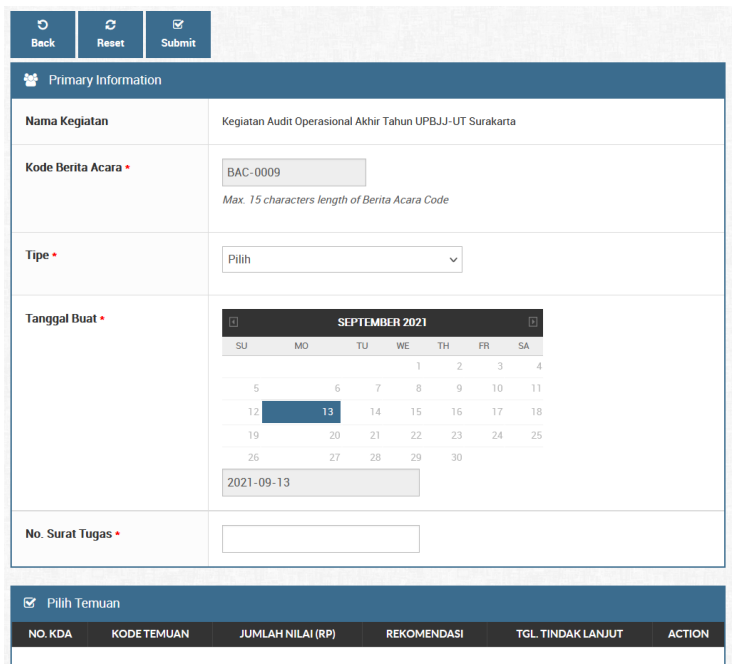

*Gambar 143. Form Create Berita Acara*

 $\mathbf{z}$ 

4. Setelah yakin dengan isian kita, klik tombol submit untuk menyimpan data. Jika berita acara berhasil terbuat, maka pada kolom Sepakat/Tidak Sepakat (sesuai tipe berita acara yang dipilih) akan muncul tombol **(View dan Edit) Berita Acara**

## **II. Melihat Dan Mengunduh File Berita Acara**

Berita acara yang berhasil kita buat sebelumnya bisa kita lihat hasilnya dalam bentuk file PDF dan mengunduhnya untuk disimpan di direktori pribadi kita masing-masing. Caranya adalah sebagai berikut:

1. Pada halaman **List Berita Acara**, kolom **Sepakat / Tidak Sepakat** (tergantung berita acara apa yang kita buat sebelumnya) terdapat 2 (dua) tombol tambahan yang akan muncul ketika berita acara tersebut berhasil terbuat,

**yaitu tombol View dan Edit** (  $\Box$  <sup>)</sup>

| ≝                   | (A > Berita Acara > List Berita Acara<br>BERITA ACARA<br>List Berita Acara |                      |                |                                      |
|---------------------|----------------------------------------------------------------------------|----------------------|----------------|--------------------------------------|
| $\bullet$<br>Create |                                                                            |                      |                |                                      |
|                     | All Tahun<br>Tahun Audit<br>$\ddot{}$                                      |                      |                |                                      |
|                     |                                                                            |                      |                |                                      |
| Show 10             | $\vee$ entries                                                             |                      | Search         |                                      |
| NO.                 | <b>KEGIATAN AUDIT</b>                                                      | <b>UPBJJ/UNIT</b>    | <b>SEPAKAT</b> | BERITA ACARA<br><b>TIDAK SEPAKAT</b> |
|                     | Test Buat Kegiatan Audit Operasional UPBJJ-UT Denpasar, Bali               | UPBJJ-UT Denpasar    | NONE           | NONE                                 |
| $\hat{z}$           | Tes Kegiatan Audit Operasional Banjarmasin                                 | UPBJJ-UT Banjarmasin | NONE           | NONE                                 |
| $\overline{3}$      | Kegiatan Audit Operasional Akhir Tahun UPBJJ-UT Makassar                   | UPR.U-UT Makassar    | B              | 34                                   |
| $\overline{4}$      | [Tes] Audit Operasional UPBJJ-Denpasar                                     | UPBJJ-UT Denpasar    | $\boxed{a}$    | 24                                   |
| 5                   | Monitoring Tindak Lanjut Hasil Audit UPBJJ-UT Denpasar [Test]              | UPBJJ-UT Denpasar    | $\mathbb{R}$   |                                      |
| 6                   | Kegiatan Audit Operasional Akhir Tahun UPBJJ-UT Surakarta                  | UPBJJ-UT Surakarta   | NONE           | NONE                                 |

*Gambar 144. Mengakses PDF View file berita acara*

2. Untuk melihat hasil berita acara klik tombol **View** , maka akan tampil file hasil export berita acara dalam bentuk **PDF view**

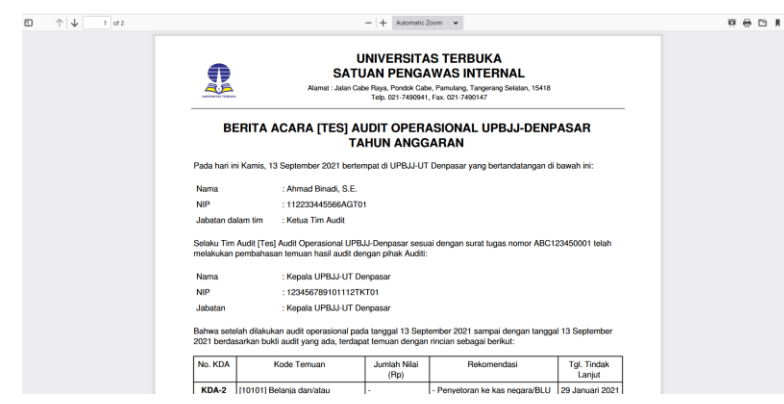

*Gambar 145. Hasil view PDF file berita acara sepakat*

3. Untuk mengunduh file PDF-nya, kita bisa klik tombol **Download** pada pojok kanan-atas halaman PDF view

#### **III. Mengubah Data Berita Acara Sepakat / Tidak Sepakat**

Data berita acara sepakat / tidak sepakat yang telah berhasil kita buat sebelumnya, bisa kita ubah untuk memperbaiki jika ada kesalahan misalnya saat memasukkan temuan-temuan atau pengisian kolom saksi-saksi untuk pihak Auditee. Caranya adalah sebagai berikut:

1. Pada halaman **List Berita Acara**, kolom **Sepakat / Tidak Sepakat** (tergantung berita acara apa yang kita buat sebelumnya) terdapat 2 (dua) tombol tambahan yang akan muncul ketika berita acara tersebut berhasil terbuat,

**Vaitu tombol View dan Edit** (  $\Box$  <sup>1</sup>)

|                          | B > Berita Acara > List Berita Acara                          |                      |                |                                             |
|--------------------------|---------------------------------------------------------------|----------------------|----------------|---------------------------------------------|
| =                        | BERITA ACARA<br>List Berita Acara                             |                      |                |                                             |
| $\circ$<br><b>Create</b> |                                                               |                      |                |                                             |
|                          | All Tabun<br>Tahun Audit<br>$\checkmark$                      |                      |                |                                             |
| Show 10                  | $\vee$ entries                                                |                      | Search         |                                             |
|                          |                                                               |                      |                |                                             |
| NO.                      | <b>KEGIATAN AUDIT</b>                                         | <b>UPBJJ/UNIT</b>    | <b>SEPAKAT</b> | <b>BERITA ACARA</b><br><b>TIDAK SEPAKAT</b> |
| J.                       | Test Buat Kegiatan Audit Operasional UPBJJ-UT Denpasar, Bali  | UPBJJ-UT Denpasar    | NONE           | <b>NONE</b>                                 |
| $\mathbf{z}$             | Tes Kegiatan Audit Operasional Banjarmasin                    | UPBJJ-UT Banjarmasin | NONE           | NONE:                                       |
| 3                        | Kegiatan Audit Operasional Akhir Tahun UPBJJ-UT Makassar      | UPBJJ-UT Makassar    | $\geq$         | 9/                                          |
| A.                       | [Tes] Audit Operasional UPBJJ-Denpasar                        | UPBJJ-UT Denpasar    | $\sqrt{2}$     | B                                           |
| 5                        | Monitoring Tindak Lanjut Hasil Audit UPBJJ-UT Denpasar [Test] | UPBJJ-UT Denpasar    | A              |                                             |
| 6                        | Kegiatan Audit Operasional Akhir Tahun UPBJJ-UT Surakarta     | UPBJJ-UT Surakarta   | <b>AGRIE</b>   | 2008                                        |
| z                        | Monitoring Kegistan Audit Operasional UPBJJ-UT Makassar       | UPB.LI-UT Makassar   | NONE           |                                             |

*Gambar 146. Mengakses halaman Edit Berita Acara*

2. Untuk merubah data berita acara klik tombol Edit , maka akan tampil halaman **Edit Berita Acara**

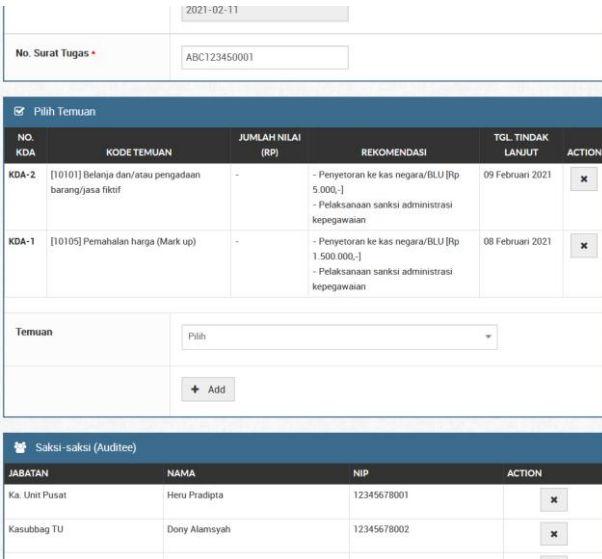

*Gambar 147. Beberapa field yang dapat dirubah pada halaman Edit Berita Acara*

3. Di halaman ini silakan ubah data-data yang perlu dirubah seperti misalnya menambah/mengurangi temuan atau merubah data saksi-saksi dari pihak auditee ataupun merubah nomor surat tugas. Setelah selesai dan yakin akan

 $\overline{\mathbf{S}}$ data perubahan, klik tombol submit untuk menyimpan perubahan

4. Anda bisa cek hasil perubahannya dari halaman **view PDF** berita acara sepakat/tidak sepakat

# **IV. Rekapitulasi Berita Acara**

Halaman rekapitulasi berita acara berisi hasil rekap dari berita acara yang telah dibuat untuk masing-masing kegiatan audit, berapa total temuan sepakat dan tidak sepakat pada masing-masing kegiatan tersebut. Untuk mengakses halaman ini caranya adalah sebagai berikut:

1. Akses halaman Rekapitulasi Berita Acara dari menu navigasi, letaknya ada di dalam sub-menu Berita Acara **(Berita Acara > Rekapitulasi)**

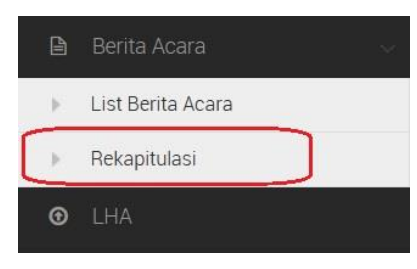

*Gambar 148. Mengakses halaman Rekapitulasi Berita Acara*

2. Di dalam halaman ini, terdapat fitur filter berdasarkan **Periode Audit** dan **UPBJJ/Unit** yang ditugaskan.

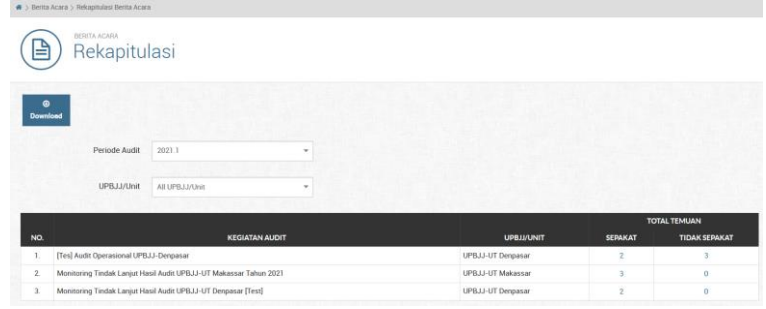

*Gambar 149. Tampilan halaman Rekapitulasi Berita Acara*

3. Untuk melihat detail temuan sepakat/tidak sepakat, silakan klik pada **angka** 

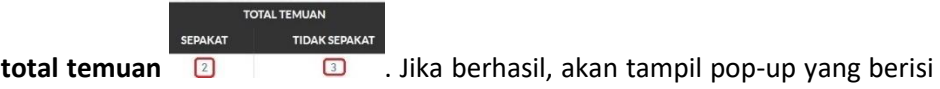

data singkat mengenai temuan-temuan tersebut

|                | <b>KDA</b>   | Judul Kegiatan Audit: [Tes] Audit Operasional UPBJJ-Denpasar                                           | <b>DESKRIPSI</b>     |                                                          | [View List KDA]<br><b>TEMUAN</b> |
|----------------|--------------|----------------------------------------------------------------------------------------------------|----------------------|----------------------------------------------------------|----------------------------------|
| NO.            | <b>INDEX</b> | <b>KODE TEMUAN</b>                                                                                     | <b>TEMUAN</b>        | <b>DIAUDIT OLEH</b>                                      | <b>NOMINAL</b>                   |
|                | KDA-3        | [20101] Pencatatan tidak/belum dilakukan atau tidak akurat                                             | ini gambar<br>burung | Sri Lestari Pujiastuti, S.E., M.M.<br>tanggal 2021-01-27 | Rp 0,-                           |
| $\overline{2}$ | $KDA-4$      | [30201] Penggunaan kuantitas input untuk satu satuan<br>output lebih besar/tinggi dari yang seharusnya |                      | Ahmad Binadi, S.E. tanggal<br>2021-01-31                 | Rp 55.000,-                      |
| 3              | $KDA-5$      | [20201] Perencanaan kegiatan tidak memadai                                                             |                      | Ahmad Binadi, S.E. tanggal<br>2021-01-31                 | $R_D 0.$                         |

*Gambar 150. Pop-up detail temuan berita acara*

4. User juga dapat mengunduh file rekapitulasi ini untuk digunakan selanjutnya

 $\omega$ dengan klik pada tombol yang ada di halaman **Rekapitulasi Berita Acara**

## **3.2.12 Menu LHA**

Laporan Hasil Audit atau disingkat LHA merupakan sebuah dokumen yang akan di upload oleh **Ketua Tim Auditor** yang berisi laporan hasil kegiatan audit Tim Auditor ke UPBJJ atau Unit yang di audit. Anggota Tim Auditor dapat melihat dan mendownload file yang telah di upload oleh Ketua Tim Auditor.

Setelah file tersebut berhasil di upload oleh Ketua Tim Auditor, selanjutnya akan diverifikasi oleh **Pengendali Teknis**. Tujuannya adalah untuk mereview dan melakukan koreksi jika ada kesalahan dalam pelaporan kegiatan audit di UPBJJ atau Unit yang dituju.

## **I. Mengunggah File LHA (Upload)**

File LHA hanya bisa diunggah oleh **Ketua Tim Audito**r saja. Caranya adalah sebagai berikut :

1. Pertama-tama kita harus mengakses halaman **List File LHA** terlebih dahulu, yaitu dengan memastikan bahwa kita telah login ke dalam aplikasi SIAIS menggunakan Username dan Password kita masing-masing, setelah itu pada menu navigasi akses menu LHA

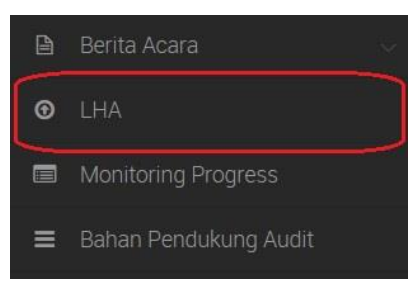

*Gambar 151. Mengakses menu LHA*

 $\mathbf{A}$ 

2. Saat ini Anda sudah berada pada halaman **List File LHA**. Untuk menunggah file LHA, pertama-tama kita pilih kegiatan audit dengan klik pada area baris

**Upload** kegiatan di tabel List File LHA, kemudian klik tombol

|                | #>LHA>ListLHA<br>LHA<br>A Lists                                 |                          |                   |                                                |
|----------------|-----------------------------------------------------------------|--------------------------|-------------------|------------------------------------------------|
| ۰<br>View      | ۵<br>Upload<br>All Tahun<br><b>Tahun Audit</b><br>$\checkmark$  |                          |                   |                                                |
| Show 10        | $\vee$ entries                                                  |                          | Search:           |                                                |
| NO.            | <b>KEGIATAN AUDIT</b>                                           | <b>UPBJJ/UNIT</b>        | <b>STATUS LHA</b> | <b>STATUS VERIFIKASI</b>                       |
|                | Kegiatan Audit Operasional Awal Tahun 2019 UPBJJ-UT Bogor       | UPBJJ-UT Bogor           | <b>NONE</b>       | <b>NONE</b>                                    |
| $\overline{2}$ | Kegiatan Audit Operasional Awal Tahun 2019 UPBJJ-UT Serang      | UPBJJ-UT Serang          | <b>UPLOADED</b>   | DALNS                                          |
| 3              | Kegiatan Audit Operasional Awal Tahun 2019 UPBJJ-UT Purwolcerto | UPBJJ-UT Purwokerto      | <b>UPLOADED</b>   | <b>DALNIS</b>                                  |
| $\ddot{a}$     | Kegiatan Audit Operasional Awal Tahun 2019 UPBJJ-UT Bandung     | UPBJJ-UT Bandung         | <b>NONE</b>       | NONE                                           |
| s              | Audit Kegiatan Operasional UPBJJ-UT Aceh                        | UPBJJ-UT Banda Aceh      | <b>UPLOADED</b>   | <b>DALNIS</b>                                  |
| 6              | Tes Kegiatan Audit Operasional Banjarmasin                      | UPBJJ-UT Banjarmasin     | UPLOADED          | DALNS                                          |
|                | [Tes] Audit Operasional UPBJJ-Jambi                             | UPBJJ-UT Jambi           | <b>NONE</b>       | NONE                                           |
| g.             | [Tes] Audit Operasional UPBJJ-Denpasar                          | UPBJJ-UT Denpasar        | <b>UPLOADED</b>   | <b>DALNIS</b>                                  |
| 9              | Monitoring Kegiatan Audit Operasional UPBJJ-UT Makassar         | <b>UPBJJ-UT Makassar</b> | <b>NONE</b>       | NONE                                           |
|                | Showing 1 to 9 of 9 entries                                     |                          |                   | $\mathbf{L}$<br>List<br>Tirst Previous<br>NEXT |

*Gambar 152. Halaman List File LHA*

3. Pada form **Upload File LHA**, pilih file LHA dengan klik pada tombol **Browse..** kemudian kita cari direktori dimana kita menyimpan file LHA yang akan kita unggah. Masukkan kolom **Additional Info** jika dibutuhkan (opsional). Setelah

| $\mathbf{c}$<br>$\circ$<br><b>Back</b><br>Reset | $\boxtimes$<br>Submit               |              |                          |                                       |     |                 |     |
|-------------------------------------------------|-------------------------------------|--------------|--------------------------|---------------------------------------|-----|-----------------|-----|
| Primary Information                             |                                     |              |                          |                                       |     |                 |     |
| Nama Kegiatan                                   | [Tes] Audit Operasional UPBJJ-Jambi |              |                          |                                       |     |                 |     |
| LHA Code *                                      | LHA-0014                            |              |                          |                                       |     |                 |     |
|                                                 |                                     |              |                          | Max. 15 characters length of LHA Code |     |                 |     |
| <b>Upload Date *</b>                            | $\Box$                              |              |                          | AUGUST 2021                           |     |                 | 回   |
|                                                 | SU <sup></sup>                      | MO.          | TU.                      | <b>WE</b>                             | TH. | FR:             | SA: |
|                                                 |                                     |              |                          | $\Delta$                              | 5   |                 |     |
|                                                 | s                                   | a            | 10                       | 11:                                   | 12  | 13              | 14  |
|                                                 | 15                                  | 16.          | 17.                      | 18                                    | 19, | 20 <sub>1</sub> | 23  |
|                                                 | 22                                  | $23^{\circ}$ | 24                       | 25 <sub>2</sub>                       | 26  | 27              | 28  |
|                                                 | 29<br>2021-08-25                    | 30           | 31                       |                                       |     |                 |     |
| File *                                          |                                     |              | Browse No file selected. |                                       |     |                 |     |
| <b>Additional Info</b>                          | (Optional)                          |              |                          |                                       |     |                 |     |

*Gambar 153. Form Upload File LHA*

4. Jika proses unggah berhasil akan muncul pesan berhasil upload file

O Upload Process Successful.

*Gambar 154. Pesan alert berhasil upload file LHA*

# **II. Melihat dan Mengunduh (Download) File LHA**

 $\overline{\mathbf{S}}$ 

Semua role user pada aplikasi SIAIS bisa melihat dan mengunduh file LHA, **kecuali Auditee**. Untuk melihat atau mengunduh file LHA caranya adalah sebagai berikut :

1. Pertama-tama pastikan Anda sudah mengakses halaman List File LHA, lalu pilih kegiatan audit dengan klik pada area baris kegiatan, kemudian klik

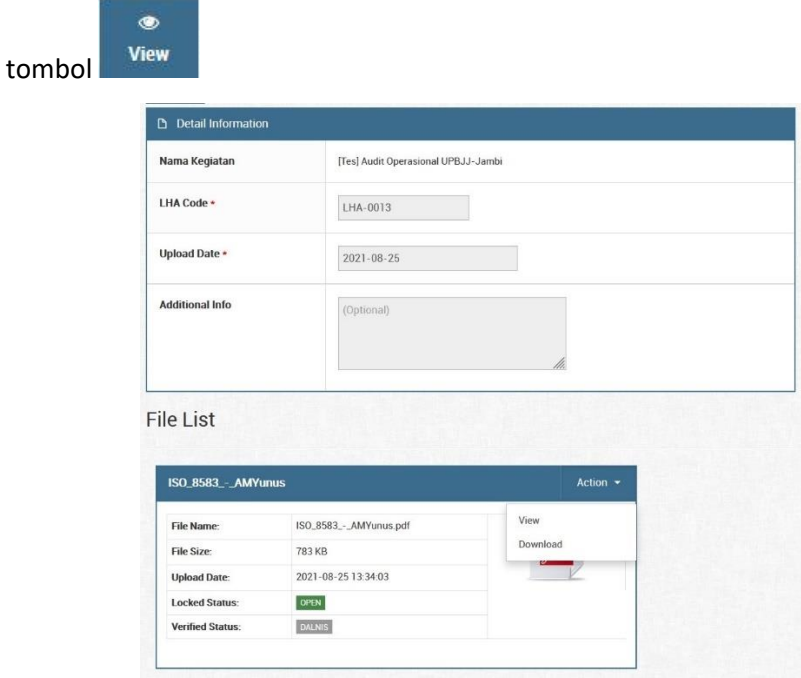

*Gambar 155. Halaman LHA File Detail*

2. Seharusnya saat ini Anda berada pada halaman LHA File Detail. Untuk melihat (preview) file LHA kita pergi ke bagian File List, lalu pada menu Action pilih **View**. Lalu untuk mengunduh file LHA klik pada menu Action lalu pilih **Download**

## **III. Menghapus dan Mengunggah Ulang (Re-Upload) File LHA**

Menghapus atau mengunggah ulang file LHA hanya bisa dilakukan oleh user yang mengunggah file LHA tersebut, yaitu **Ketua Tim Auditor** dari masing-masing kegiatan audit. Untuk menghapus dan mengunggah ulang file LHA, akan muncul submenu tambahan di bawah menu Action yaitu **Delete** dan **Re-Upload.** Untuk tahapannya adalah sebagai berikut :

1. Pertama-tama pastikan Anda sudah mengakses halaman **List File LHA**, lalu pilih kegiatan audit dengan klik pada area baris kegiatan, kemudian klik

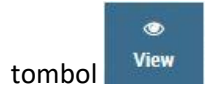

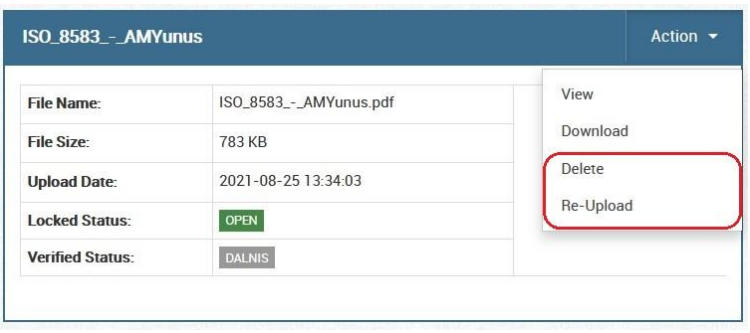

*Gambar 156. Submenu Action file LHA (Ketua Tim Auditor)*

2. Seharusnya saat ini Anda berada pada halaman **LHA File Detail**. Untuk menghapus file LHA yang sudah diunggah, pilih menu Action lalu klik menu **Delete**

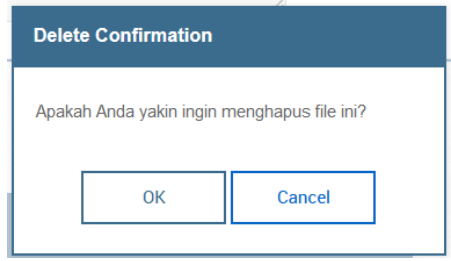

*Gambar 157. Pop up konfirmasi menghapus file LHA*

- 3. Setelah itu akan muncul pop up konfirmasi untuk menghapus file, jika Anda yakin ingin menghapus file klik **OK**, jika tidak klik tombol **Cancel**
- 4. Kemudian untuk mengunggah ulang file LHA caranya sama, kita pilih menu Action lalu klik menu **Re-Upload**

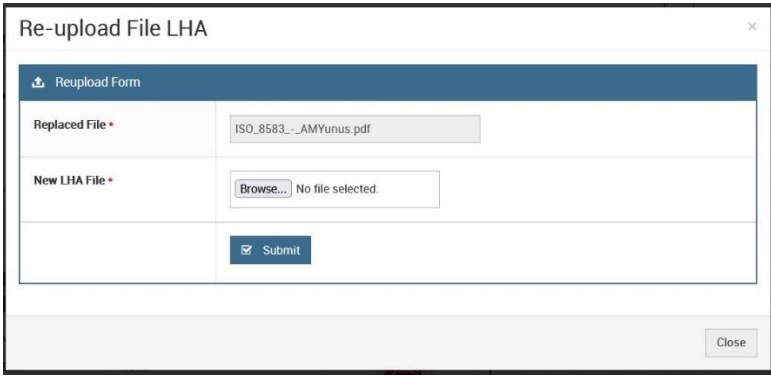

*Gambar 158. Form Re-Upload file LHA*

5. Setelah itu akan muncul pop up form **Re-upload File LHA**. Disitu terdapat field **Replaced File** yang berisi informasi nama file yang akan di replace dengan file yang baru. Lalu di bawahnya ada field **New LHA File**, kita klik tombol **Browse..** untuk mencari file LHA baru yang akan kita unggah. Jika sudah ok, klik tombol

Submit untuk memulai proses re-upload file 6. Kemudian pastikan file LHA yang baru kita unggah telah berhasil dengan melihat kembali pada halaman **LHA File Detail**

#### **IV. Melakukan Verifikasi File LHA**

 $\bullet$ 

Proses verifikasi file LHA hanya bisa dilakukan oleh **Pengendali Teknis (Dalnis)** dari kegiatan audit masing-masing. Untuk melakukan verifikasi file LHA caranya adalah sebagai berikut :

1. Pertama-tama pastikan Anda sudah mengakses halaman **List File LHA**, lalu pilih kegiatan audit dengan klik pada area baris kegiatan, kemudian klik

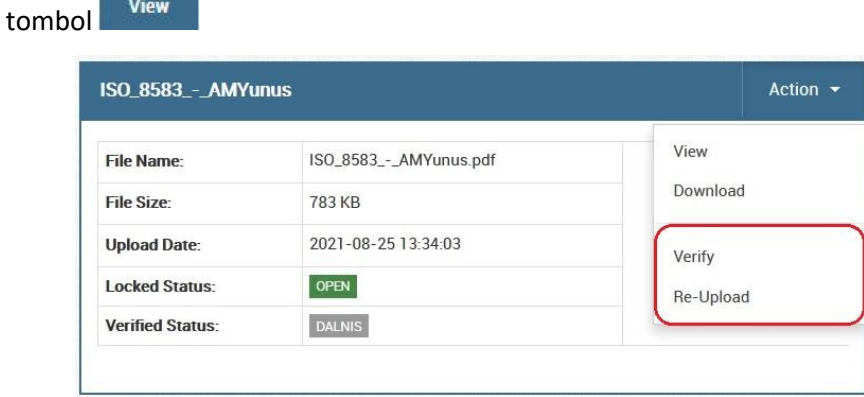

*Gambar 159. Halaman File LHA Detail (Dalnis)*

2. Seharusnya saat ini Anda berada pada halaman **LHA File Detail**. Untuk menghapus file LHA yang sudah diunggah, pilih menu Action lalu klik menu **Verify** 

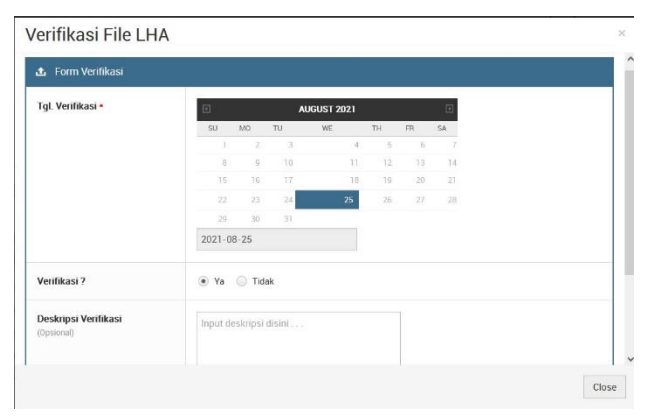

*Gambar 160. Form Verifikasi File LHA*

3. Setelah itu akan muncul form **Verifikasi File LHA**, untuk memverifikasi pilih **Ya** dan tuliskan deskripsi verifikasi (opsional)

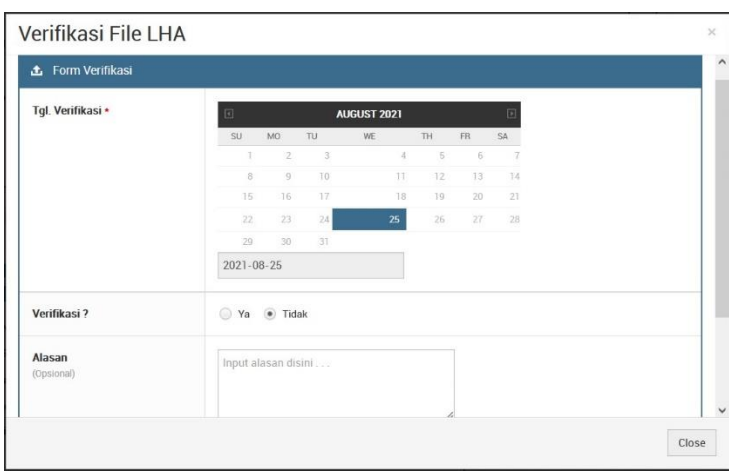

*Gambar 161. Form Verifikasi File LHA pilhan Tidak*

4. Untuk tidak memverifikasi pilih **Tidak** dan tuliskan alasan menolak proses verifikasi (opsional)

## **3.2.13 Menu Monitoring Progress**

Menu yang memungkinkan kita untuk mendapatkan informasi mengenai progress masing-masing kegiatan audit yang dijadwalkan. Seluruh role pada aplikasi SIAIS dapat mengakses menu ini, **kecuali Auditee**.

## **I. Melihat List Monitoring Progress**

Halaman list monitoring progress digunakan untuk melakukan monitoring terhadap kegiatan-kegiatan audit yang sudah dijadwalkan. Informasi yang ditampilkan diantaranya Tanggal Bertugas, Tanggal Buat Cashcount, Tanggal Buat SPM, Tanggal Buat Berita Acara Sepakat atau Tidak Sepakat, Tanggal Upload LHA, Tanggal Verifikasi LHA, Tanggal Submit Penilaian Auditee, Dalnis, dan Ketua Tim Auditor. Untuk mengakses halaman list monitoring progress caranya sebagai berikut:

1. Pertama-tama pastikan kita sudah login terlebih dahulu ke aplikasi SIAIS menggunakan username dan password kita masing-masing

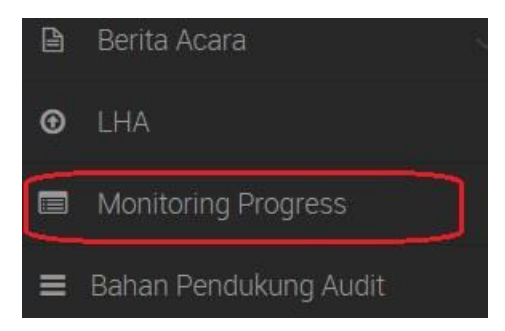

*Gambar 162. Mengakses menu Monitoring Progress pada sidebar menu*

2. Selanjutnya pada sidebar menu pilih menu **Monitoring Progress** yang posisinya berada pada urutan bawah list sidebar menu

|                | $\blacksquare$           | Monitoring Progress List                       |                       |                        |                        |                                             |                        |                              |                       |                                    |                                 |
|----------------|--------------------------|------------------------------------------------|-----------------------|------------------------|------------------------|---------------------------------------------|------------------------|------------------------------|-----------------------|------------------------------------|---------------------------------|
|                | $\bullet$<br><b>View</b> |                                                |                       |                        |                        |                                             |                        |                              |                       |                                    |                                 |
|                |                          | All Tahun<br><b>Tahun Audit</b>                |                       | $\checkmark$           |                        |                                             |                        |                              |                       |                                    |                                 |
| Show           | $\vee$ entries<br>70     |                                                |                       |                        |                        |                                             |                        |                              | Search:               |                                    |                                 |
|                |                          |                                                |                       |                        |                        |                                             |                        |                              |                       |                                    |                                 |
|                | <b>UPBJJ/UNIT</b>        | <b>TGL BERTUGAS</b>                            | CASHCOUNT             | SPM                    | <b>SEPAKAT</b>         | <b>BERITA ACARA</b><br><b>TIDAK SEPAKAT</b> | <b>TGL. UPLOAD</b>     | LHA<br><b>TGL VERIFIKASI</b> | <b>AUDITEE</b>        | PENILAIAN KINERJA<br><b>DALNIS</b> | <b>KETUA</b>                    |
| NO.            | UPBJJ-UT Bogor           | 17 Maret 2019 s/d 23<br>Marct 2019             | <b>BELUM DIPROSES</b> | <b>RELUM DIPROSES</b>  | <b>BELLIM DIPROSES</b> | <b>BELUM DIPROSES</b>                       | 08 Agustus 2019        | <b>BELLIM DIPROSES</b>       | <b>ELLIM DIPROSES</b> | <b>BRELLIM DIPROSES</b>            | <b><i>BRELIM DIFFICUSES</i></b> |
| $\mathfrak{D}$ |                          | UPBJJ-UT Serang 10 Mei 2020 s/d 16 Mei<br>2020 | <b>BELUM DIPROSS</b>  | <b>BELLIM DIPROSES</b> | <b>RELUM DIPROSES</b>  | <b>RELUMI DIFFICIOS</b>                     | 19 Agustus 2019        | <b>BELLIM DIFROSS</b>        | <b>SLUM DIPROSES</b>  | <b>PSELIM DIPROSSS</b>             | <b>BELLIM DIFFICUSES</b>        |
| 3.             | UPBJJ-UT<br>Bandung      | 17 Februari 2019 s/d 23<br>Februari 2019       | 19 April 2019         | 14 April 2019          | <b>BELUM DIFROSES</b>  | BELUM DIPROSES                              | <b>BELLIM DIPROSES</b> | <b>BELUM DIPROSES</b>        | 23 Januari 2019       | 25 Januari 2019                    | BELUM DIFFICIES                 |

*Gambar 163. Halaman Monitoring Progress List*

3. Seharusnya saat ini Anda berada pada halaman list monitoring progress. Di halaman ini kita bisa melakukan filter monitoring progress kegiatan audit berdasarkan **Tahun Audit**. Khusus untuk role Admin ada tambahan filter berdasarkan **Periode Audit**

## **II. Detail Monitoring Progress**

 $\sim$ 

Ada beberapa informasi monitoring yang tidak bisa ditampilkan pada halaman list monitoring progress seperti informasi PKA dan KDA. Informasi tersebut bisa dilihat pada halaman detail monitoring progress. User bisa memilih kegiatan audit yang diinginkan, lalu mengakses halaman detail monitoring progressnya. Untuk mengakses halaman detail monitoring progress caranya adalah sebagai berikut:

1. Pertama-tama pastikan kita sudah mengakses halaman **Monitoring Progress List**. Untuk tahapannya bisa melihat pada sesi sebelumnya yaitu "**Melihat List Monitoring Progress**"

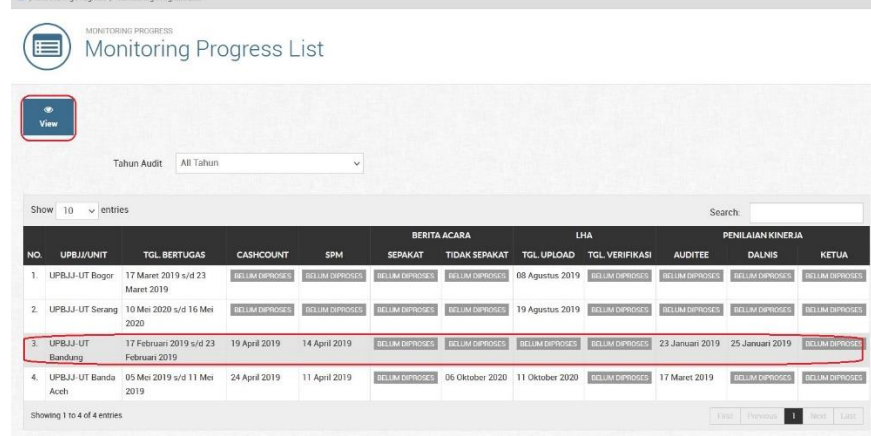

#### *Gambar 164. Halaman Monitoring Progress List*

۰

2. Setelah berhasil menuju halaman list monitoring progress, kemudian pilih kegiatan audit yang ingin kita lihat detail monitoring progressnya. Caranya yaitu dengan klik pada area baris kegiatan audit (sampai berubah warna

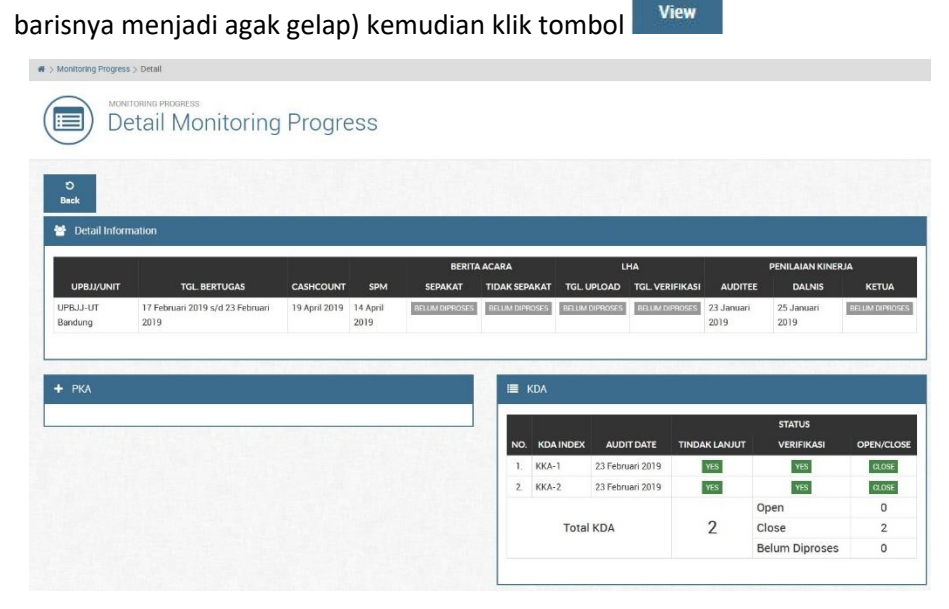

*Gambar 165. Halaman Detail Monitoring Progress*

3. Saat ini Anda berada pada halaman **Detail Monitoring Progress** yang berisi informasi tambahan PKA dan KDA

## **3.2.14 Menu Bahan Pendukung Audit**

Halaman Bahan Pendukung Audit berisi file-file pendukung yang bermanfaat untuk membantu kelancaran jalannya proses audit. File-file ini bisa diunduh oleh seluruh role pada aplikasi SIAIS, **kecuali Auditee**. Fitur upload file pendukung audit hanya terbatas pada role **Admin** saja. File yang diizinkan untuk di upload diantaranya berekstensi .doc, .docx, .xls, .xls, .pdf, dan seluruh file bertipe gambar (.jpg dan .png)

#### **I. Mengakses List Bahan Pendukung Audit**

Di halaman ini, user bisa melihat kumpulan seluruh file bahan pendukung audit yang sudah berhasil di upload oleh Admin. User dapat mendownload seluruh file sekaligus atau memilih beberapa file saja melalui fitur select file. Untuk mengakses halaman ini berikut caranya:

1. Pertama-tama pastikan Anda sudah login ke aplikasi SIAIS menggunakan username dan password Anda masing-masing.

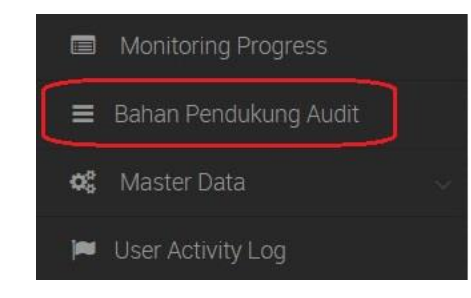

*Gambar 166. Navigasi ke menu Bahan Pendukung Audit*

2. Pada menu navigasi, pilih menu Bahan Pendukung Audit yang letaknya agak ke bawah dari list menu navigasi

|              | MASTER DATA            |                | Bahan Pendukung Audit                                 |                  |              |
|--------------|------------------------|----------------|-------------------------------------------------------|------------------|--------------|
| 土<br>Upload  | $\bullet$<br>Download  |                |                                                       |                  |              |
|              | Show 10 $\vee$ entries |                |                                                       | Search:          |              |
| NO.          | п                      | <b>PREVIEW</b> | <b>FILE NAME</b>                                      | <b>FILE SIZE</b> |              |
| 1.           | O                      |                | Daftar Peserta Titan Run 2019.xlsx                    | 63 KB            | <b>D</b> & B |
| $\bar{z}$    | $\Box$                 | W              | daily-activities_siti_hanifa_nur_utami.docx           | 215 KB           | DAB          |
| $\mathbf{3}$ | $\Box$                 |                | dummy-lha-banjarmasin docx                            | 12 KB            | <b>D 土 日</b> |
| 4.           | O                      |                | tifa_wallpaper_1920x1080.jpg                          | 1.036 KB         | 击目           |
| 5.           | 囗                      |                | InfoKontakPenting.pdf                                 | 4.372 KB         | D 出 目        |
| 6.           | $\square$              |                | FM-KAS-001-R0.3_Formulir_Pendaftaran_Anggota_KKAS.pdf | 90 KB            | <b>D 出自</b>  |

*Gambar 167. Halaman List Bahan Pendukung Audit*

3. Saat ini Anda ada di halaman List Bahan Pendukung Audit, terdapat informasi kolom nama dan ukuran masing-masing file

# **II. Mengunggah File Bahan Pendukung Audit**

1. Pertama-tama pastikan Anda sudah mengakses halaman List Bahan

 $\mathbf{r}$ 

Upload Pendukung Audit lalu klik tombol

|                                                                              | Bahan Pendukung Audit             |                |           |                    |    |    |             |  |
|------------------------------------------------------------------------------|-----------------------------------|----------------|-----------|--------------------|----|----|-------------|--|
| $\mathbf{z}$<br>$\circ$<br>c<br><b>Back</b><br><b>Submit</b><br><b>Reset</b> |                                   |                |           |                    |    |    |             |  |
| <b>Primary Information</b><br>鼞                                              |                                   |                |           |                    |    |    |             |  |
| <b>Upload Date *</b>                                                         | $\boxed{4}$                       |                |           | <b>AUGUST 2021</b> |    |    | $\boxed{b}$ |  |
|                                                                              | SU                                | MO.            | TU.       | WE                 | TH | FR | SA          |  |
|                                                                              | T                                 | $\overline{2}$ | $\bar{3}$ | $\Lambda$          | 5  | 6  | 7           |  |
|                                                                              | $\bf{8}$                          | $\mathsf{Q}$   | 10        | 11                 | 12 | 13 | 14          |  |
|                                                                              | 15                                | 16.            | 17        | 18                 | 19 | 20 | 21          |  |
|                                                                              | 22                                | 23             | 24        | 25                 | 26 | 27 | 28          |  |
|                                                                              | 29                                | 30             | 31        |                    |    |    |             |  |
|                                                                              | $2021 - 08 - 08$                  |                |           |                    |    |    |             |  |
| File *                                                                       | Browse No files selected.         |                |           |                    |    |    |             |  |
|                                                                              | *You may choose file more than 1. |                |           |                    |    |    |             |  |
| <b>Additional Info</b>                                                       |                                   |                |           |                    |    |    |             |  |

*Gambar 168. Form Upload Bahan Pendukung Audit*

2. Pada form Upload Bahan Pendukung audit, pilih file yang ingin Anda upload (browse file pada komputer Anda) lalu inputkan Additional Info (opsional) untuk informasi tambahan/deskripsi mengenai file tersebut. Setelah yakin klik

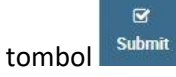

# **III. Mengunduh File Bahan Pendukung Audit**

Untuk mengunduh file (download) bisa dilakukan dengan 2 (dua) cara:

1. Pertama, mendownload seluruh file sekaligus dengan cara klik pada input checklist header selector, untuk memilih seluruh file. Setelah itu klik tombol

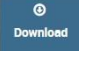

untuk mendownload seluruh file

| Show 10      | entries<br>$\ddot{}$     |                                                           | Search:   |     |
|--------------|--------------------------|-----------------------------------------------------------|-----------|-----|
| NO.          | <b>PREVIEW</b><br>M      | <b>FILE NAME</b>                                          | FILE SIZE |     |
| ٠            | $\sqrt{ }$               | Daftar_Peserta_Titan_Run_2019.xlsx                        | 63 KB     | 日出席 |
| $\mathbf{2}$ | $\overline{\mathcal{L}}$ | daily-activities_siti_hanifa_nur_utami.docx               | 215 KB    | 日本章 |
| 3.           | $\overline{\checkmark}$  | dummy-lha-banjarmasin.docx                                | 12 KB     | 日出自 |
| 4.           | $\overline{\checkmark}$  | tifa.wallpaper_1920x1080.jpg                              | 1.036 KB  | 出 目 |
| 5.           | $\overline{\mathcal{A}}$ | Info_Kontak_Penting.pdf                                   | 4.372 KB  | 日本来 |
| 6.           | $\overline{\mathcal{A}}$ | FM-KAS-001-R0.3. Formulir. Pendaftaran. Anggota. KKAS.pdf | 90 KB     | 日本章 |
| 7.           | $\overline{\mathcal{A}}$ | dummy-lha-makassar.docx<br>W-                             | 12 KB     | 日出皇 |

*Gambar 169. Mendownload seluruh file bahan pendukung audit*

2. Kedua, mendownload beberapa file yang kita pilih terlebih dahulu pada

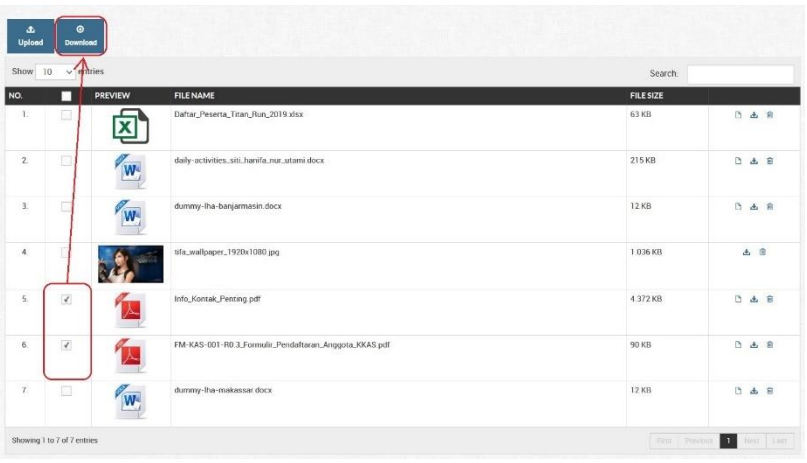

kolom selector file, kemudian klik tombol

*Gambar 170. Mendownload beberapa file bahan pendukung audit*

3. Setelah itu Anda diharuskan untuk melakukan konfirmasi download file. Jika ingin melanjutkan klik **OK**, jika tidak klik **Cancel**

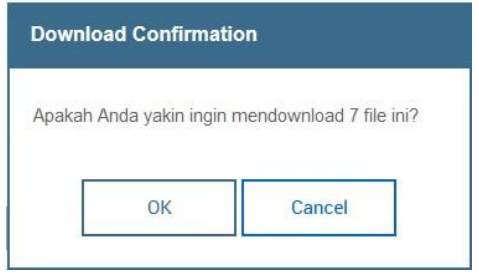

*Gambar 171. Form Download Confirmation file bahan pendukung audit*

## **IV. Menghapus File Bahan Pendukung Audit**

1. Untuk menghapus file, Anda dapat melihat kolom Action pada list bahan pendukung audit yang berisi tombol untuk melihat, mendownload, dan menghapus file

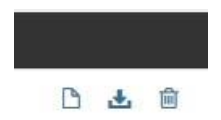

*Gambar 172. Kolom Action dengan tombol View, Download, dan Delete*

- 2. Klik tombol untuk menghapus file
- 3. Setelah itu akan muncul konfirmasi untuk menghapus file, jika ingin melanjutkan pilih **OK**, jika ingin membatalkan pilih **Cancel**

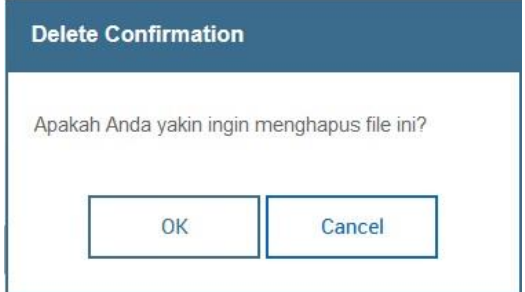

*Gambar 173. Form Delete Confirmation untuk menghapus file bahan pendukung audit*

## **3.2.15 Menu Master Data**

## **I. Work Unit (Unit Kerja)**

Master data Work Unit berisi data-data unit kerja yang ada pada aplikasi SIAIS. Menu ini hanya bisa diakses oleh role **Admin**.

## **Membuat Work Unit Baru**

1. Pertama-tama pastikan Anda sudah login ke aplikasi SIAIS, kemudian akses menu **Master Data > Work Unit** pada sidebar menu

|               | ₩ > Master Data > Work Unit                     |                                                   |                             |                    |                     |
|---------------|-------------------------------------------------|---------------------------------------------------|-----------------------------|--------------------|---------------------|
|               | MASTER DATA<br>ᆷ                                | <b>Work Unit</b>                                  |                             |                    |                     |
|               | $\bullet$<br>$\bullet$<br>View<br><b>Create</b> | í<br>ථ<br>Edit<br>On/Off                          |                             |                    |                     |
| Show          | $\vee$ entries<br>10 <sup>°</sup>               |                                                   |                             | Search:            |                     |
| NO.           | <b>UNIT CODE</b>                                | <b>UNIT NAME</b>                                  | <b>CREATED BY</b>           | <b>MODIFIED BY</b> | <b>STATUS</b>       |
|               | <b>BAKPADMIN</b>                                | BAKP - Bagian Administrasi Akademik dan Kelulusan | system at Sep/08/2018 10:54 | none               | <b>ACTIVE</b>       |
| $\tilde{z}$   | BAKPLAPOR                                       | BAKP - Bagian Perencanaan dan Pelaporan           | system at Sep/08/2018 10:54 | none               | <b>ACTIVE</b>       |
| 3             | <b>BAKPREGIS</b>                                | BAKP - Bagian Registrasi                          | system at Sep/08/2018 10:54 | none               | <b>ACTIVE</b>       |
| 4             | <b>BAKPBIRO</b>                                 | BAKP - Kepala Biro                                | system at Sep/08/2018 10:54 | none               | <b>ACTIVE</b>       |
| 5             | BKUKHUM                                         | BKUK - Bagian Hukum, Kerja Sama, dan Kepegawaian  | system at Sep/08/2018 10:54 | none               | ACTIVE              |
| 6             | <b>BKUKKEU</b>                                  | BKUK - Bagian Keuangan dan Akuntansi              | system at Sep/08/2018 10:54 | none               | <b>ACTIVE</b>       |
|               | BKUKUMUM                                        | BKUK - Bagian Umum dan Kerumahtanggaan            | system at Sep/08/2018 10:54 | none               | ACTIVE              |
| $\mathcal{R}$ | <b>BKUKBIRO</b>                                 | BKUK - Kepala Biro                                | system at Sep/08/2018 10:54 | none               | <b>ACTIVE</b>       |
| $\mathbf{Q}$  | <b>BPPU</b>                                     | BPPU - Badan Pengelola dan Pengembangan Usaha     | system at Sep/08/2018 10:54 | none               | ACTIVE              |
| 10            | FE                                              | FE                                                | system at Sep/08/2018 10:54 | none               | <b>ACTIVE</b>       |
|               | Showing 1 to 10 of 38 entries                   |                                                   | First Previous              | n.<br>$\cdot$      | <b>Next</b><br>Last |

*Gambar 174. Halaman List Work Unit*

2. Pilih tombol Create setelah itu maka akan tampil halaman form Create Work Unit

 $\bullet$ 

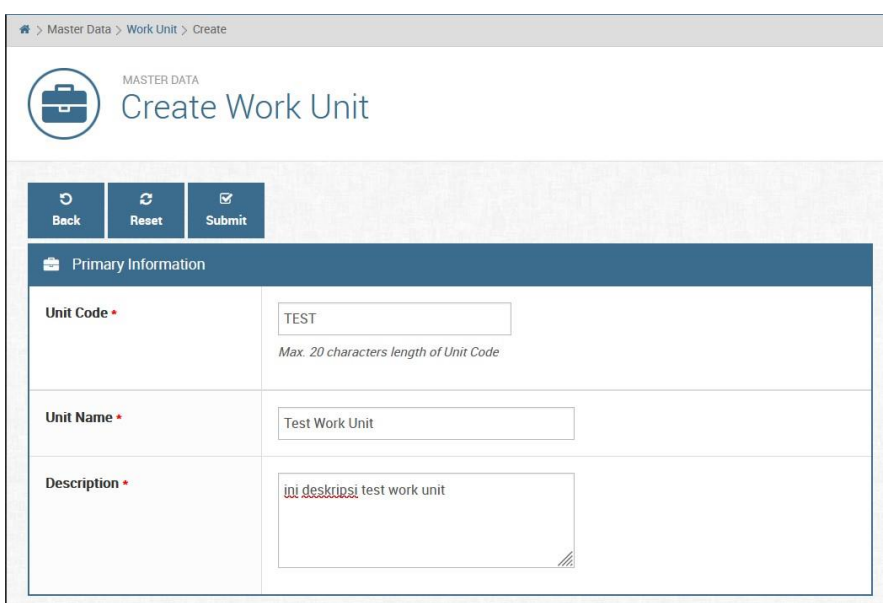

*Gambar 175. Form Create Work Unit*

3. Masukkan input yang dibutuhkan seperti Unit Code, Unit Name, dan

Description, setelah itu klik tombol submit untuk menyimpan data Work Unit yang baru

 $\blacksquare$ 

## **Melihat Detail Work Unit**

Untuk melihat data detail Work Unit dapat dilakukan dengan cara berikut:

1. Pertama-tama pastikan Anda sudah login ke aplikasi SIAIS, kemudian akses menu **Master Data > Work Unit** pada sidebar menu

2. Seharusnya saat ini Anda sudah berada pada halaman **Work Unit List**, kemudian pilih data work unit yang ingin kita lihat detail datanya. Caranya yaitu dengan klik pada area baris work unit (sampai berubah warna barisnya

> $\bullet$ View

|                | MASTER DATA:<br>᠊ᡆ                                                              |                                                                     |                                                            |                               |
|----------------|---------------------------------------------------------------------------------|---------------------------------------------------------------------|------------------------------------------------------------|-------------------------------|
|                |                                                                                 | Work Unit                                                           |                                                            |                               |
| Show<br>NO.    | $\bullet$<br>۰<br>View<br>Create<br>$\vee$ entries<br>$10-$<br><b>UNIT CODE</b> | O<br>Edit<br>On/Off<br><b>UNIT NAME</b>                             | <b>CREATED BY</b>                                          | Search.<br><b>MODIFIED BY</b> |
|                |                                                                                 |                                                                     |                                                            |                               |
| $\overline{2}$ | <b>BAKPADMIN</b><br><b>BAKPLAPOR</b>                                            | BAKP - Bagian Administrasi Akademik dan Kelulusan                   | ayatem at Sep/08/2018 10:54                                | none<br>none                  |
| 3              | <b>BAKPREGIS</b>                                                                | BAKP - Bagian Perencanaan dan Pelaporan<br>BAKP - Bagian Registrasi | ayatem at Sep/08/2018 10:54<br>system at Sep/08/2018 10:54 | none                          |
| 4              | <b>BAKPBIRO</b>                                                                 | BAKP - Kepala Biro                                                  | system at Sep/08/2018 10:54                                | none                          |
| 5              | <b>BKUKHUM</b>                                                                  | BKUK - Bagian Hukum, Keria Sama, dan Kepegawaian                    | eystem at Sep/08/2018 10:54                                | none                          |
| 6              | <b>BKUKKEU</b>                                                                  | BKUK - Bagian Keuangan dan Akuntansi                                | system at Sep/08/2018 10:54                                | none                          |
| 7              | BKUKUMUM                                                                        | BKUK - Bagian Umum dan Kerumahtanggaan                              | system at Sep/08/2018 10:54                                | none                          |
| 8              | <b>BKUKBIRO</b>                                                                 | BKUK - Kepala Biro                                                  | system at Sep/08/2018 10:54                                | none                          |

*Gambar 176. Memilih menu Work Unit Detail*

3. Jika berhasil maka akan tampil halaman **Work Unit Detail** yang berisi data detail unit kerja yang Anda pilih

| MASTER DATA            | Work Unit Detail                       |
|------------------------|----------------------------------------|
| $\circ$<br><b>Back</b> |                                        |
| Primary Information    |                                        |
| Unit Code ·            | <b>BKUKKEU</b>                         |
|                        | Max. 20 characters length of Unit Code |
| Unit Name *            | BKUK - Bagian Keuangan dan Akuntansi   |
| Description •          | Unit Description                       |
|                        |                                        |
|                        |                                        |
|                        |                                        |

*Gambar 177. Halaman Work Unit Detail*

## **Merubah Data Work Unit**

1. Pertama-tama pastikan Anda sudah login ke aplikasi SIAIS, kemudian akses menu **Master Data > Work Unit** pada sidebar menu

|                | ₩ > Master Data > Work Unit<br>MASTER DATA |                                                   |                             |                    |               |
|----------------|--------------------------------------------|---------------------------------------------------|-----------------------------|--------------------|---------------|
| ਚ              | Work Unit                                  |                                                   |                             |                    |               |
|                |                                            |                                                   |                             |                    |               |
| ۰<br>View      | $\bullet$<br>Create                        | ۰<br>Edit<br>On/Off                               |                             |                    |               |
| Show           | $\vee$ entries<br>10                       |                                                   |                             | Search:            |               |
| NO.            | <b>UNIT CODE</b>                           | <b>UNIT NAME</b>                                  | <b>CREATED BY</b>           | <b>MODIFIED BY</b> | <b>STATUS</b> |
|                | <b>BAKPADMIN</b>                           | BAKP - Bagian Administrasi Akademik dan Kelulusan | ayatem at Sep/08/2018 10:54 | none               | ACTIVE        |
| $\overline{2}$ | <b>BAKPLAPOR</b>                           | BAKP - Bagian Perencanaan dan Pelaporan           | ayatem at Sca/08/2018 10:54 | none               | <b>ACTIVE</b> |
| 3              | <b>BAKPREGIS</b>                           | BAKP - Bagian Registrasi                          | ayatem at Sep/08/2018 10:54 | none               | <b>ACTIVE</b> |
| 4              | <b>BAKPBIRO</b>                            | BAKP - Kepala Biro                                | system at Scp/08/2018 10:54 | none               | <b>ACTIVE</b> |
| s              | BKUKHUM                                    | BKUK - Bagian Hukum, Kerja Sama, dan Kepegawaian  | system at Sep/08/2018 10:54 | none               | <b>ACTIVE</b> |
| 6              | BKUKKEU                                    | BKUK - Bagian Keuangan dan Akuntansi              | system at Sep/08/2018 10:54 | none               | ACTIVE        |
| 7              | BKUKUMUM                                   | BKUK - Bagian Umum dan Kerumahtanggaan            | system at Sep/08/2018 10:54 | none               | <b>ACTIVE</b> |
| 8              | <b>BKUKBIRO</b>                            | BKUK - Kepala Biro                                | eyetem at Sep/08/2018 10:54 | none               | <b>ACTIVE</b> |
| 9              | <b>BPPU</b>                                | BPPU - Badan Pengelola dan Pengembangan Usaha     | ayatem at Sep/08/2018 10:54 | none               | <b>ACTIVE</b> |
| 10             | FE                                         | FE                                                | system at Sca/08/2018 10:54 | none               | <b>ACTIVE</b> |

*Gambar 178. Mengakses halaman Edit Work Unit*

 $\mathbf{z}$ 

2. Seharusnya saat ini Anda sudah berada pada halaman **Work Unit List**, kemudian pilih data work unit yang ingin kita lihat ubah datanya. Caranya yaitu dengan klik pada area baris work unit (sampai berubah warna barisnya

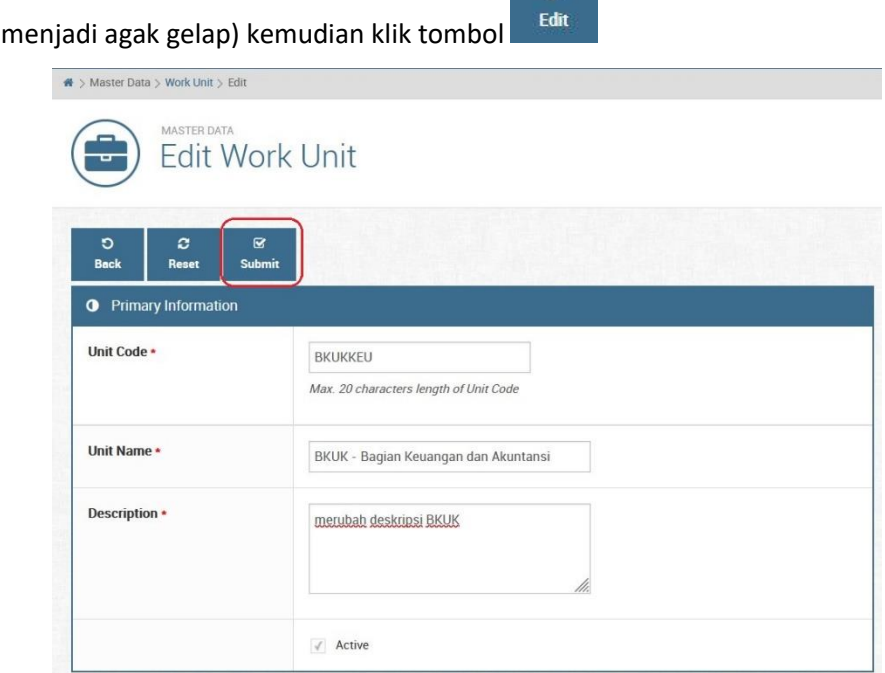

*Gambar 179. Form Edit Work Unit*

Submit 3. Ubah data sesuai yang dibutuhkan, lalu setelah selesai klik tombol untuk menyimpan perubahan datanya

# **Aktivasi/Inaktivasi Data Work Unit**

1. Sama seperti melihat dan merubah data Work Unit, pastikan kita sudah berada pada menu **Work Unit List**

 $\mathbf{z}$ 

2. Kemudian pilih Work Unit yang ingin kita aktivasi/inaktivasi dengan klik area pada baris data unit kerja pada tabel Work Unit sampai barisnya terpilih (terlihat area barisnya lebih gelap). Misal kita pilih data unit kerja *`BKUK – Badan Keuangan dan Akuntansi`* untuk merubah statusnya

| ਰ              | MASTER DATA              | Work Unit                                         |                             |                    |               |
|----------------|--------------------------|---------------------------------------------------|-----------------------------|--------------------|---------------|
| View           | $\bullet$<br>۰<br>Create | ∕<br>৩<br>Edit<br>On/Off                          |                             |                    |               |
| Show           | $\times$ entries<br>10   |                                                   |                             | Search:            |               |
| NO.            | <b>UNIT CODE</b>         | <b>UNIT NAME</b>                                  | <b>CREATED BY</b>           | <b>MODIFIED BY</b> | <b>STATUS</b> |
|                | BAKPADMIN                | BAKP - Bagian Administrasi Akademik dan Kelulusan | system at Sep/08/2018 10:54 | none               | <b>ACTIVE</b> |
| $\overline{2}$ | BAKPLAPOR                | BAKP - Bagian Perencanaan dan Pelaporan           | system at Sep/08/2018 10:54 | none               | <b>ACTIVE</b> |
| 3              | <b>BAKPREGIS</b>         | BAKP - Bagian Registrasi                          | ayatem at Sep/08/2018 10:54 | none               | <b>ACTIVE</b> |
| $\Delta$       | <b>BAKPBIRO</b>          | BAKP - Kepala Biro                                | system at Sep/08/2018 10:54 | none               | <b>ACTIVE</b> |
| 5              | <b>BKUKHUM</b>           | BKUK - Bagian Hukum, Kerja Sama, dan Kepegawaian  | system at Sep/08/2018 10:54 | none               | <b>ACTIVE</b> |
| $\overline{6}$ | <b>BKUKKEU</b>           | BKUK - Bagian Keuangan dan Akuntansi              | system at Sco/08/2018 10:54 | none               | <b>ACTIVE</b> |
| 7              | BKUKUMUM                 | BKUK - Bagian Umum dan Kerumahtanggaan            | system at Sep/08/2018 10:54 | none               | <b>ACTIVE</b> |
| 8              | <b>BKUKBIRO</b>          | BKUK - Kepala Biro                                | system at Sep/08/2018 10:54 | none               | <b>ACTIVE</b> |
| ٩              | <b>BPPU</b>              | BPPU - Badan Pengelola dan Pengembangan Usaha     | system at Sep/08/2018 10:54 | none               | <b>ACTIVE</b> |
| 10             | FE                       | FF.                                               | system at Sep/08/2018 10:54 | none               | ACTIVE        |

*Gambar 180. Select unit kerja pada tabel Work Unit (On/Off)*

 $\phi$ 

- 3. Lalu klik tombol On/Off **untuk mulai melakukan Aktivasi/Inaktivasi** unit kerja tersebut
- 4. Pada halaman **Activate/Inactivate Work Unit** perhatikan *Warning Message*. Jika awalnya akun berstatus **Active**, maka seharusnya pesan yang tertulis adalah suatu konfirmasi bahwa benar kita akan melakukan **Inactivate** (Inaktivasi) terhadap unit kerja tersebut

|                                                 | Activate/Inactivate Work Unit                                          |  |
|-------------------------------------------------|------------------------------------------------------------------------|--|
| O<br>O<br>OnjOff<br><b>Back</b>                 |                                                                        |  |
| <b>Primary Information</b><br><b>Attention!</b> |                                                                        |  |
|                                                 | You are about to Inactivate this Work Unit by clicking 'OnJOff' button |  |
| Unit Code -                                     | <b>BKUKKEU</b>                                                         |  |
|                                                 | Max. 20 characters length of Unit Code                                 |  |
| Unit Name ·                                     | BKUK - Bagian Keuangan dan Akuntansi                                   |  |
| Description •                                   | Unit Description                                                       |  |
|                                                 |                                                                        |  |
|                                                 |                                                                        |  |
|                                                 |                                                                        |  |

*Gambar 181. Halaman Aktivasi/Inaktivasi unit kerja (Inaktivasi)*

5. Begitupun sebaliknya, jika status awal unit kerja **Inactive**, maka seharusnya pesan yang tertulis adalah suatu konfirmasi bahwa benar kita akan melakukan **Activate** (Aktivasi) terhadap unit kerja tersebut

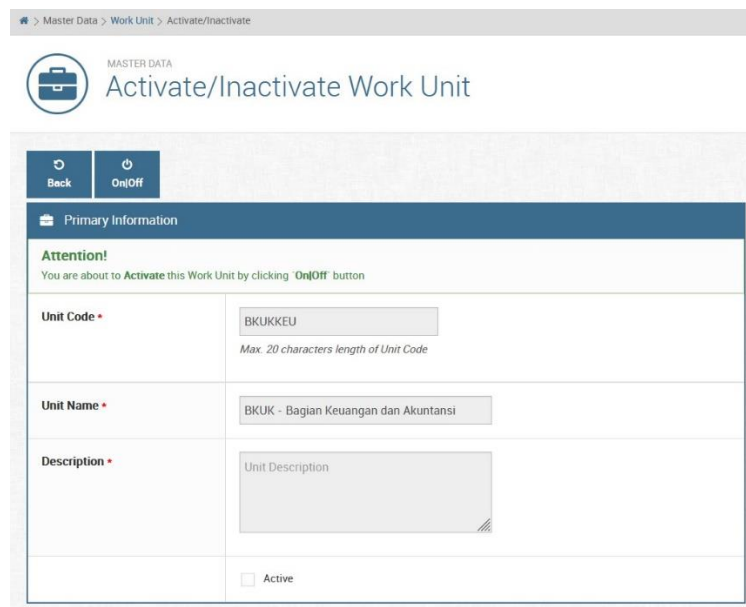

*Gambar 182. Halaman Aktivasi/Inaktivasi unit kerja (Aktivasi)*

Jika sudah yakin akan Aktivasi/Inaktivasi unit kerja, silakan klik tombol On/Off

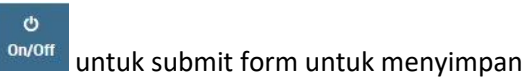

6. Untuk melihat status Aktif/Non-Aktif silakan menuju ke halaman **Work Unit List** dan lihat pada kolom **Status**

## **II. Audit Competencies (Kompetensi Audit)**

Master data **Audit Competencies** berisi data-data kompetensi-kompetensi audit yang ada pada aplikasi SIAIS. Menu ini hanya bisa diakses oleh role **Admin**.

#### **Membuat Kompetensi Audit Baru**

1. Pertama-tama pastikan Anda sudah login ke aplikasi SIAIS, kemudian akses menu **Master Data > Audit Competencies** pada sidebar menu

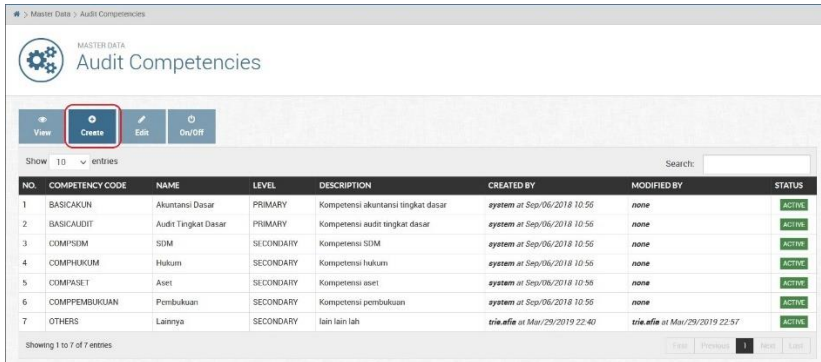

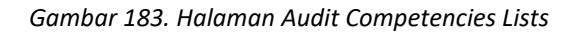

 $\bullet$ 2. Pilih tombol Create setelah itu maka akan tampil halaman form Create Audit

#### Competencies

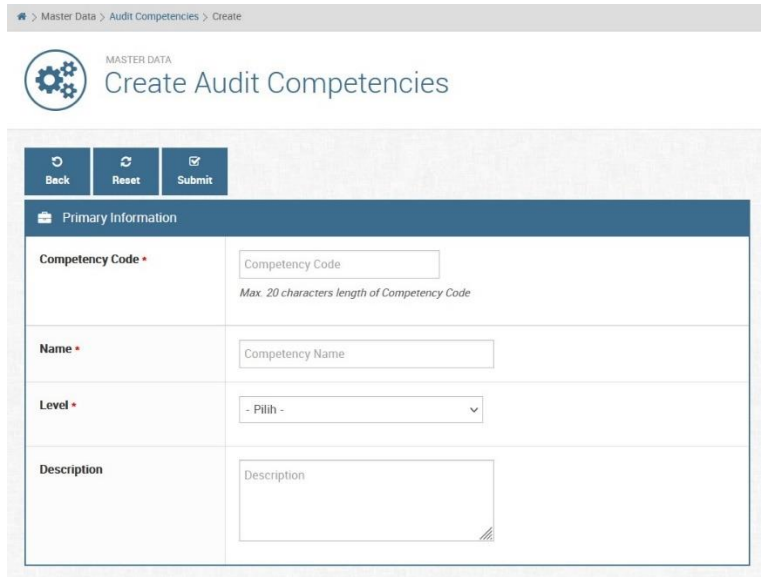

*Gambar 184. Form Create Audit Competencies*

3. Masukkan input yang dibutuhkan seperti Competency Code, Name, Level, dan

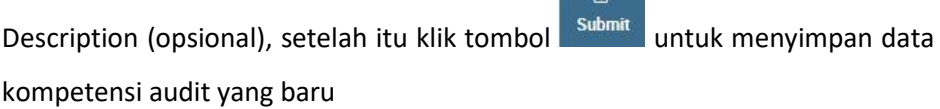

 $\sim$ 

## **Melihat Detail Kompetensi Audit**

Untuk melihat data detail kompetensi audit dapat dilakukan dengan cara berikut:

- 1. Pertama-tama pastikan Anda sudah login ke aplikasi SIAIS, kemudian akses menu **Master Data > Audit Competencies** pada sidebar menu
- 2. Seharusnya saat ini Anda sudah berada pada halaman **Audit Competencies Lists**, kemudian pilih data kompetensi audit yang ingin kita lihat detail

datanya. Caranya yaitu dengan klik pada area baris work unit (sampai

 $\bullet$ View

berubah warna barisnya menjadi agak gelap) kemudian klik tombol

|                           | MASTER DATA                                 | Audit Competencies                 |              |                                    |                             |                    |                                                    |
|---------------------------|---------------------------------------------|------------------------------------|--------------|------------------------------------|-----------------------------|--------------------|----------------------------------------------------|
| $\bullet$<br>View<br>Show | $\bullet$<br>Create<br>$\vee$ entries<br>10 | ,<br>$\mathbf o$<br>Edit<br>On/Off |              |                                    |                             | Search             |                                                    |
|                           |                                             |                                    |              |                                    |                             |                    |                                                    |
| NO.                       | <b>COMPETENCY CODE</b>                      | <b>NAME</b>                        | <b>LEVEL</b> | <b>DESCRIPTION</b>                 | <b>CREATED BY</b>           | <b>MODIFIED BY</b> | <b>STATUS</b>                                      |
|                           | <b>BASICAKUN</b>                            | Akuntansi Dasar                    | PRIMARY      | Kompetensi akuntansi tingkat dasar | system at Sep/06/2018 10:56 | none               |                                                    |
|                           | <b>BASICAUDIT</b>                           | Audit Tingkat Dasar                | PRIMARY      | Kompetensi audit tingkat dasar     | ayatem at Sep/06/2018 10:56 | none               | ACTIVE<br><b>ACTIVE</b>                            |
|                           | COMPSDM                                     | SDM                                | SECONDARY    | Kompetensi SDM                     | avatem at Scp/06/2018 10:56 | none               |                                                    |
|                           | COMPHUKUM                                   | <b>Hukum</b>                       | SECONDARY    | Kompetensi hukum                   | system at Sep/06/2018 10:56 | none               |                                                    |
|                           | COMPASET                                    | Aset                               | SECONDARY    | Kompetensi aset                    | system at Sep/06/2018 10:56 | none               |                                                    |
|                           | COMPPEMBUKUAN                               | Pembukuan                          | SECONDARY    | Kompetensi pembukuan               | system at Sep/06/2018 10:56 | none               | ACTIVE<br><b>ACTIVE</b><br><b>ACTIVE</b><br>ACTIVE |

*Gambar 185. Mengakses halaman Audit Competencies Detail*

3. Jika berhasil maka akan tampil halaman **Audit Competencies Detail** yang berisi data detail kompetensi audit yang Anda pilih

| $\mathbf{A}$ > Master Data > Audit Competencies > Detail  |                                                                   |
|-----------------------------------------------------------|-------------------------------------------------------------------|
| MASTER DATA                                               | Audit Competencies Detail                                         |
| $\circ$<br><b>Back</b><br><b>Primary Information</b><br>÷ |                                                                   |
| Competency Code *                                         | <b>BASICAUDIT</b><br>Max. 20 characters length of Competency Code |
| Name *                                                    | Audit Tingkat Dasar                                               |
| $level*$                                                  | Primary<br>$\checkmark$                                           |
| <b>Description</b>                                        | Kompetensi audit tingkat dasar<br>//.                             |
|                                                           | Active<br>$\sqrt{}$                                               |

*Gambar 186. Halaman Audit Competencies Detail* 

## **Merubah Data Kompetensi Audit**

1. Pertama-tama pastikan Anda sudah login ke aplikasi SIAIS, kemudian akses menu **Master Data > Audit Competencies** pada sidebar menu

|                               | N > Master Data > Audit Competencies<br>MASTER DATA<br>48<br>$\mathbf{Q}_{\mathbf{B}}$ | <b>Audit Competencies</b> |           |                                    |                             |                    |                                                    |
|-------------------------------|----------------------------------------------------------------------------------------|---------------------------|-----------|------------------------------------|-----------------------------|--------------------|----------------------------------------------------|
| $\bullet$<br>View             | $\bullet$<br>Create                                                                    | Ò<br>Edit<br>On/Off       |           |                                    |                             |                    |                                                    |
| Show                          | 10<br>$\vee$ entries                                                                   |                           |           |                                    |                             | Search:            |                                                    |
| <b>NO</b>                     | <b>COMPETENCY CODE</b>                                                                 | <b>NAME</b>               | LEVEL     | <b>DESCRIPTION</b>                 | <b>CREATED BY</b>           | <b>MODIFIED BY</b> | <b>STATUS</b>                                      |
|                               | BASICAKUN                                                                              | Akuntansi Dasar           | PRIMARY   | Kompetensi akuntansi tingkat dasar | system at Sep/06/2018 10:56 | none               | <b>ACTIVE</b>                                      |
| $\mathfrak{p}$                | BASICAUDIT                                                                             | Audit Tingkat Dasar       | PRIMARY   | Kompetensi audit tingkat dasar     | system at Sep/06/2018 10:56 | none               | <b>ACTIVE</b>                                      |
|                               | COMPSDM                                                                                | <b>SDM</b>                | SECONDARY | Kompetensi SDM                     | system at Sep/06/2018 10:56 | none               |                                                    |
|                               | COMPHUKUM                                                                              | Hukum                     | SECONDARY | Kompetensi hukum                   | system at Sep/06/2018 10:56 | none               |                                                    |
|                               | COMPASET                                                                               | Aset                      | SECONDARY | Kompetensi aset                    | system at Sep/06/2018 10:56 | none               |                                                    |
| 3<br>$\overline{4}$<br>5<br>6 | COMPPEMBUKUAN                                                                          | Pembukuan                 | SECONDARY | Kompetensi pembukuan               | system at Sep/06/2018 10:56 | none               | <b>ACTIVE</b><br>ACTIVE<br>ACTIVE<br><b>ACTIVE</b> |

*Gambar 187. Mengakses halaman Edit Audit Competencies*

2. Seharusnya saat ini Anda sudah berada pada halaman **Audit Competencies Lists**, kemudian pilih data kompetensi audit yang ingin kita lihat ubah datanya. Caranya yaitu dengan klik pada area baris work unit (sampai

berubah warna barisnya menjadi agak gelap) kemudian klik tombol

|                                      | <b>Edit Audit Competencies</b>                                    |
|--------------------------------------|-------------------------------------------------------------------|
| ø<br>$\circ$<br><b>Back</b><br>Reset | $\mathbf{z}$<br><b>Submit</b>                                     |
| <b>Primary Information</b><br>۰      |                                                                   |
| Competency Code *                    | <b>BASICAUDIT</b><br>Max. 20 characters length of Competency Code |
| Name *                               | Audit Tingkat Dasar                                               |
| Level *                              | $\checkmark$<br>Primary                                           |
| <b>Description</b>                   | Kompetensi audit tingkat dasar (test edit)                        |

*Gambar 188. Form Edit Audit Competencies* 

3. Ubah data sesuai yang dibutuhkan, lalu setelah selesai klik tombol untuk menyimpan perubahan datanya

## **Aktivasi/Inaktivasi Data Kompetensi Audit**

- 1. Sama seperti melihat dan merubah data kompetensi audit, pastikan kita sudah berada pada menu **Audit Competencies Lists**
- 2. Kemudian pilih kompetensi audit yang ingin kita aktivasi/inaktivasi dengan klik area pada baris data unit kerja pada tabel Audit Competencies sampai

 $\overline{\mathbf{x}}$ Submit

í Edit barisnya terpilih (terlihat area barisnya lebih gelap). Misal kita pilih data kompetensi *`Audit Tingkat Dasar`* untuk merubah statusnya

| $\mathcal{L}_{\mathcal{O}}$        | MASTER DATA                             | <b>Audit Competencies</b> |              |                                    |                             |                    |                                                                                      |
|------------------------------------|-----------------------------------------|---------------------------|--------------|------------------------------------|-----------------------------|--------------------|--------------------------------------------------------------------------------------|
| $\bullet$<br>View                  | $\bullet$<br>,<br>Edit<br><b>Create</b> | O<br><b>On/Off</b>        |              |                                    |                             | Search:            |                                                                                      |
| Show                               | $\vee$ entries<br>10                    |                           |              |                                    |                             |                    |                                                                                      |
| NO.                                | <b>COMPETENCY CODE</b>                  | <b>NAME</b>               | <b>LEVEL</b> | <b>DESCRIPTION</b>                 | <b>CREATED BY</b>           | <b>MODIFIED BY</b> | <b>STATUS</b>                                                                        |
|                                    | BASICAKUN                               | Akuntansi Dasar           | PRIMARY      | Kompetensi akuntansi tingkat dasar | system at Sep/06/2018 10:56 | none               |                                                                                      |
|                                    | <b>BASICAUDIT</b>                       | Audit Tingkat Dasar       | PRIMARY      | Kompetensi audit tingkat dasar     | system at Sco/06/2018 10:56 | none               |                                                                                      |
|                                    | COMPSDM                                 | SDM                       | SECONDARY    | Kornoetensi SDM                    | system at Sep/06/2018 10:56 | none               |                                                                                      |
|                                    | COMPHUKUM                               | Hukum                     | SECONDARY    | Kompetensi hukum                   | system at Sep/06/2018 10:56 | none               |                                                                                      |
|                                    | COMPASET                                | Aset                      | SECONDARY    | Kompetensi aset                    | system at Sep/06/2018 10:56 | none               |                                                                                      |
| $\overline{2}$<br>ä<br>4<br>5<br>6 | COMPPEMBUKUAN                           | Pembukuan                 | SECONDARY    | Kompetensi pembukuan               | system at Sco/06/2018 10:56 | none               | <b>ACTIVE</b><br><b>ACTIVE</b><br><b>ACTIVE</b><br><b>ACTIVE</b><br>ACTIVE<br>ACTIVE |

*Gambar 189. Select unit kerja pada tabel Audit Competencies (On/Off)*

 $\ddot{\circ}$ 

- 3. Lalu klik tombol On/Off **untuk mulai melakukan Aktivasi/Inaktivasi** kompetensi audit tersebut
- 4. Pada halaman **Activate/Inactivate Audit Competencies** perhatikan *Warning Message*. Jika awalnya akun berstatus **Active**, maka seharusnya pesan yang tertulis adalah suatu konfirmasi bahwa benar kita akan melakukan **Inactivate** (Inaktivasi) terhadap kompetensi audit tersebut

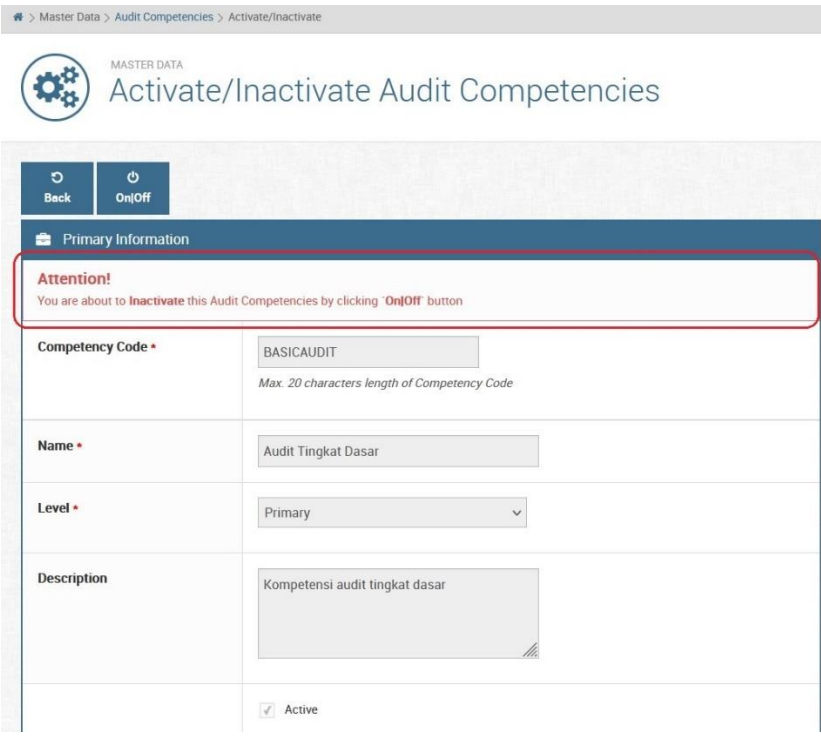

*Gambar 190. Halaman Aktivasi/Inaktivasi Audit Competencies (Inaktivasi)*

5. Begitupun sebaliknya, jika status awal kompetensi audit **Inactive**, maka seharusnya pesan yang tertulis adalah suatu konfirmasi bahwa benar kita akan melakukan **Activate** (Aktivasi) terhadap kompetensi audit tersebut

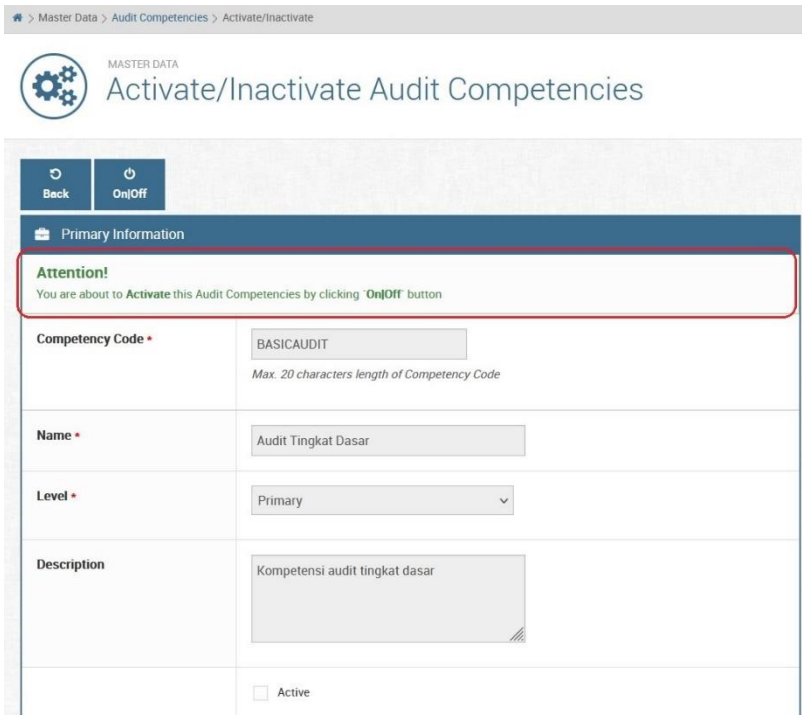

*Gambar 191. Halaman Aktivasi/Inaktivasi unit kerja (Aktivasi)*

6. Jika sudah yakin akan Aktivasi/Inaktivasi kompetensinya, silakan klik tombol  $\ddot{\circ}$ 

On/Off <sup>On/Off</sup> untuk submit form untuk menyimpan

7. Untuk melihat status Aktif/Non-Aktif silakan menuju ke halaman **Audit Competencies Lists** dan lihat pada kolom **Status**

#### **3.2.16 Menu User Activity Log**

Menu User Activity Log berisi informasi history aktifitas seluruh user yang terdaftar di aplkasi SIAIS. Menu ini hanya dapat di lihat oleh user dengan role **Admin** saja. Data yang ditampilkan yaitu tanggal/waktu aktifitas, IP address user, username, tipe aktifitas, method di aplikasi yang berkaitan dengan aktifitas tersebut, dan deskripsi tambahan yang informatif. Berikut adalah tahapan cara mengakses halaman User Activity Log:

- 1. Untuk menuju ke halaman User Activity Log, pastikan Anda sudah login terlebih dahulu ke dalam aplikasi SIAIS
- 2. Kemudian pada dashboard menu silakan klik menu User Activity Log (letaknya di bagian paling bawah susunan menu)

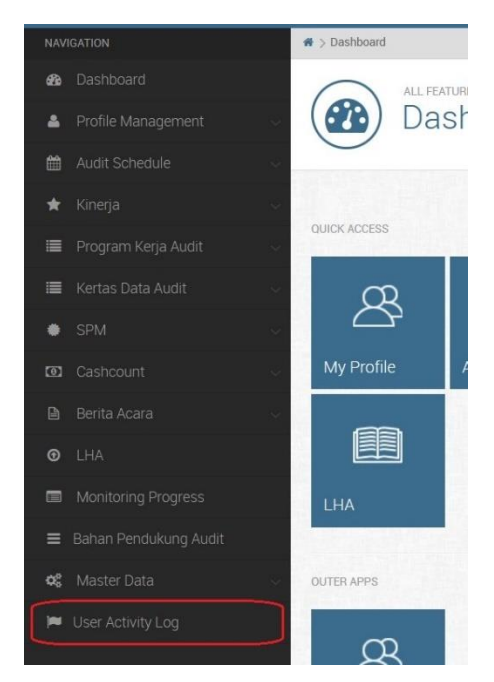

*Gambar 192. Mengakses menu User Activity Log*

3. Setelah itu maka akan tampil halaman User Activity Log

| M > CONT ACTIVItà TOO > TIME            |                                  |                   |                          |             |                     |                           |                           |                                               |
|-----------------------------------------|----------------------------------|-------------------|--------------------------|-------------|---------------------|---------------------------|---------------------------|-----------------------------------------------|
|                                         | LOG MANAGEMENT                   |                   | <b>User Activity Log</b> |             |                     |                           |                           |                                               |
| Show<br>10<br>$\vee$ entries<br>Search. |                                  |                   |                          |             |                     |                           |                           |                                               |
| NO.                                     | <b>DATE/TIME</b>                 | <b>IP ADDRESS</b> | <b>USER</b>              | <b>TYPE</b> | <b>METHOD</b>       | <b>NEW</b><br><b>DATA</b> | <b>OLD</b><br><b>DATA</b> | <b>DESCRIPTION</b>                            |
|                                         | 2021-08-03<br>06:00:59           | 127.0.0.1         | trie afia                | LOGIN       | auth/loginHandler   |                           |                           | user username-trie.afia berhasil login        |
| $\mathbf{2}$                            | $2021 - 07 - 31$<br>10:59:39     | 127.0.0.1         | yun.iswanto              | LOGIN       | auth/loginHandler   |                           |                           | user username=yun.iswanto berhasil login      |
| 3.                                      | $2021 - 07 - 30$<br>20:40:18     | 127.0.0.1         | heriyanni                | LOGOUT      | auth/logout         |                           |                           | user username=heriyanni berhasil logout       |
| $\overline{4}$                          | 2021-07-30 127.0.0.1<br>20:17:33 |                   | heriyanni                | <b>EDIT</b> | Lha/uploadLhaVerify |                           |                           | belum berhasil verifikasi file LHA file_id=33 |
| 5                                       | 2021-07-30 127.0.0.1<br>20:16:40 |                   | heriyanni                | LOGIN       | auth/loginHandler   |                           |                           | user username=heriyanni berhasil login        |
| 6                                       | 2021-07-30<br>2016:33            | 127.0.0.1         | ahmad binadi.            | LOGOUT      | auth/logout         |                           |                           | user username=ahmad.binadi berhasil logout    |
| 7.                                      | 2021-07-30 127.0.0.1<br>1916:36  |                   | ahmad.binadi             | LOGIN       | auth/loginHandler   |                           |                           | user username-ahmad.binadi berhasil login     |
| 8                                       | 2021-07-30 127.0.0.1<br>19:16:33 |                   | herivanni                | LOGOUT      | auth/logout         |                           |                           | user username=heriyanni berhasil logout       |
| 9.                                      | $2021 - 07 - 30$<br>19:04:30     | 127.0.0.1         | heriyanni                | LOGIN       | auth/loginHandler   |                           |                           | user username=heriyanni berhasil loqin        |

*Gambar 193. Halaman User Activity Log*